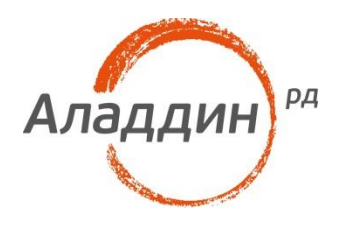

# Единый клиент JaCarta

# Руководство администратора

Версия: 1.2 Редакция от: 23 ноября 2015 г. Листов: 97

#### Аннотация

Данное Руководство администратора (далее – Руководство) предназначено для персонала, осуществляющего установку, эксплуатацию и настройку программного обеспечения Единый клиент JaCarta.

В настоящем Руководстве приведены общие сведения, системные требования, режимы работы, порядок и содержание действий по установке и удалению Единого клиента JaCarta, обзор пользовательского интерфейса, сведения по изменению настроек, инициализации электронных ключей, установке PIN-кода, операциях с объектами в памяти электронных ключей и др.

Руководство рассчитано на пользователей, обладающих начальными навыками работы на компьютере, знакомых с работой в операционной системе Windows и Интернет.

Владельцем товарных знаков Аладдин, Aladdin, JaCarta, логотипов и правообладателем исключительных прав на их дизайн и использование, патентов на соответствующие продукты является ЗАО "Аладдин Р.Д.".

При перепечатке и использовании данных материалов либо любой их части ссылки на ЗАО "Аладдин Р.Д." обязательны.

© 1995-2015, ЗАО "Аладдин Р.Д." Все права защищены.

Данный документ, включая подбор и расположение иллюстраций и материалов в нём, является объектом авторских прав и охраняется в соответствии с законодательством Российской Федерации. Обладателем исключительных авторских и имущественных прав является ЗАО "Аладдин Р.Д.". Использование этих материалов любым способом без письменного разрешения правообладателя запрещено и может повлечь ответственность, предусмотренную законодательством РФ.

Информация, приведённая в данном документе, предназначена исключительно для ознакомления и не является исчерпывающей. Состав продуктов, компонент, их функции, характеристики, версии, доступность и пр. могут быть изменены компанией "Аладдин Р.Д." без предварительного уведомления. Все указанные данные о характеристиках продуктов основаны на международных или российских стандартах и результатах тестирования, полученных в независимых тестовых или сертификационных лабораториях, либо на принятых в компании методиках. В данном документе компания "Аладдин Р.Д." не предоставляет никаких ни явных, ни подразумеваемых гарантий.

Владельцем товарных знаков Apple, iPad, iPhone, Mac OS, OS Х является корпорация Apple Inc. Владельцем товарного знака IOS является компания Cisco (Cisco Systems, Inc). Владельцем товарного знака Windows Vista и др. — корпорация Microsoft (Microsoft Corporation). Названия прочих технологий, продуктов, компаний, упоминающихся в данном документе, могут являться товарными знаками своих законных владельцев. Сведения, приведённые в данном документе, актуальны на дату его публикации.

#### $1.2$

#### Содержание

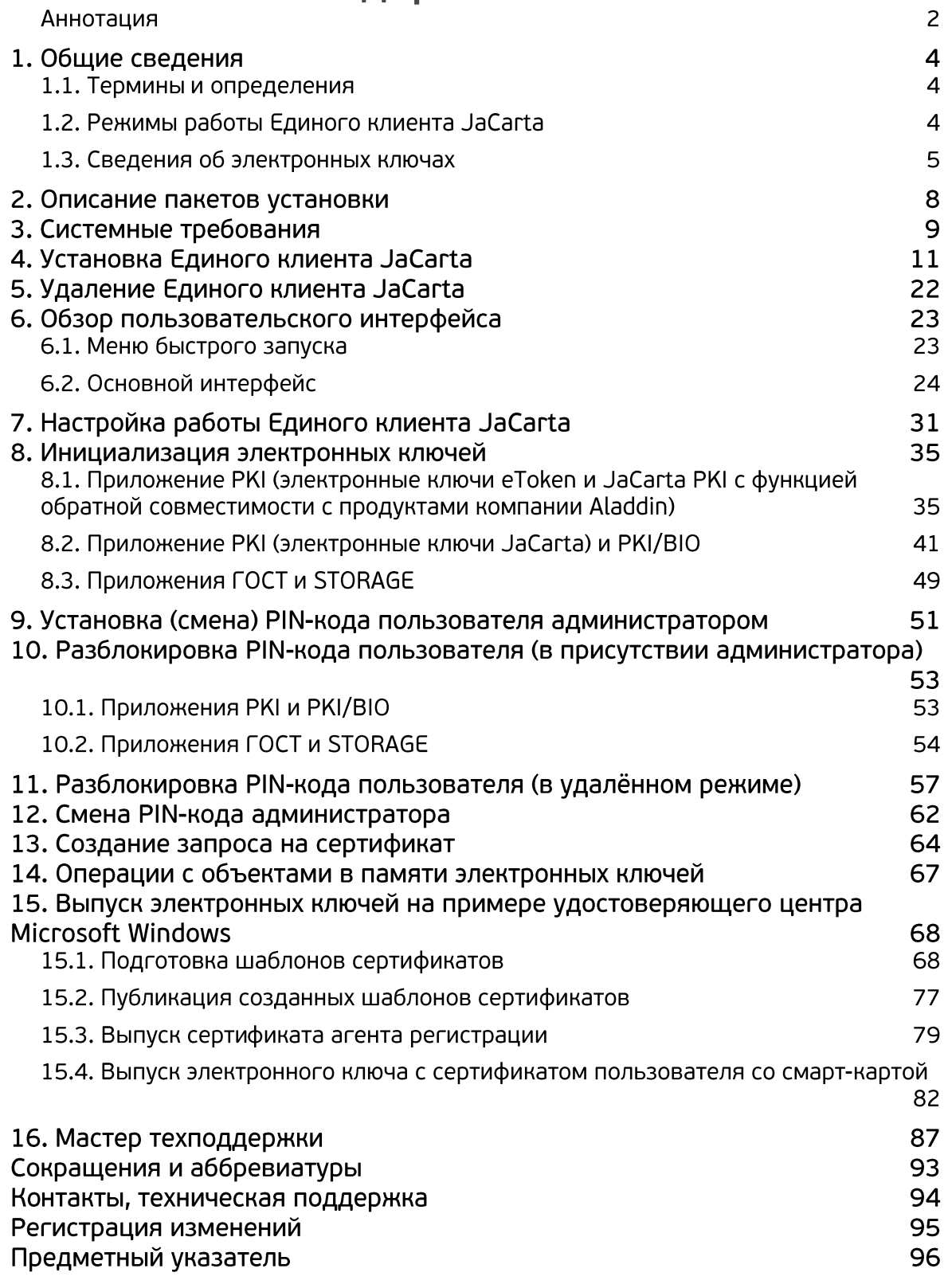

# 1. Общие сведения

Единый клиент JaCarta представляет собой программное обеспечение, обеспечивающее работу с электронными ключами JaCarta/eToken в операционных системах семейства Windows. С помощью Единого клиента JaCarta можно использовать электронные ключи JaCarta для интерактивного входа в систему, электронной цифровой подписи, доступа к VPN.

### 1.1. Термины и определения

Термины, используемые в настоящем Руководстве приведены в таблице 1.

# Таблица 1

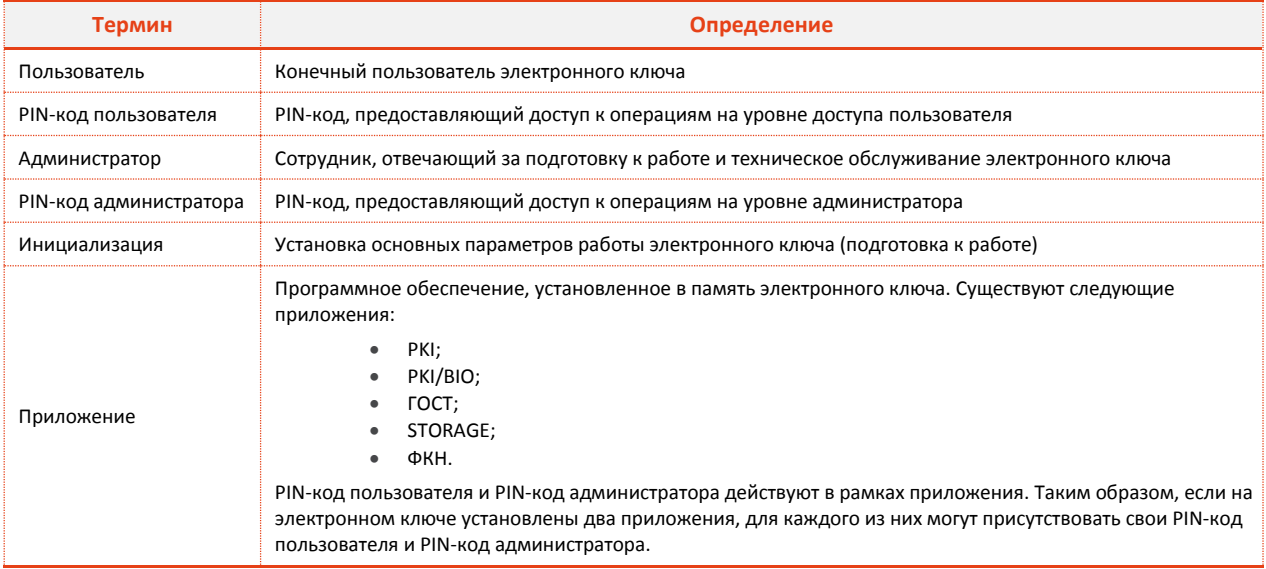

<span id="page-3-0"></span>Таблица 1

#### Внимание!

Не допускайте блокировки PIN-кода администратора на электронных ключах JaCarta. PIN-код администратора, в отличие от PIN-кода пользователя, разблокировать невозможно.

### 1.2. Режимы работы Единого клиента JaCarta

Единый клиент JaCarta может работать в двух режимах:

- $\mathbf{1}$ Режим пользователя - позволяет просматривать краткие сведения о подсоединённых электронных ключах и предоставляет доступ к базовым операциям с электронными ключами.
- $2.$ Режим администратора - позволяет просматривать полные сведения о подсоединённых электронных ключах и предоставляет доступ ко всем операциям с электронными ключами.

# 1.3. Сведения об электронных ключах

#### 1.3.1. Параметры электронных ключей при поставке

При поставке электронные ключи имеют параметры, приведенные в таблице [2.](#page-4-0)

# Таблица 2

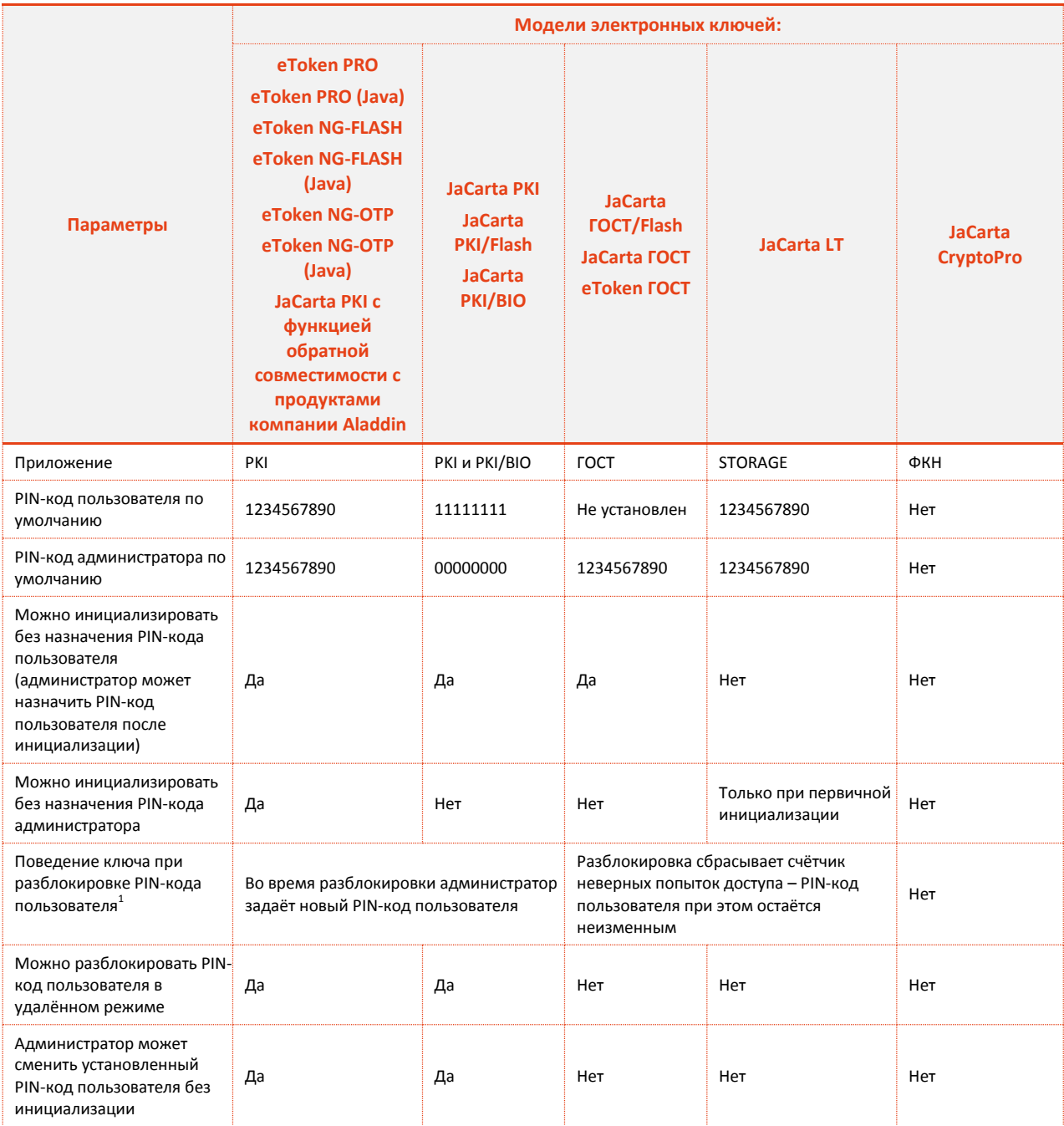

<span id="page-4-0"></span>*Таблица 2*

-----------

*<sup>1</sup> В случае с электронными ключами JaCarta PKI/BIO при разблокировке биометрического доступа пользователь вновь получает возможность аутентифицироваться по ранее сохранённому отпечатку пальца.*

#### 1.3.2. Операции с электронными ключами

Доступные операции с электронными ключами, с указанием нужного режима работы и необходимости аутентификации для совершения операции приведены в таблице [3.](#page-6-0)

# Таблица 3

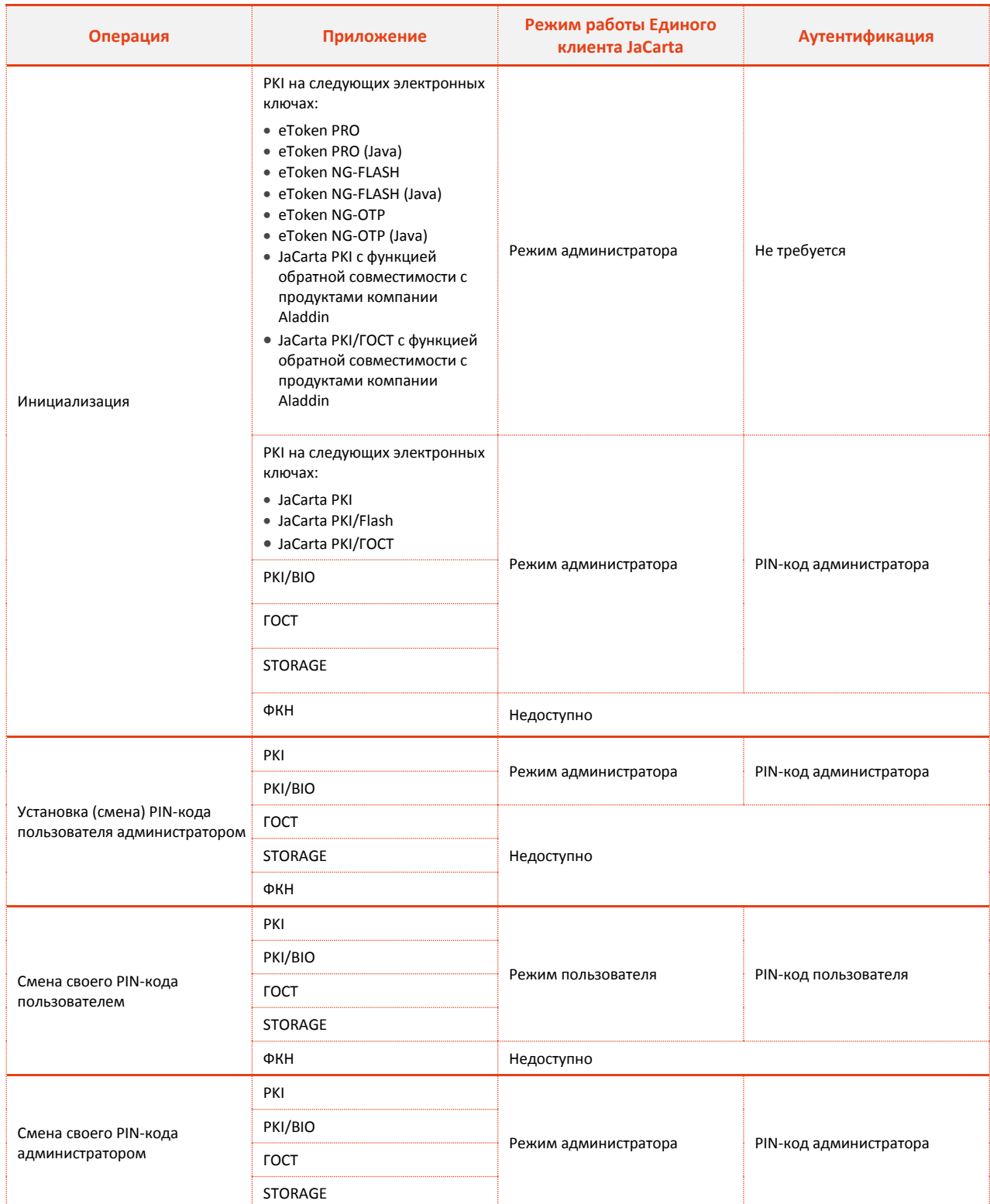

------------------------------------

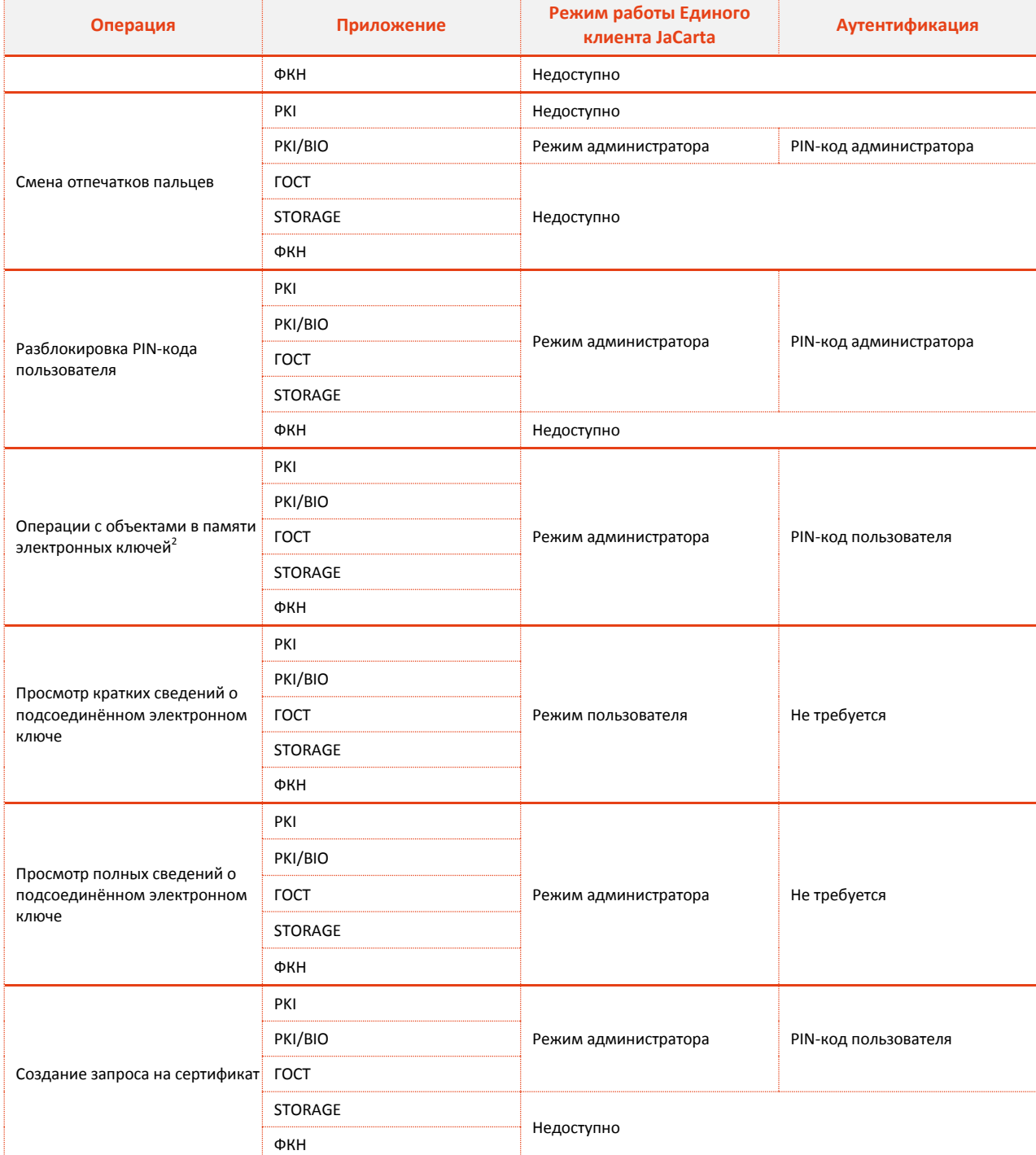

<span id="page-6-0"></span>*<sup>2</sup> В случае с электронными ключами ФКН поддерживаются операции только с контейнерами CryptoPro*

# <span id="page-7-1"></span>2. Описание пакетов установки

<span id="page-7-0"></span>Дистрибутив Единого клиента JaCarta включает пакеты установки, приведенные в таблице [4.](#page-7-0)

### Таблица 4

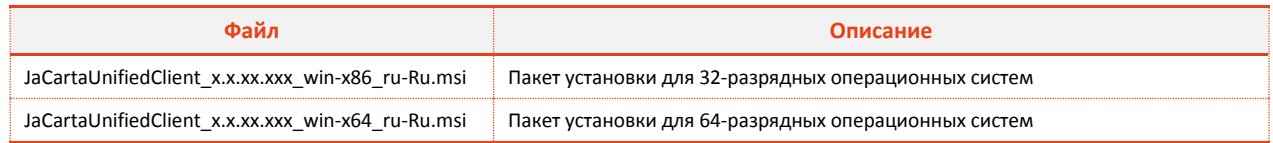

# 3. Системные требования

Внимание! Перед установкой Единого клиента JaCarta убедитесь в том, что компьютер соответствует минимальным требованиям. Системные требования приведены в таблице [5.](#page-9-0)

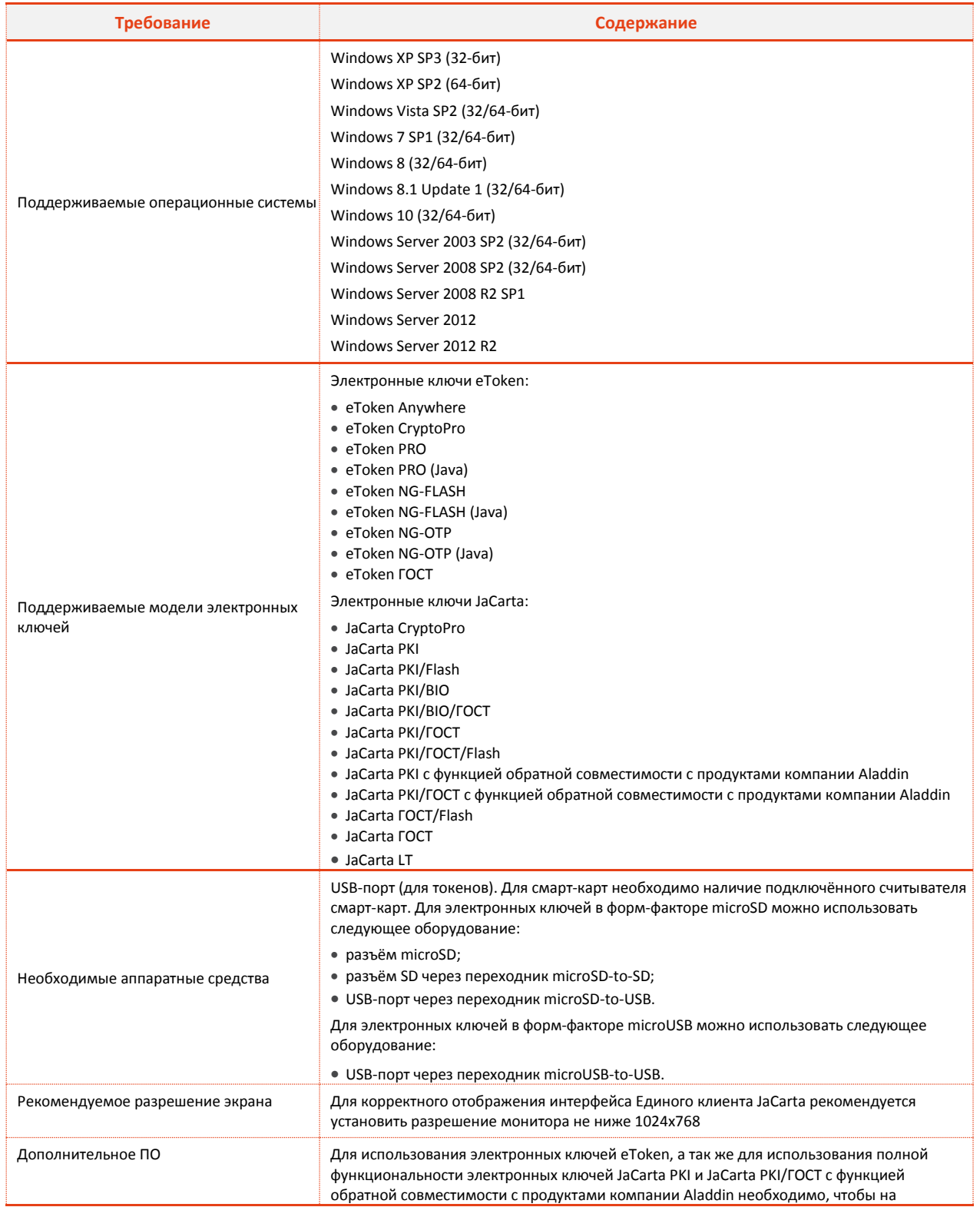

<span id="page-9-0"></span>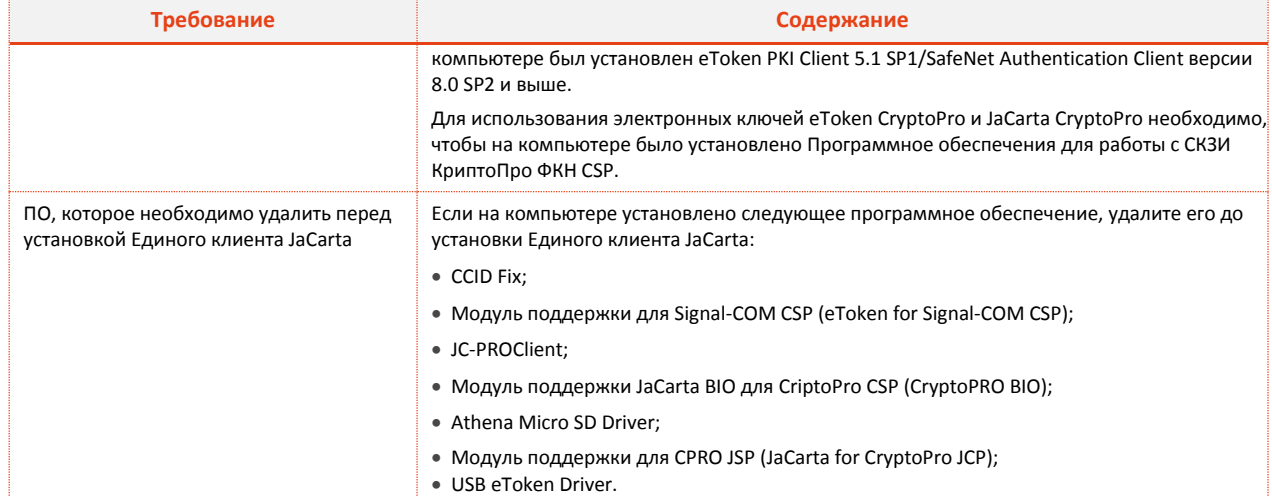

# <span id="page-10-1"></span>4. Установка Единого клиента JaCarta

Внимание! Перед установкой Единого клиента JaCarta убедитесь в том, что компьютер соответствует требованиям, приведенным в таблице 5.

Во избежание возникновения критической системной ошибки не устанавливайте в режиме "silent" mode" (в том числе через групповые политики) версию ПО Единый клиент JaCarta 2.6.6.929 поверх версии ПО Единый клиент JaCarta 2.7.0.X и выше. Это может привести к нежелательным последствиям вплоть до возникновения BSOD.

Внимание! ПО Единый клиент JaCarta уже содержит модуль JC-Client, поэтому не рекомендуется устанавливать ПО JC-Client на компьютер с установленным Единым клиентом JaCarta. Отдельная дополнительная установка JC-Client может нарушить настройки Единого клиента JaCarta и вызвать ошибки при последующих установках и удалениях этих приложений.

Чтобы установить Единый клиент JaCarta выполните следующие действия:

 $1<sub>1</sub>$ В зависимости от разрядности операционной системы запустите нужный файл установки (см. раздел 2. Описание пакетов установки).

Если на компьютере не установлен eToken PKI Client/SafeNet Authentication Client, отобразится следующее окно (см. рис. 1).

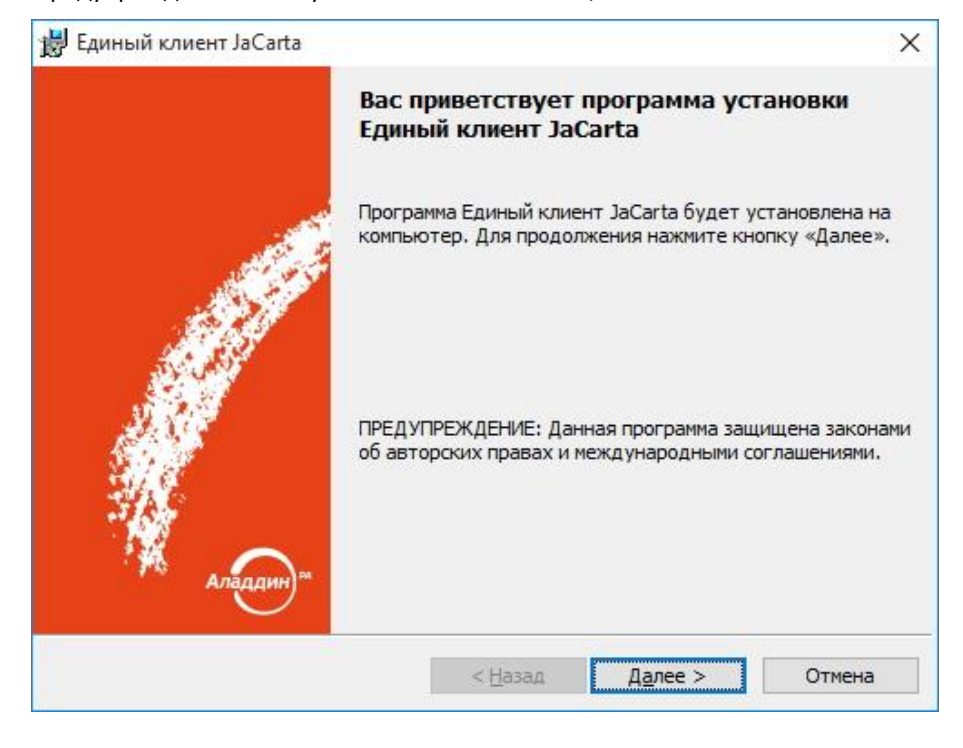

Предупреждение об отсутствии eToken PKI Client/SafeNet Authentification Client

<span id="page-10-0"></span>Рисунок 1

 $2.$ Нажмите Далее > . Отобразится следующее окно (см. рис. 2).

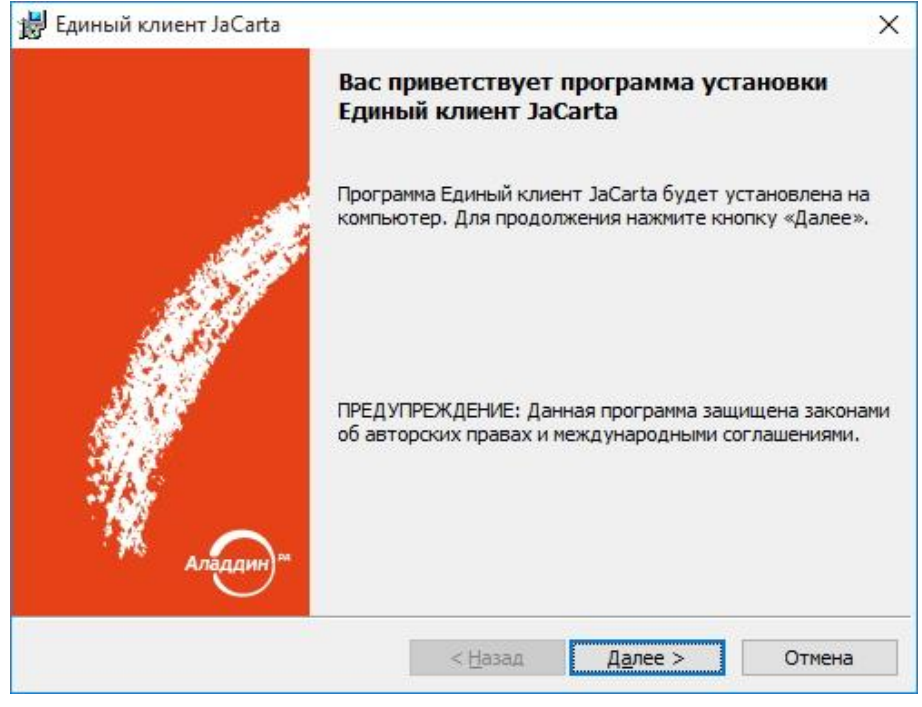

#### Окно приветствия мастера установки Единого клиента JaCarta

<span id="page-11-1"></span><span id="page-11-0"></span>Рисунок 2

Нажмите Далее > . Отобразится следующее окно (см. рис. 3).  $3.$ 

Окно лицензионного соглашения

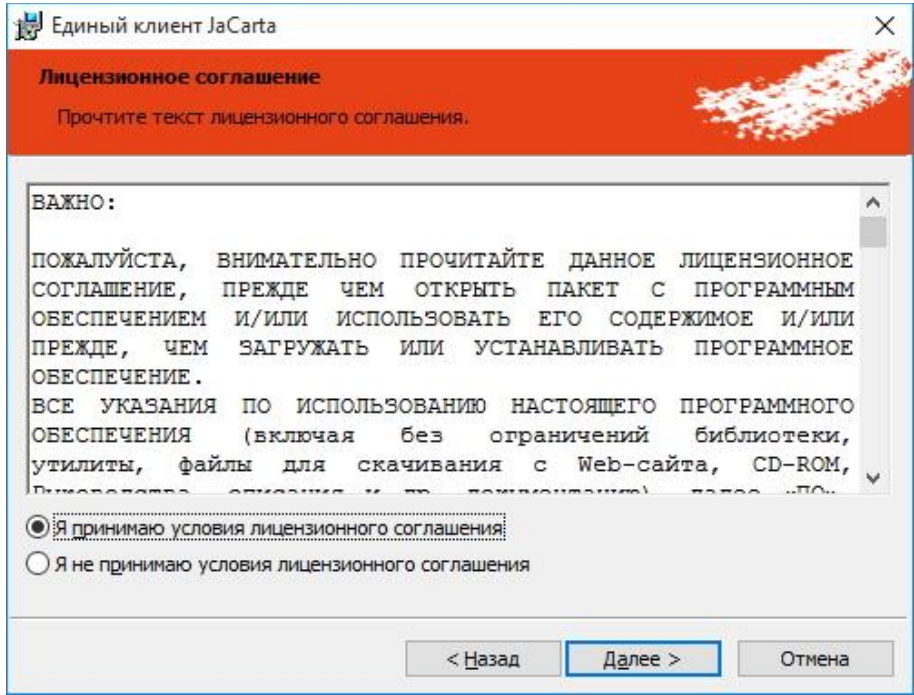

- 4. Прочитайте лицензионное соглашение
- 4.1. Если вы не согласны с условиями лицензионного соглашения, прекратите установку, нажав **Отмена**.
- 4.2. Если вы согласны с условиями лицензионного соглашения, выберите пункт **Я принимаю условия лицензионного соглашения** и нажмите **Далее >**. Отобразится следующее окно (см. рис. [4\)](#page-12-0).

Окно выбора пути и вида установки Единого клиента JaCarta

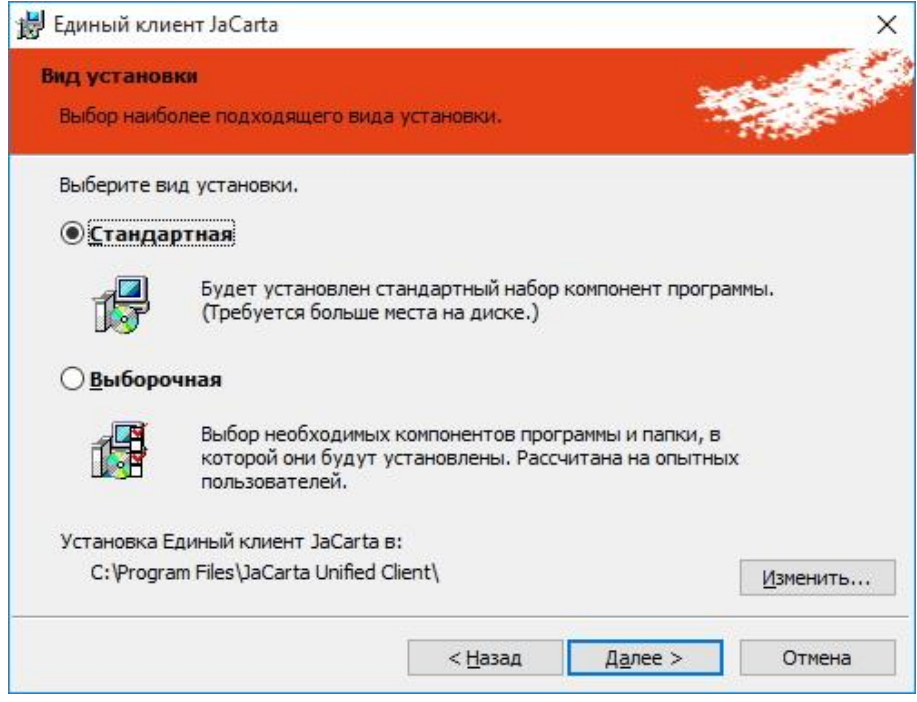

- <span id="page-12-0"></span>5. Выберите вид установки: **Стандартная** или **Выборочная**.
- 6. При необходимости воспользуйтесь кнопкой **Изменить…**, чтобы изменить путь установки Единого клиента JaCarta.
- 7. Нажмите **Далее >**. Если был выбран вид установки **Стандартная**, отобразится окно (см. рис. [5\)](#page-13-0). Если был выбран вид установки **Выборочная**, отобразится окно (см. рис. [6](#page-13-1) и рис. [7\)](#page-14-0).

Установка стандартного набора компонент Единого клиента JaCarta

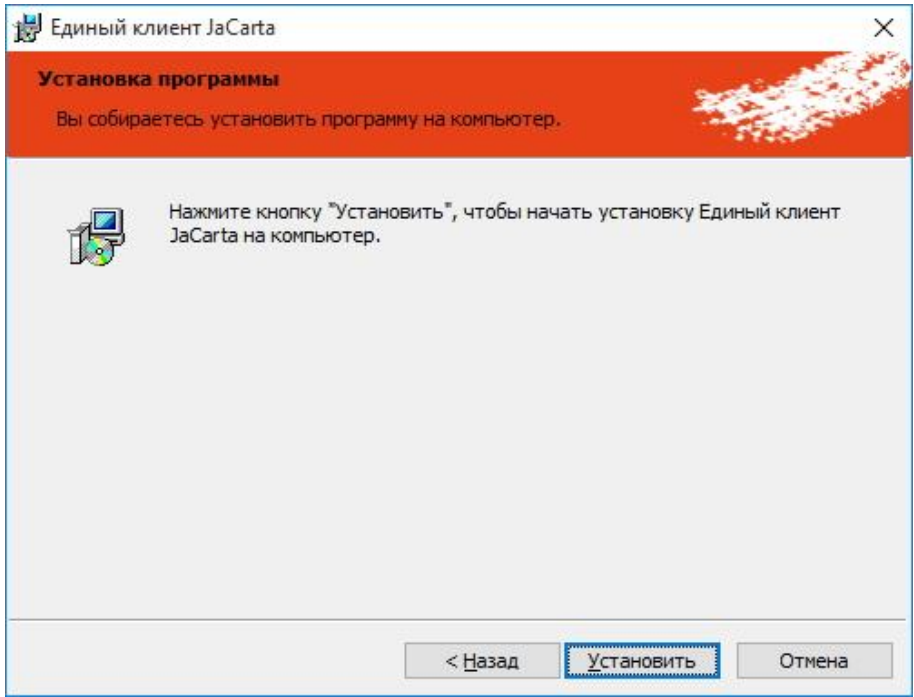

<span id="page-13-1"></span><span id="page-13-0"></span>*Рисунок 5*

Выборочная установка компонент Единого клиента JaCarta

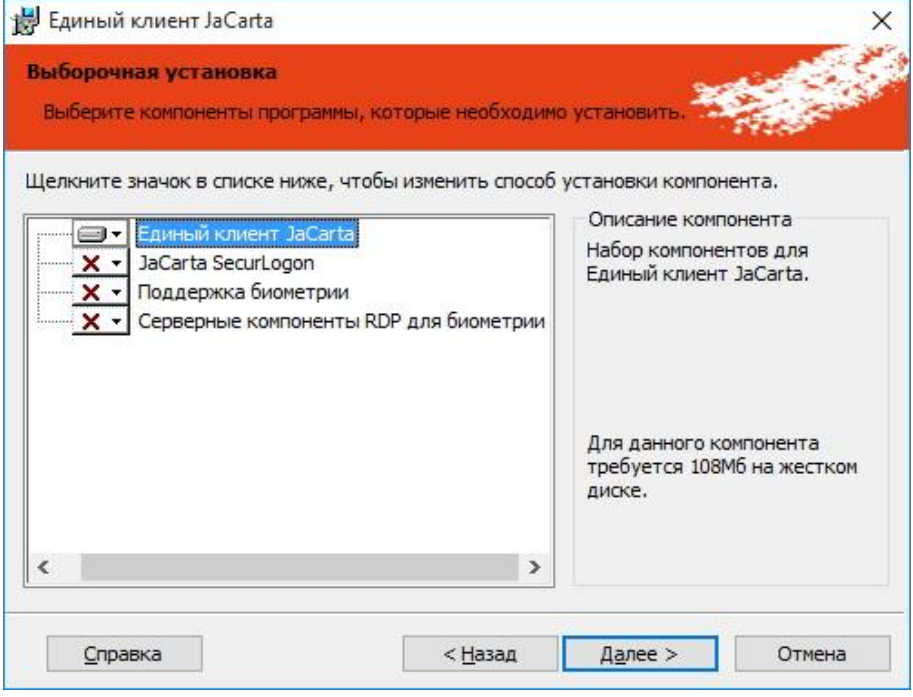

Выбор способа автоматического обновления при выборочной установке Единого клиента JaCarta

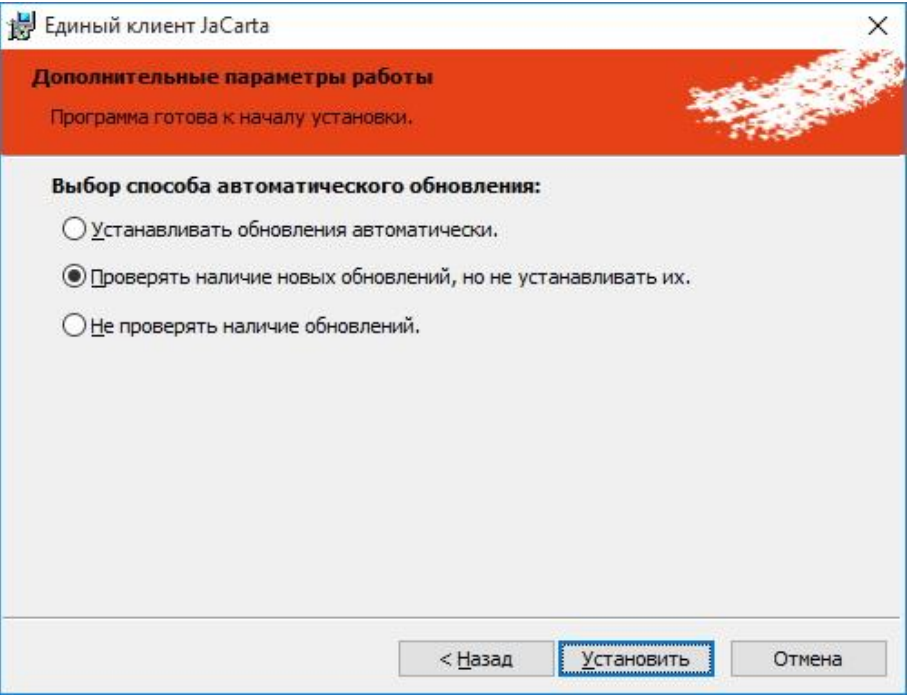

<span id="page-14-0"></span>*Рисунок 7*

8. Нажмите **Установить** и дождитесь окончания установки.

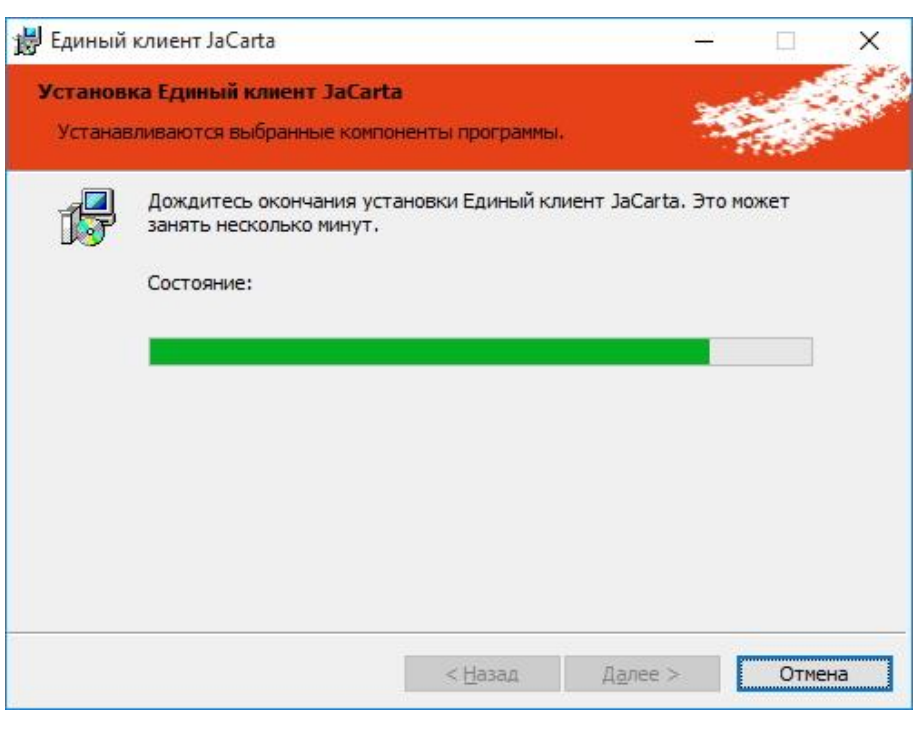

*Рисунок 8*

9. По завершении установки отобразится следующее окно (см. рис. [9\)](#page-15-0).

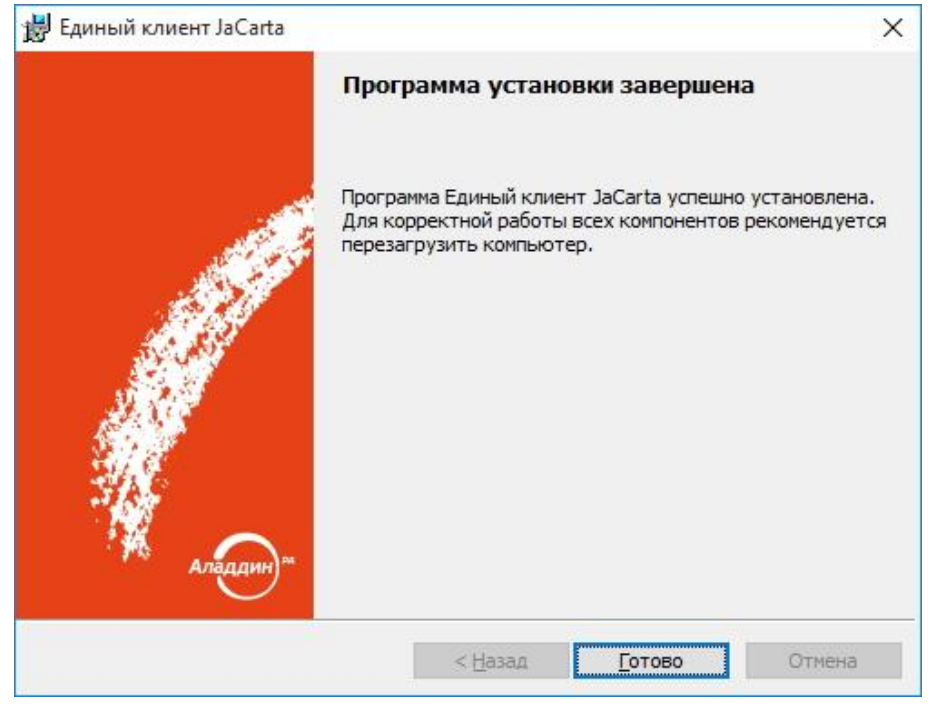

Окно завершения установки Единого клиента JaCarta

<span id="page-15-0"></span>Рисунок 9

- 10. Нажмите Готово.
- 11. Перезагрузите компьютер, если отобразится соответствующее предупреждение.

#### Внимание!

Для использования электронных ключей eToken необходимо, чтобы на компьютере был так же установлен eToken PKI Client 5.1 SP1 или SafeNet Authentication Client версии 8.0 SP2 и выше.

Для использования электронных ключей eToken CryptoPro и JaCarta CryptoPro необходимо, чтобы на компьютере было установлено программное обеспечения для работы с СКЗИ КриптоПро ФКН СЅР.

#### Особенности установки Единый клиент JaCarta на ОС Windows XP с установленным антивирусом Dr.Web

Если установка ПО Единый клиент JaCarta происходит на компьютере с ОС Windows XP и с установленным антивирусом Dr.Web, то перед установкой ПО Единый клиент JaCarta необходимо выполнить следующие действия:

- Запустить SpIDer Agent, нажав значок Вина панели задач в области уведомлений.  $1.$
- Разблокировать SpIDer Agent для внесения изменений нажав кнопку **В** (см. рис.10).  $2.$

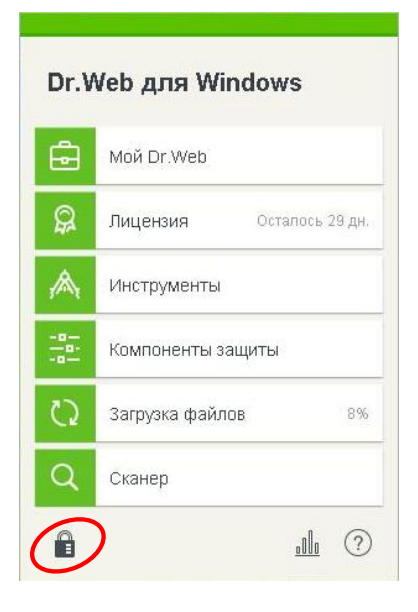

<span id="page-16-0"></span>*Рисунок 10*

3. В появившемся окне нажать значок **Настройки** (см. рис. [11\)](#page-16-1).

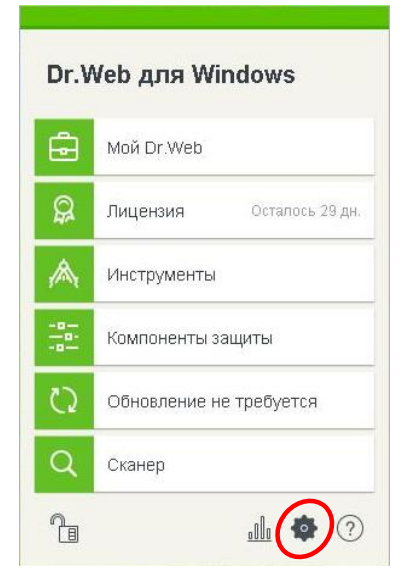

<span id="page-16-1"></span>*Рисунок 11*

4. В появившемся окне выбрать опцию **Компоненты защиты** (см. рис. [12\)](#page-17-0).

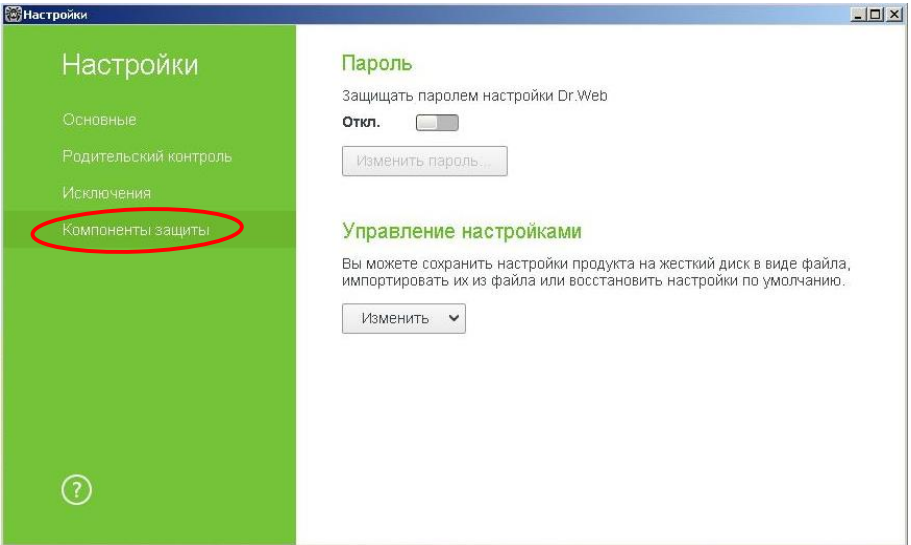

<span id="page-17-0"></span>*Рисунок 12*

5. В появившемся окне выбрать опцию **Превентивная защита** и установить параметр **Разрешать** в соответствии с рисунком [13.](#page-17-1)

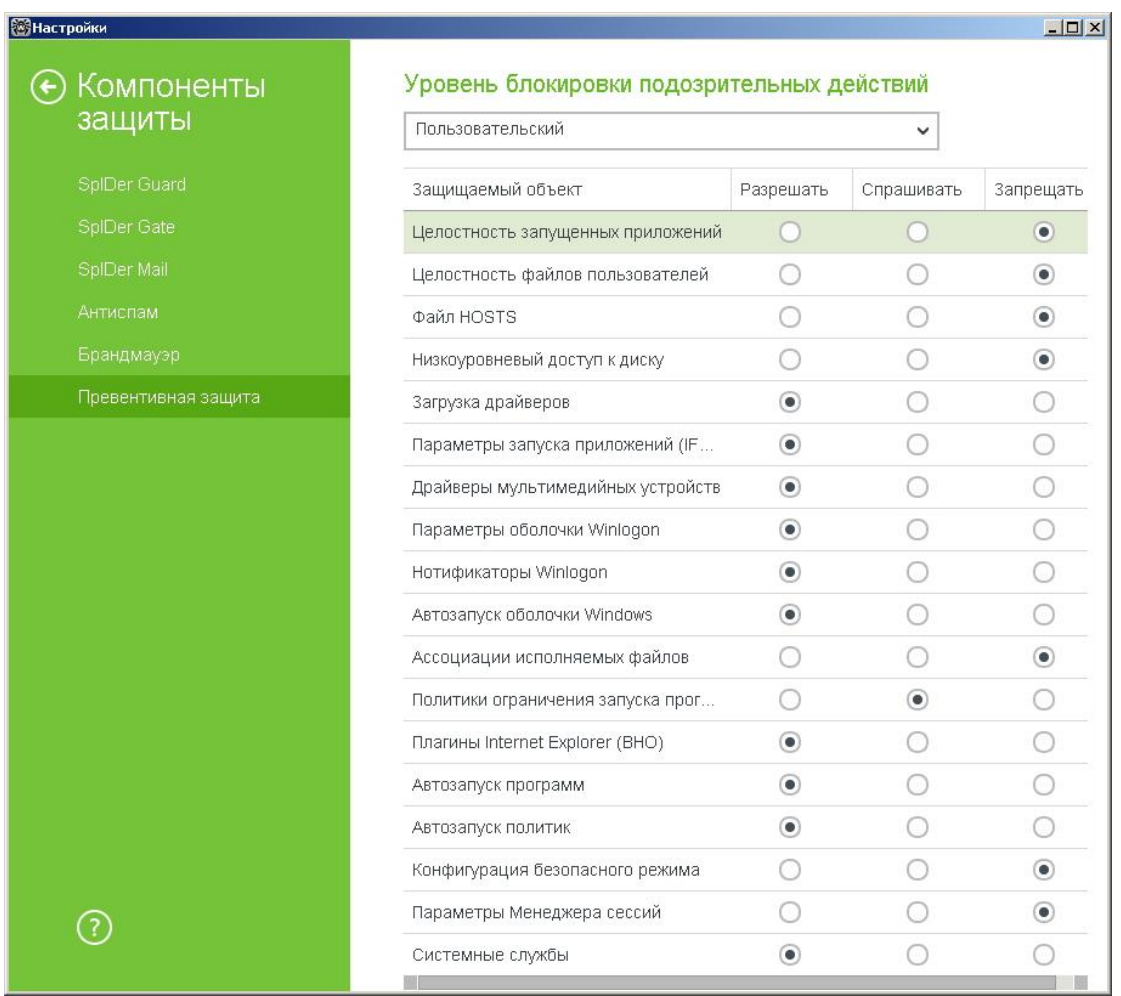

<span id="page-17-1"></span>*Рисунок 13*

6. Закрыть окно **Настройки** и установить ПО Единый клиент JaCarta (подробнее см.раздел [4.](#page-10-1)  Установка [Единого клиента](#page-10-1) JaCarta).

#### $\sum$  Внимание!

Если при установке ПО Единый клиент JaCarta, будет выбрана опция Устанавливать обновления автоматически или опция Проверять наличие новых обновлений, но не устанавливать их, то после перезагрузки ОС может появится следующее окно (см. рис. 14).

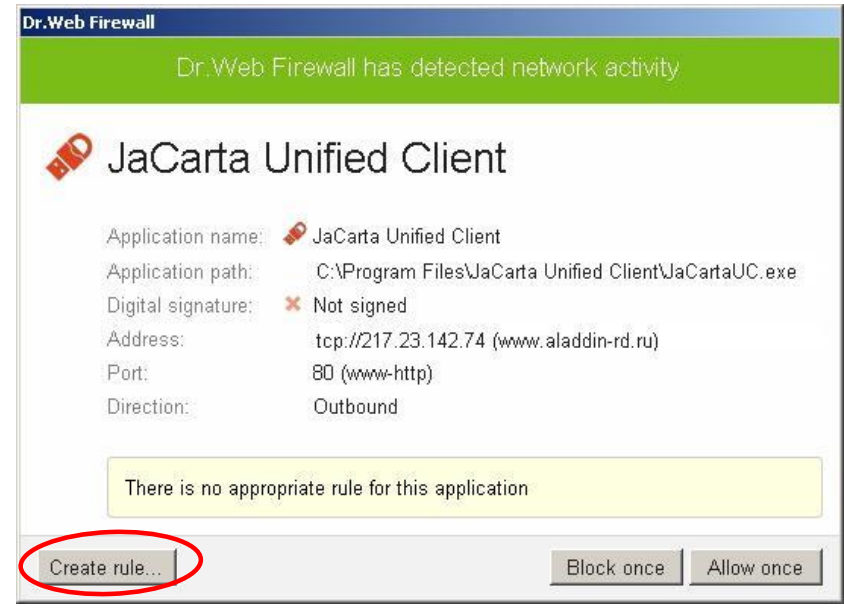

<span id="page-18-0"></span>Рисунок 14

После появления данного окна необходимо создать правило для Dr.Web, согласно которому ПО Единый клиент JaCarta сможет обращаться по адресу www.aladdin-rd.ru для проверки наличия обновлений и их установки.

Для создания правила следует нажать кнопку Create rule...

Далее в появившемся окне (см. рис. 15) следует выбрать: Allow network connections for application on 80,

Allow all network connections

или Create custom rule и нажать ОК.

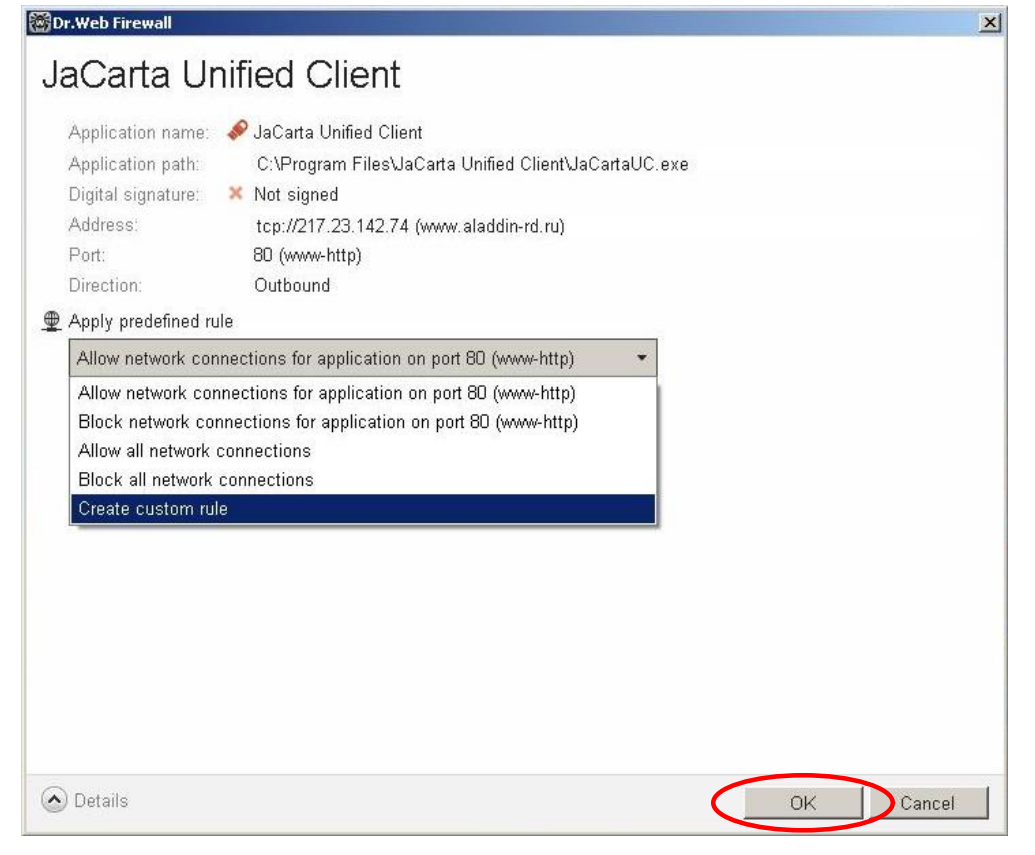

<span id="page-19-1"></span><span id="page-19-0"></span>Рисунок 15

В случае, если была выбрана опция Create custom rule, должно появиться следующее окно (см. рис. 16), в котором необходимо нажать ОК для завершения.

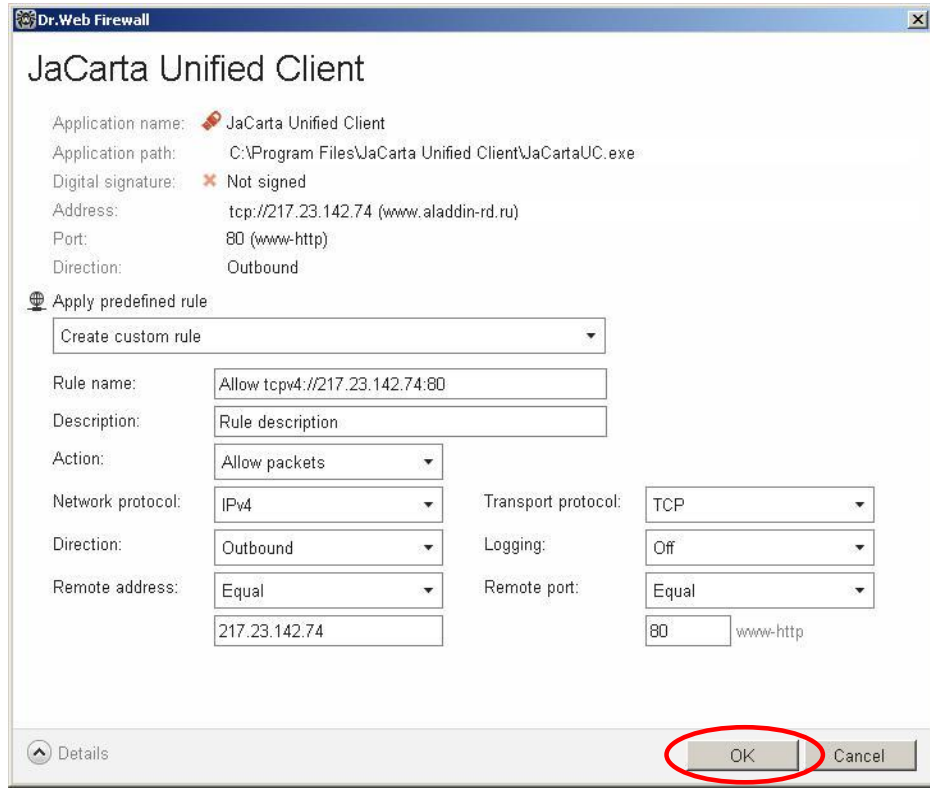

#### Особенности отображения плитки Управление токеном после установки Единый клиент JaCarta

После установки Единого клиента JaCarta, если во время установки был выбран вид установки **Стандартная** или же был выбран вид установки **Выборочная** с установкой компонента JaCarta SecurLogon, то перед моментом входа в ОС будет отображаться плитка Управление токеном (см. рис. [17\)](#page-20-0).

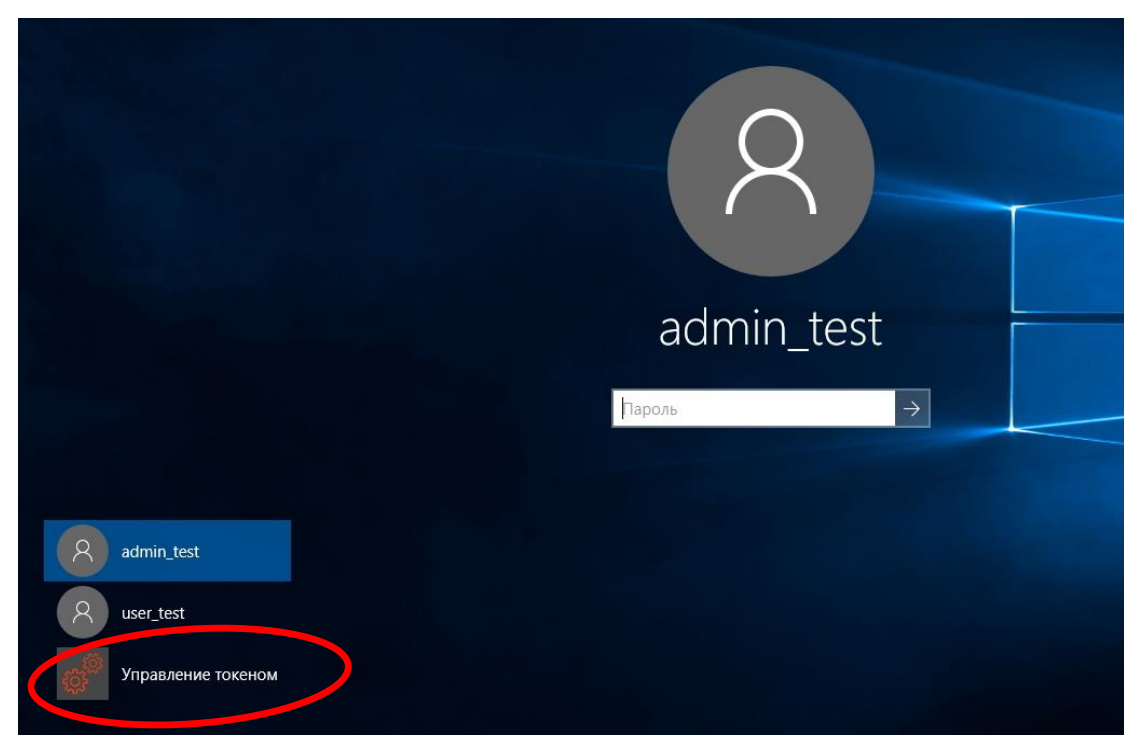

<span id="page-20-0"></span>*Рисунок 17*

Отменить отображение этой плитки можно двумя способами:

- 1. В случае, если у пользователя есть лицензия на JaCarta SecurLogon необходимо выполнить следующие действия:
- 1.1. Нажать сочетание клавиш **Win**+**R**, в появившемся окне ввести **gpedit.msc** и нажать **ОК**.
- 1.2. В появившемся окне зайти в Конфигурация компьютера –> Административные шаблоны –> Компоненты Windows –> JaCarta SecurLogon.
- 1.3. Выбрать параметр **ShowTokenManageLogonScreen** и установить ему значение **Отключено**.
- 2. В случае, если у пользователя нет лицензии на JaCarta SecurLogon отменить отображение плитки **Управление токеном** можно только удалив компонент JaCarta SecurLogon. Для этого необходимо зайти в Панель управления –> Программы и компоненты –> Единый клиент JaCarta и выбрать опцию **Изменить**. После чего исключить компонент JaCarta SecurLogon из установленных компонентов.

# 5. Удаление Единого клиента JaCarta

Чтобы удалить Единый клиент JaCarta, выполните следующие действия:

1. В Панели управления выберите пункт **Программы и компоненты**. Отобразится следующее окно (см. рис. [18\)](#page-21-0).

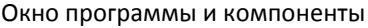

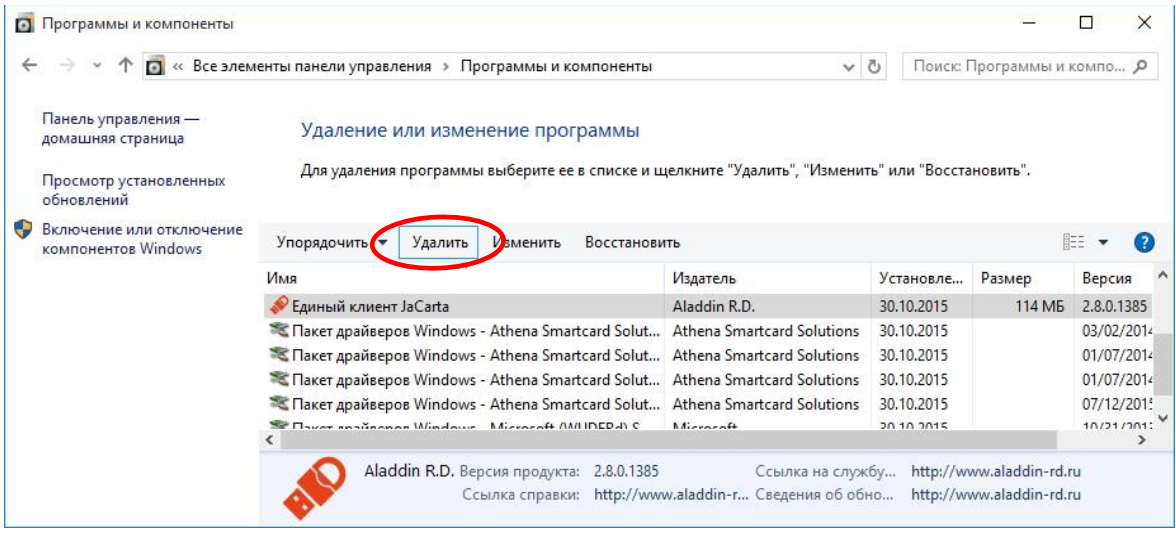

<span id="page-21-1"></span><span id="page-21-0"></span>*Рисунок 18*

2. В списке установленных программы отметьте пункт **Единый клиент JaCarta** и нажмите **Удалить**. Отобразится следующее окно (см. рис. [19\)](#page-21-1).

#### Окно предупреждения об удалении Единого клиента JaCarta

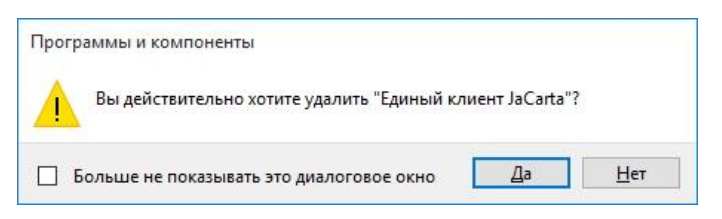

- 3. Нажмите **Да**, чтобы подтвердить операцию. Удаление Единого клиента JaCarta займёт некоторое время.
- 4. По завершении удаления вы можете закрыть окно **Программы и компоненты**.

# 6. Обзор пользовательского интерфейса

### 6.1. Меню быстрого запуска

Меню быстрого запуска Единого клиента JaCarta отображается на панели задач в области уведомлений в виде значка .

Чтобы открыть меню, нажмите на значке правой кнопкой мыши – меню будет иметь следующий вид (см. рис. [20\)](#page-22-0).

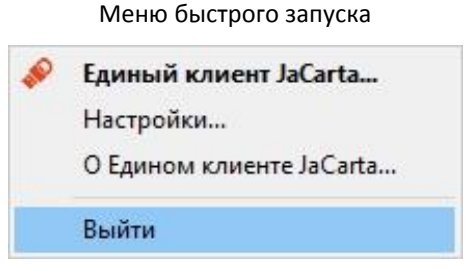

<span id="page-22-1"></span><span id="page-22-0"></span>*Рисунок 20*

Описание пунктов меню быстрого запуска приведено в таблице [6.](#page-22-1)

#### Таблица 6

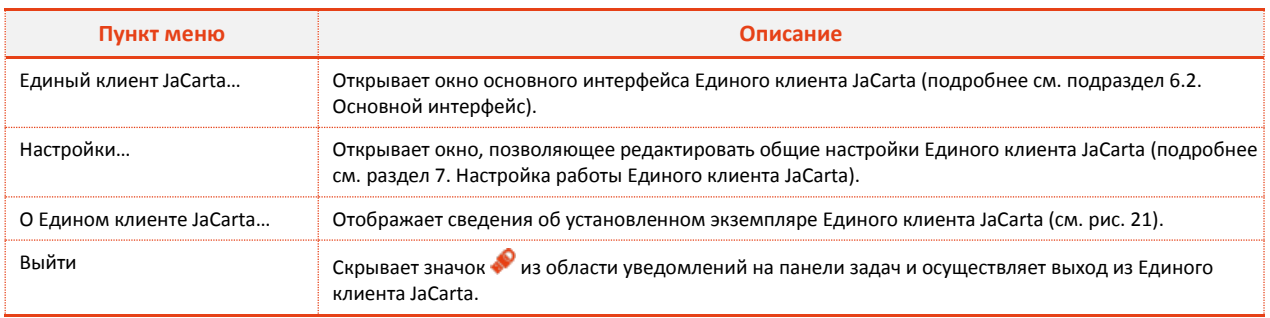

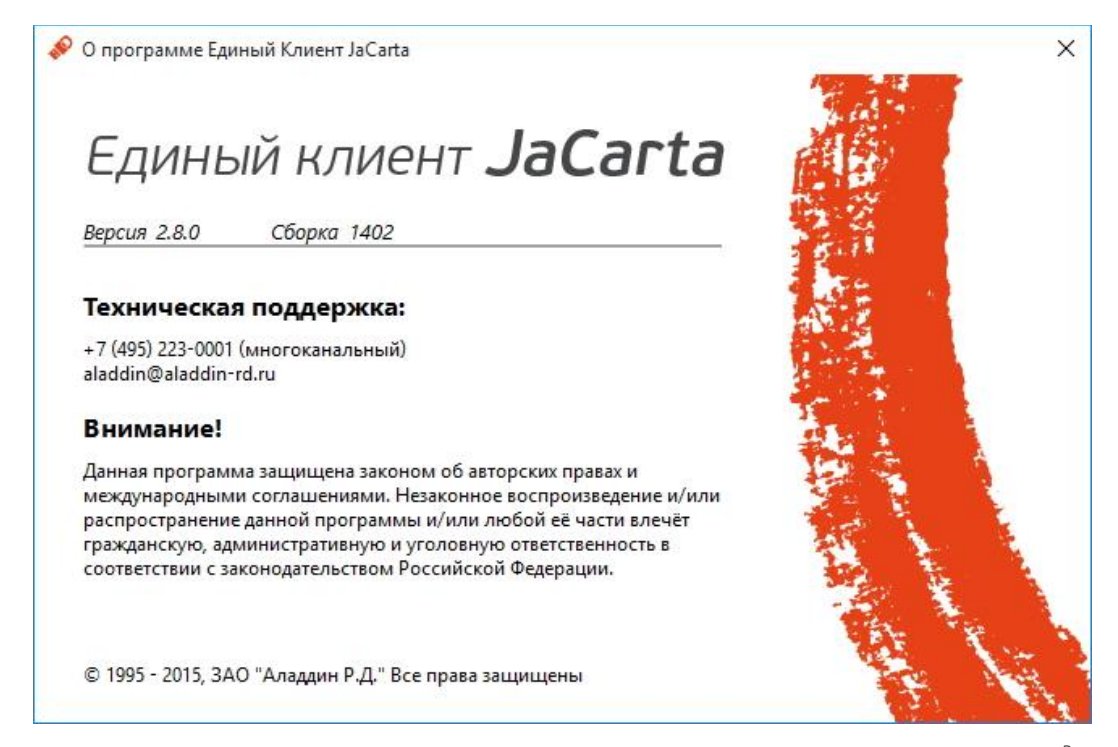

<span id="page-23-1"></span>*Рисунок 21*

### <span id="page-23-0"></span>6.2. Основной интерфейс

Чтобы открыть основное окно пользовательского интерфейса Единого клиента JaCarta выполните одно из следующих действий:

 Нажмите на значке правой кнопкой мыши и в контекстном меню выберите **Единый клиент JaCarta**.

ИЛИ

В меню **Пуск** выберите **Все программы > Аладдин Р. Д. > Единый клиент JaCarta.**

Окно будет выглядеть следующим образом (см. рис. [22\)](#page-24-0).

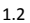

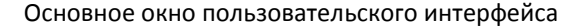

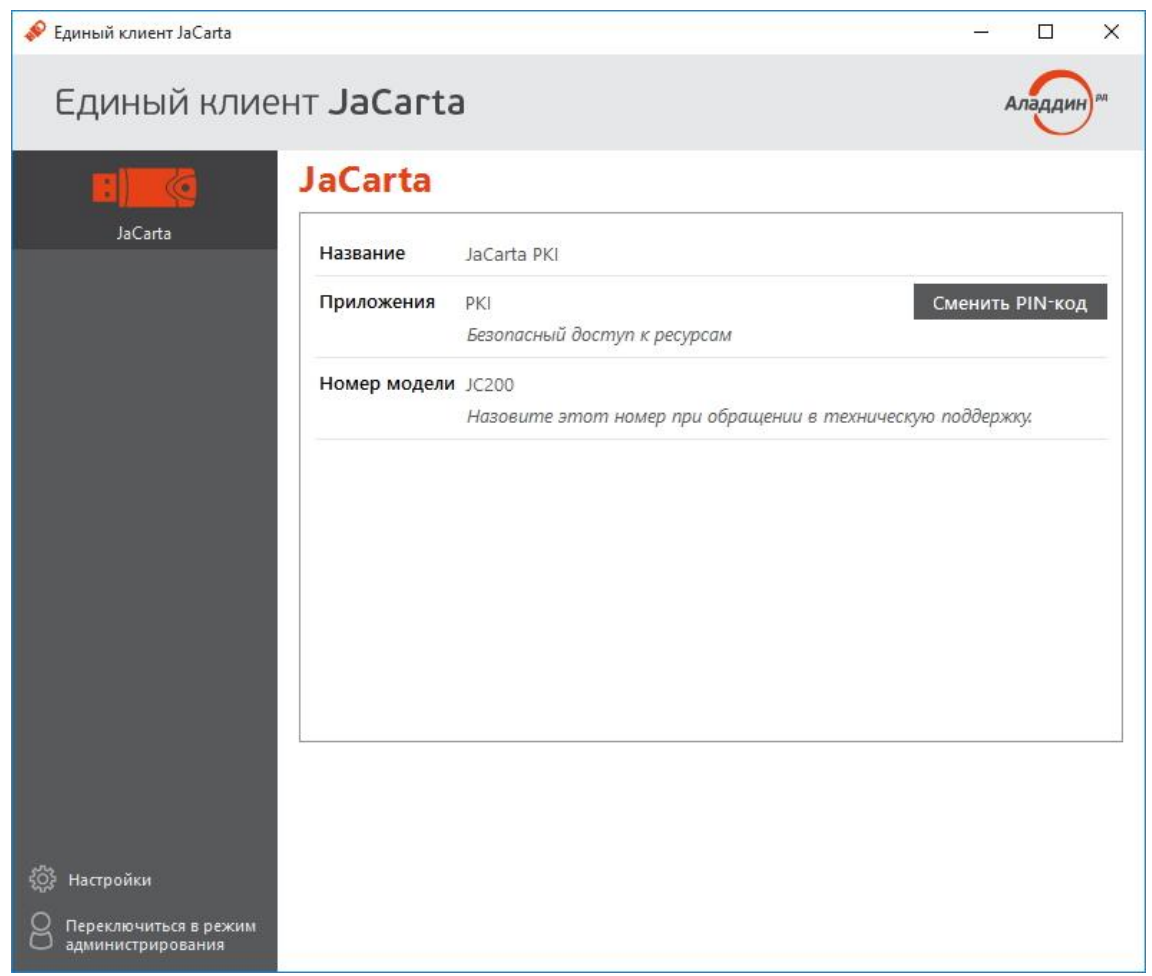

<span id="page-24-0"></span>*Рисунок 22*

В верхней части левой панели отображаются подсоединённые к компьютеру электронные ключи. Значок электронного ключа зависит от типа этого электронного ключа. Виды значков электронных ключей и описание соответствующих им типов приведены в таблице [7.](#page-25-0)

При нажатии на логотип компании в верхнем правом углу окна – появится окно со сведениями о программе Единый клиент JaCarta (см. рис. [21\)](#page-23-1).

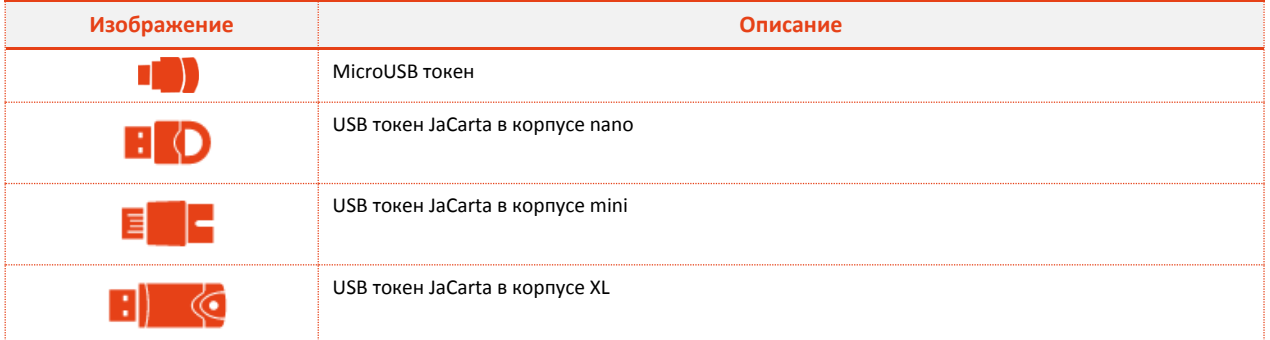

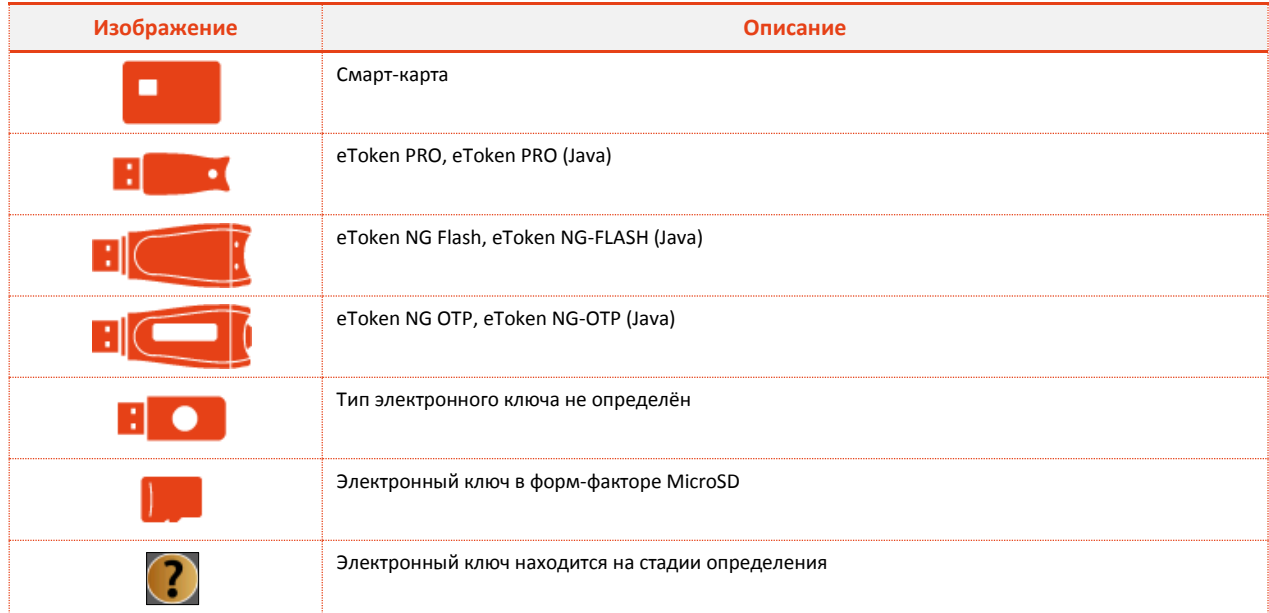

<span id="page-25-0"></span>*Таблица 7*

В нижней части левой панели основного окна Единого клиента JaCarta расположены ссылки:

- **Настройки** отображает окно настроек Единого клиента JaCarta (см. раздел 7. [Настройка](#page-30-0) работы [Единого клиента](#page-30-0) JaCarta);
- **Переключиться в режим администрирования/пользователя** позволяет переключить Единый клиент JaCarta в режим администратора или в режим пользователя соответственно.

В центральной части окна сверху отображается метка электронного ключа, выбранного в левой панели. Отображение остальных элементов зависит от выбранного режима (см. 6[.2.1. Режим](#page-25-1)  [пользователя](#page-25-1) и 6[.2.2. Режим администратора](#page-27-0)).

#### <span id="page-25-1"></span>6.2.1. Режим пользователя

Окно Единого клиента JaCarta в режиме пользователя выглядит следующим образом (см. рис. [23\)](#page-26-0).

#### Окно в режиме пользователя

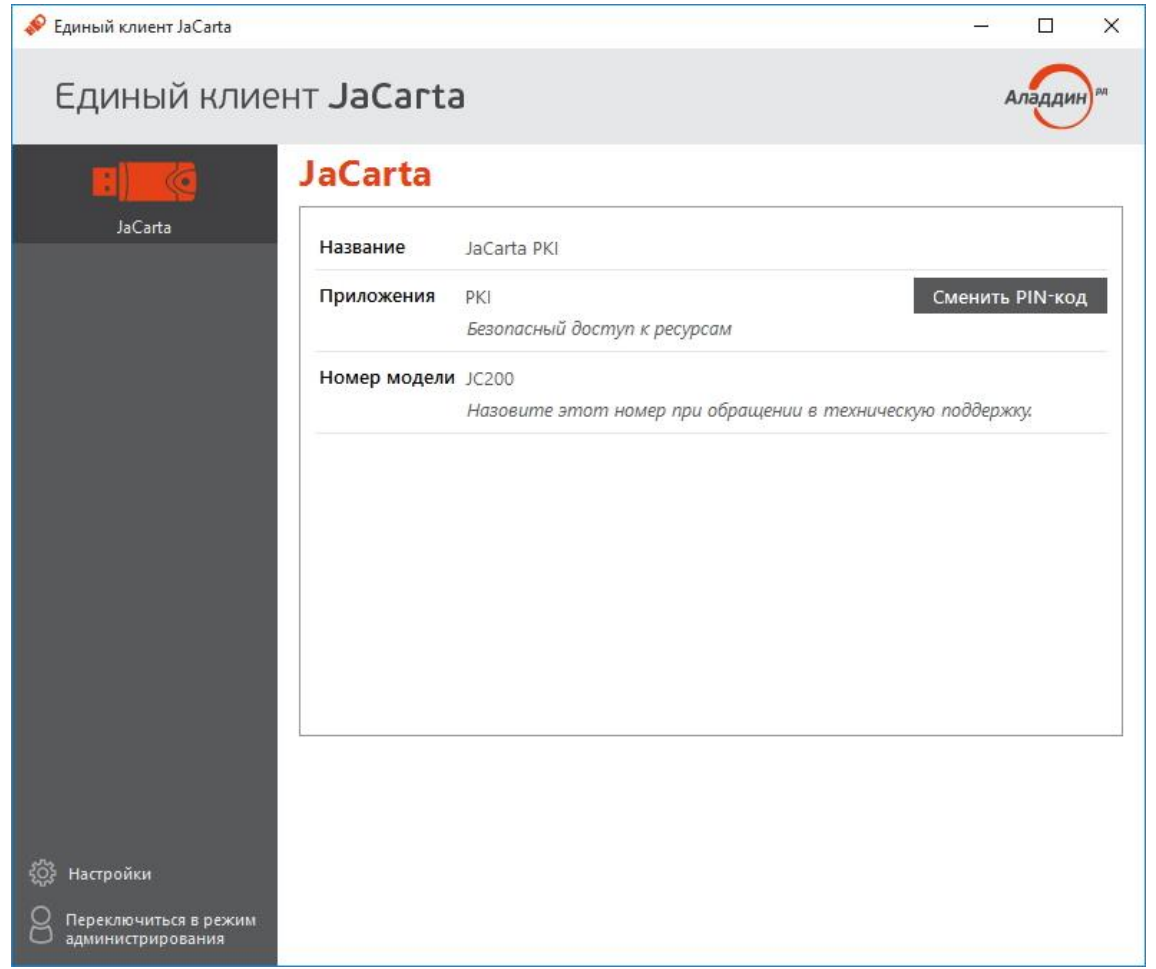

<span id="page-26-0"></span>*Рисунок 23*

Описание интерфейса Единого клиента JaCarta в режиме пользователя приведено в таблице [8.](#page-26-1)

### Таблица 8

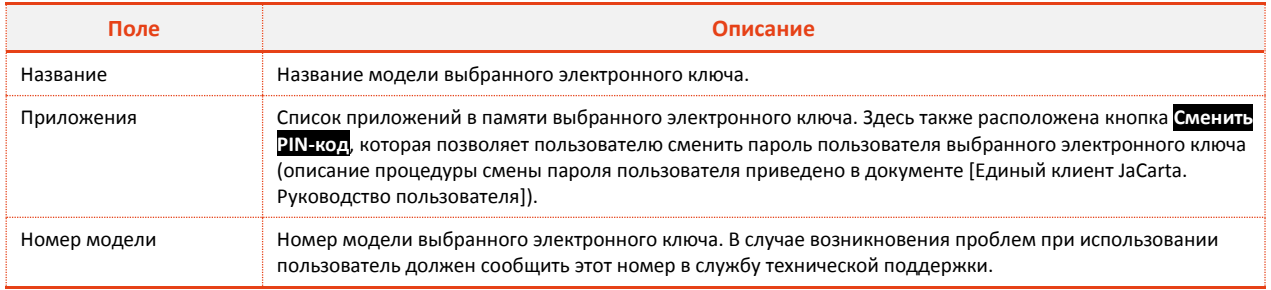

<span id="page-26-1"></span>*Таблица 8*

При наличии обновлений для Единого клиента JaCarta ниже отображается уведомление со ссылкой, позволяющей установить это обновление.

#### <span id="page-27-0"></span>6.2.2. Режим администратора

При переходе в режим администратора в основном окне интерфейса Единого клиента JaCarta появляются вкладки. Описание вкладок приведено в таблице [9.](#page-27-1)

### Таблица 9

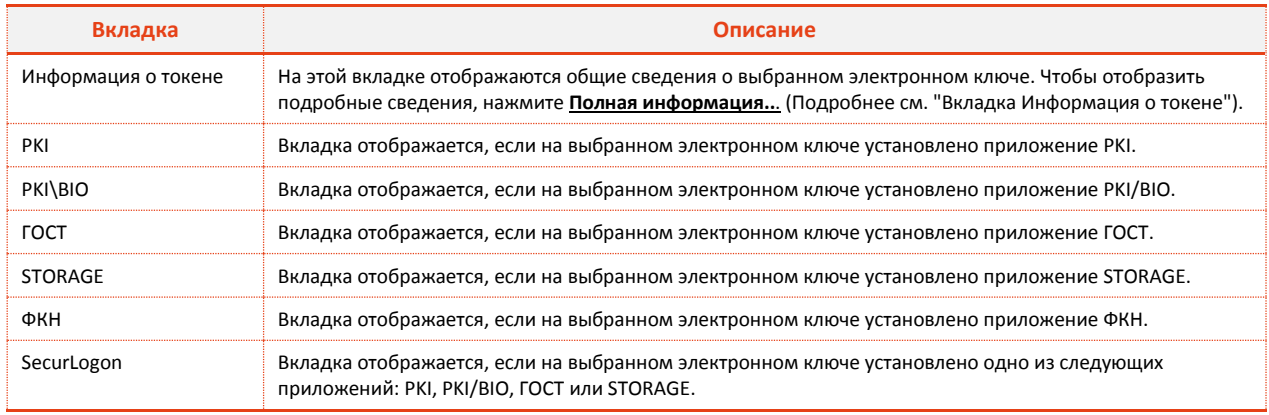

<span id="page-27-3"></span><span id="page-27-1"></span>*Таблица 9*

#### <span id="page-27-2"></span>Вкладка Информация о токене

#### Вкладка **Информация о токене** имеет следующий вид (см. рис. [24\)](#page-27-3).

#### Вкладка Информация о токене

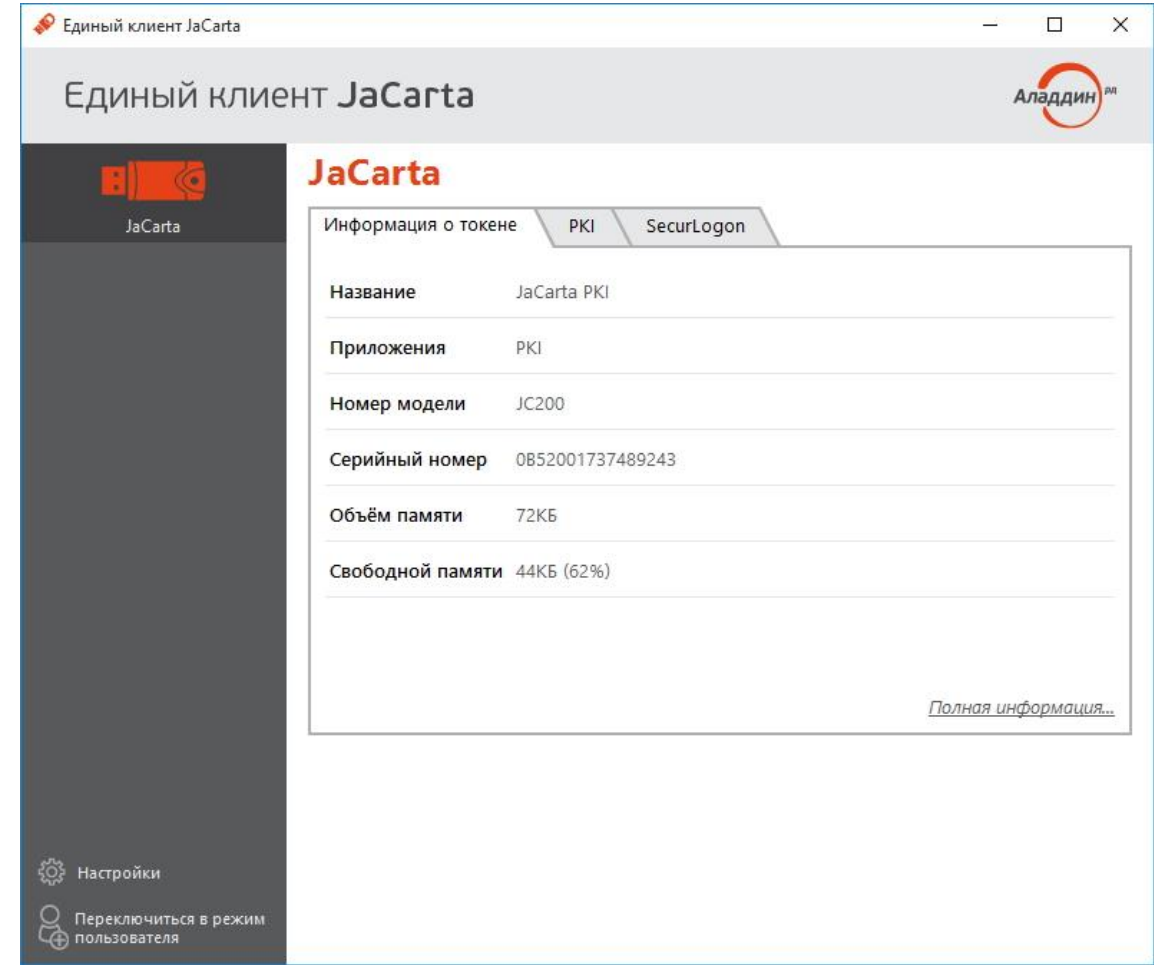

Описание отображаемых полей на вкладке **Информация о токене** приведено в таблице [10.](#page-28-0)

# Таблица 10

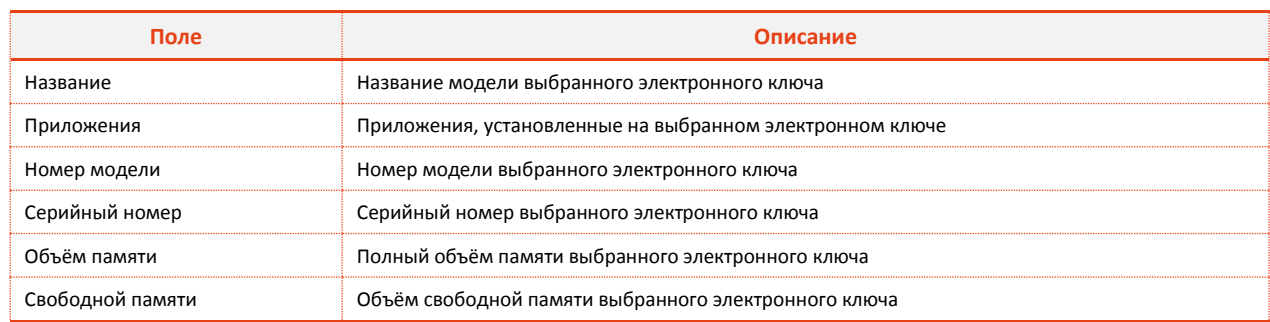

<span id="page-28-0"></span>*Таблица 10*

Ниже располагается ссылка **Полная информация…**, нажатие на которую открывает окно с подробными сведениями о выбранном электронном ключе (см. рис. [25\)](#page-28-1).

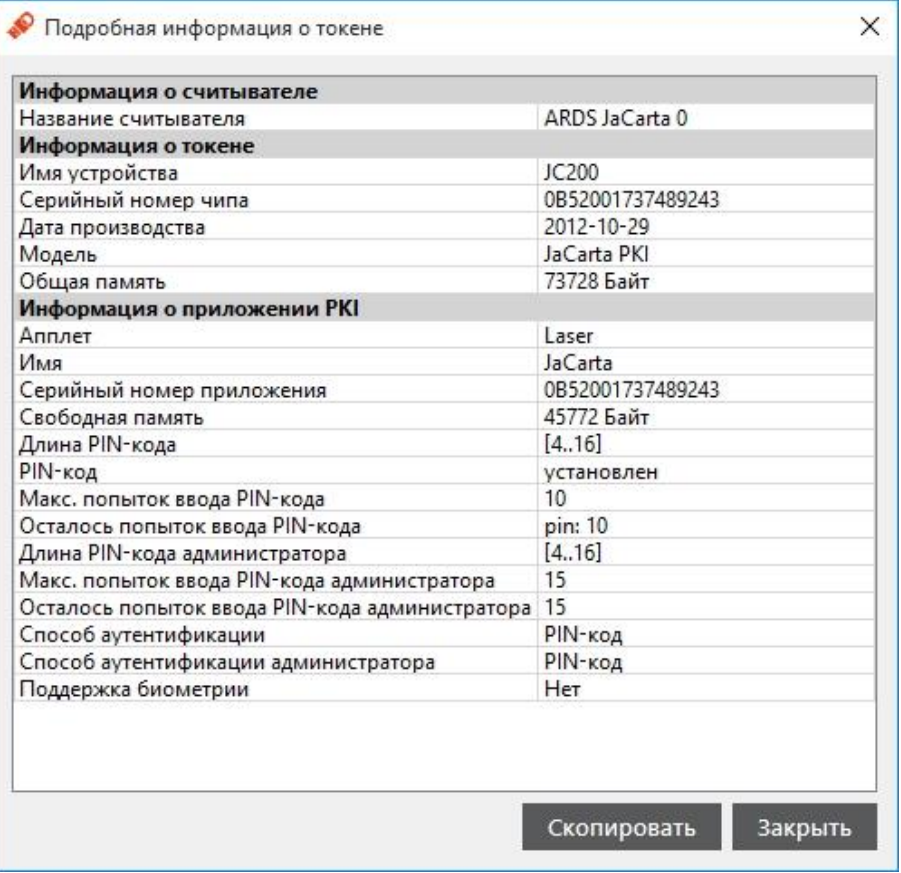

#### Подробная информация о токене

<span id="page-28-1"></span>*Рисунок 25*

Описание предоставляемой информации о токене приведено в таблице [11.](#page-29-0)

# Таблица 11

<span id="page-29-0"></span>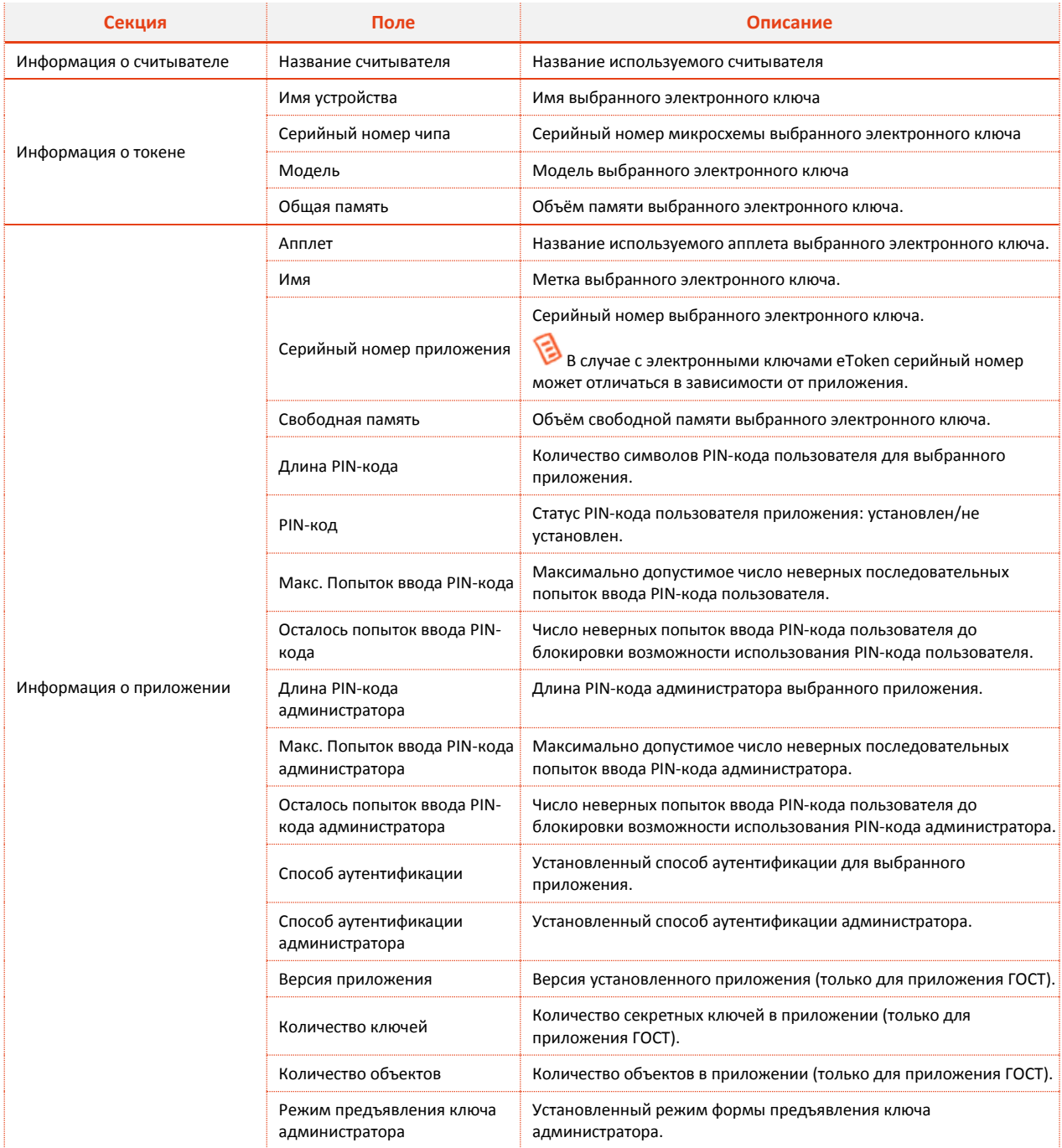

# <span id="page-30-0"></span>7. Настройка работы Единого клиента **JaCarta**

Окно Настройки Единого клиента JaCarta можно вызвать двумя способами:

- Нажмите правой кнопкой мыши на значке в области уведомлений и выберите Настройки...  $\bullet$
- В левом нижнем углу основного окна Единого клиента JaCarta нажмите Настройки  $\bullet$ Отобразится следующее окно (см. рис. 26).

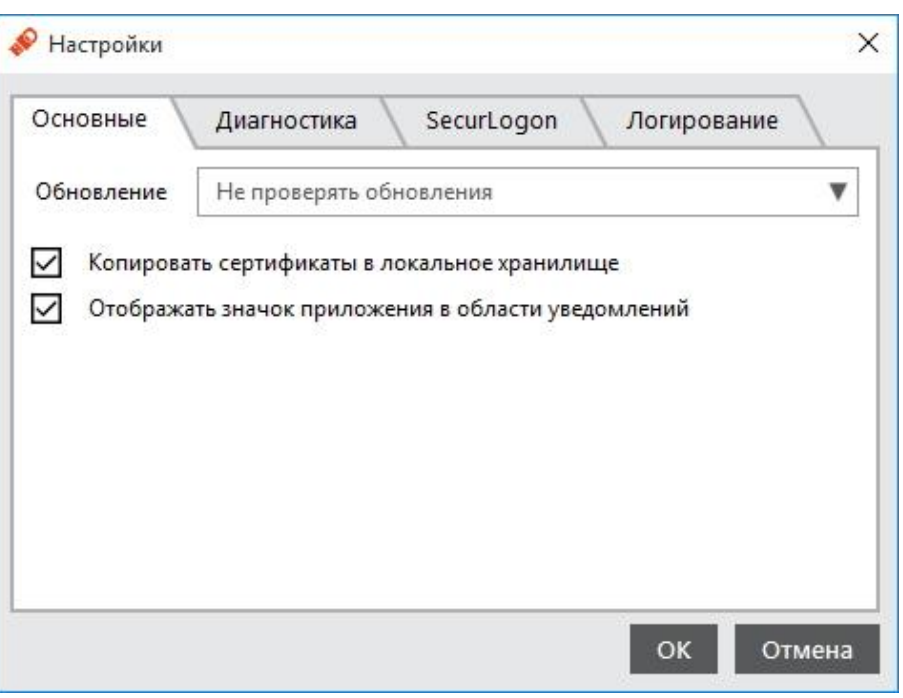

Настройки Единого клиента JaCarta на вкладке Основные

<span id="page-30-1"></span>Рисунок 26

Окно Настройки Единого клиента JaCarta содержит три вкладки:

- Основные
- Диагностика
- SecurLogon
- Логирование

Описание настроек на вкладке Основные приведено в таблице 12, после изменения настроек следует нажать ОК, чтобы сохранить изменения.

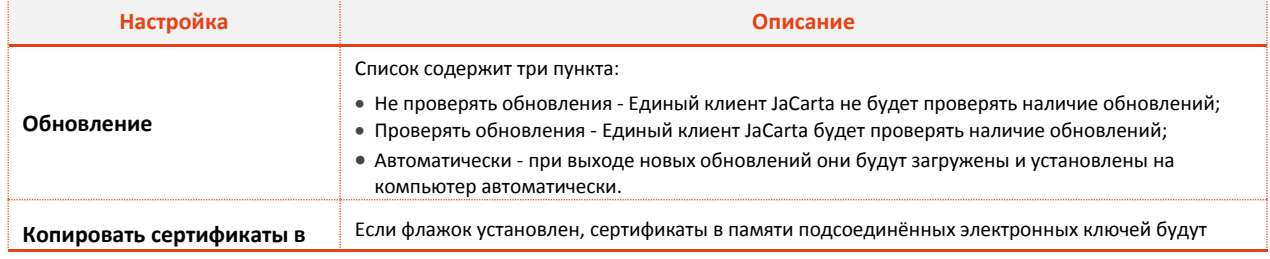

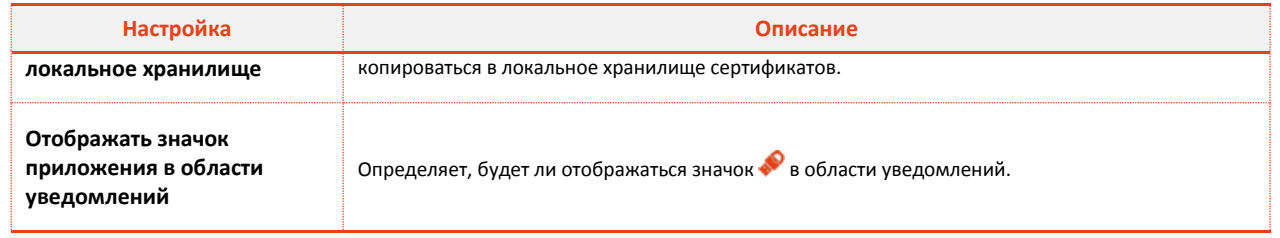

<span id="page-31-0"></span>*Таблица 12*

Описание окна Настройки на вкладке **Диагностика** (см. рис. [27](#page-31-1)) приведено в таблице [13](#page-31-2), после изменения настроек следует нажать **OK**, чтобы сохранить изменения.

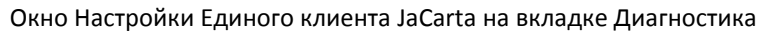

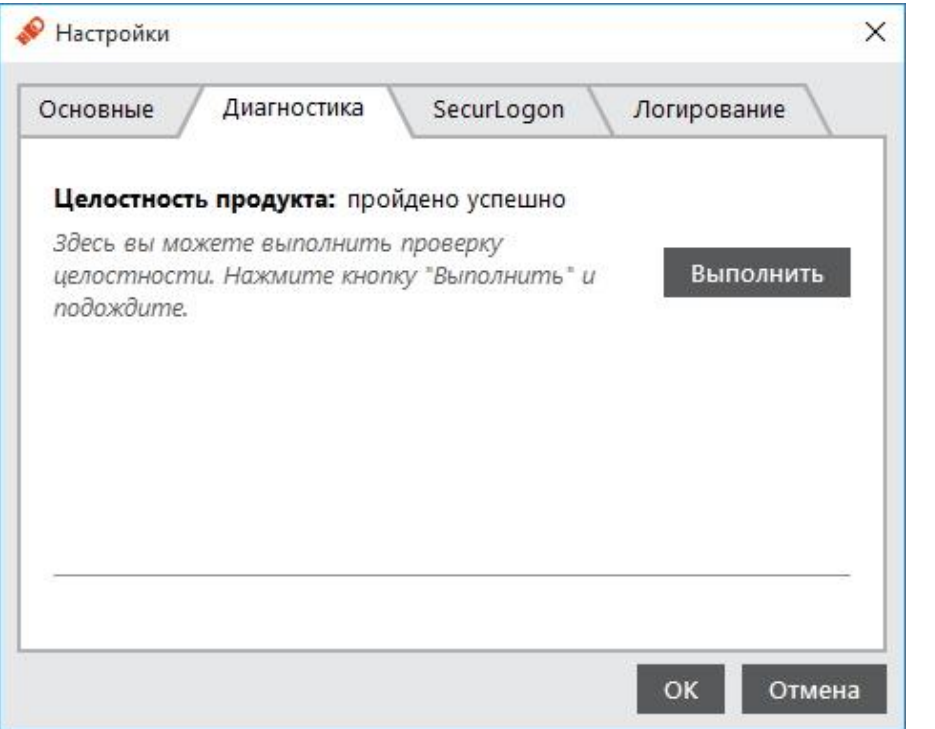

<span id="page-31-1"></span>*Рисунок 27*

### <span id="page-31-2"></span>Таблица 13

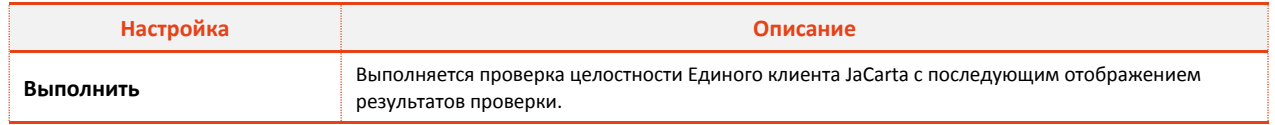

*Таблица [13](#page-31-2)*

Описание окна Настройки на вкладке **SecurLogon** (см. рис. [28](#page-32-0)) приведено в таблице [14](#page-32-1), после изменения настроек следует нажать **OK**, чтобы сохранить изменения.

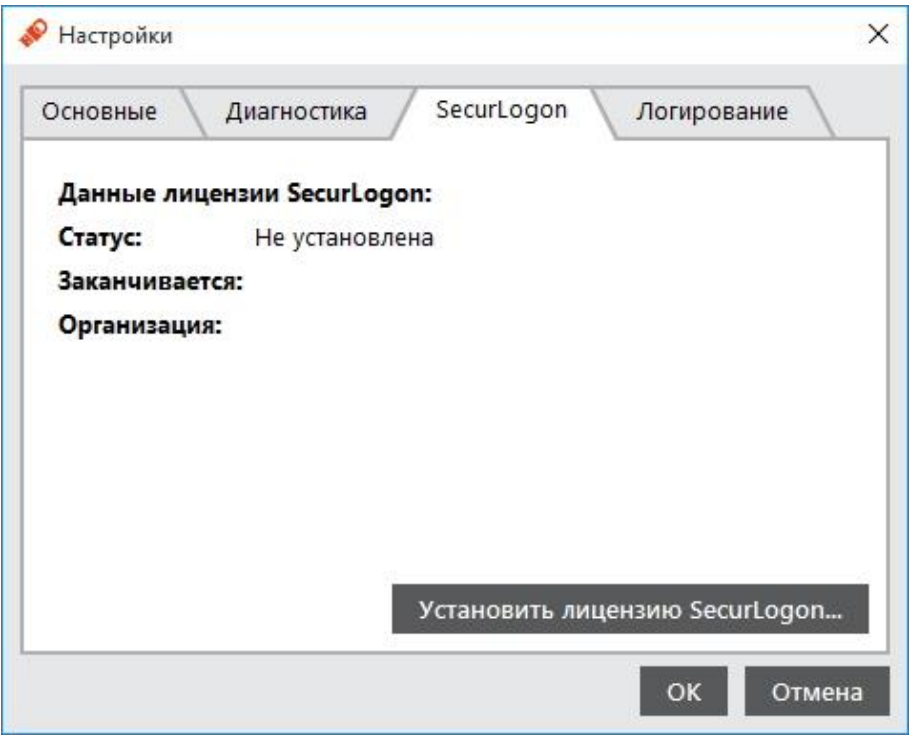

Окно Настройки Единого клиента JaCarta на вкладке SecurLogon

<span id="page-32-0"></span>*Рисунок 28*

<span id="page-32-1"></span>Подробнее про работу с продуктом JaCarta Securlogon написано в документе [JaCarta Securlogon Руководство администратора].

#### Таблица 14

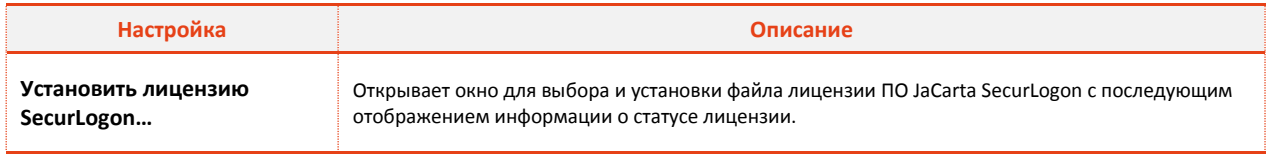

*Таблица [14](#page-32-1)*

Описание окна Настройки на вкладке **Логирование** (см. рис. [29](#page-33-0)) приведено в таблице [15.](#page-33-1)

Внимание! На вкладке **Логирование** настройки только отображаются. Изменение настроек на этой вкладке невозможно. Подробнее об изменении настроек логирования см. [Единый клиент JaCarta. Инструкция по сбору диагностической информации].

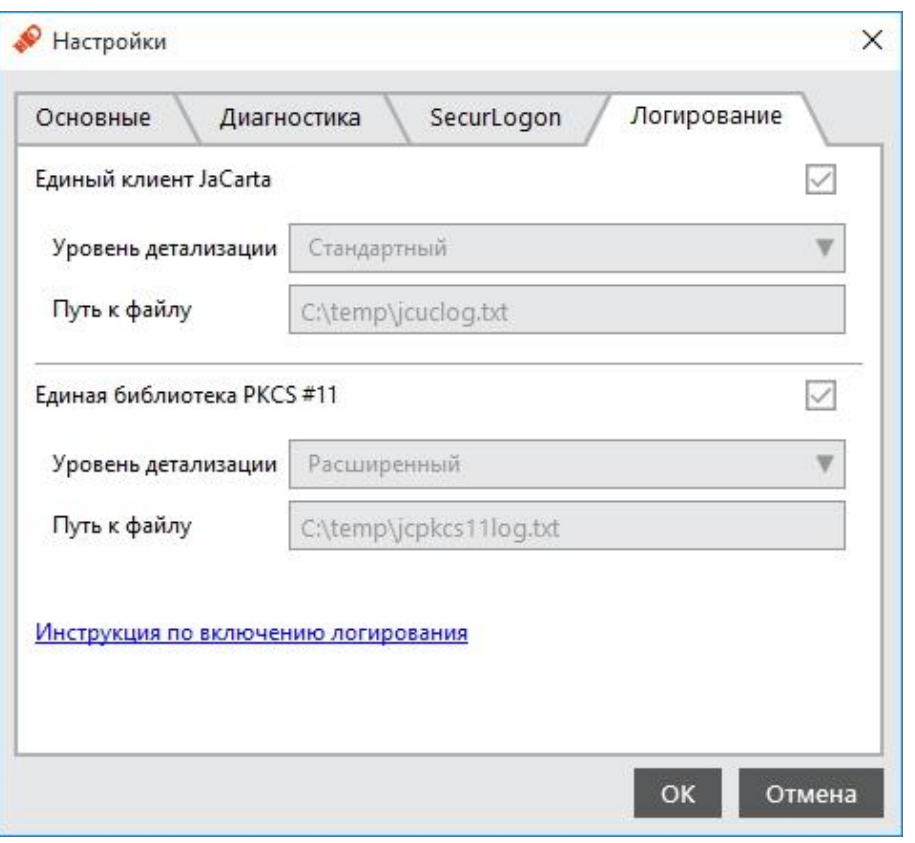

Окно Настройки Единого клиента JaCarta на вкладке Логирование

<span id="page-33-0"></span>*Рисунок 29*

<span id="page-33-1"></span>Ссылка **Инструкция по включению логирования** открывает статью в базе знаний [\(http://kbp.aladdin](http://kbp.aladdin-rd.ru/)[rd.ru\)](http://kbp.aladdin-rd.ru/), содержащую порядок действий по сбору диагностической информации.

### Таблица 15

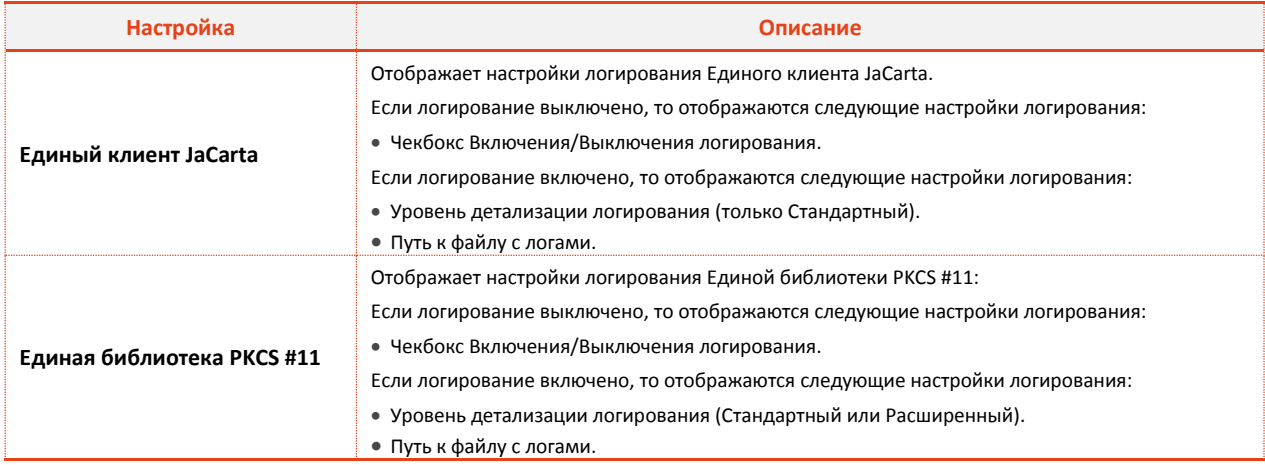

# 8. Инициализация электронных ключей

Во время инициализации задаются основные параметры работы электронных ключей. После инициализации электронный ключ следует передать конечному пользователю электронного ключа.

### 8.1. Приложение РКІ (электронные ключи еТокеп и JaCarta PKI с функцией обратной совместимости с продуктами компании Aladdin)

Чтобы подготовить электронный ключ к работе, выполните следующие действия:

- $\mathbf{1}$ Запустите Единый клиент JaCarta и переключитесь в режим администратора.
- $2.$ Подсоедините электронный ключ к компьютеру, выберите его в левой панели интерфейса Единого клиента JaCarta и в центральной части окна выберите вкладку РКІ.
- $3.$ Нажмите Инициализировать.... Отобразится следующее окно (см. рис. 30). Обшие параметры инициализации

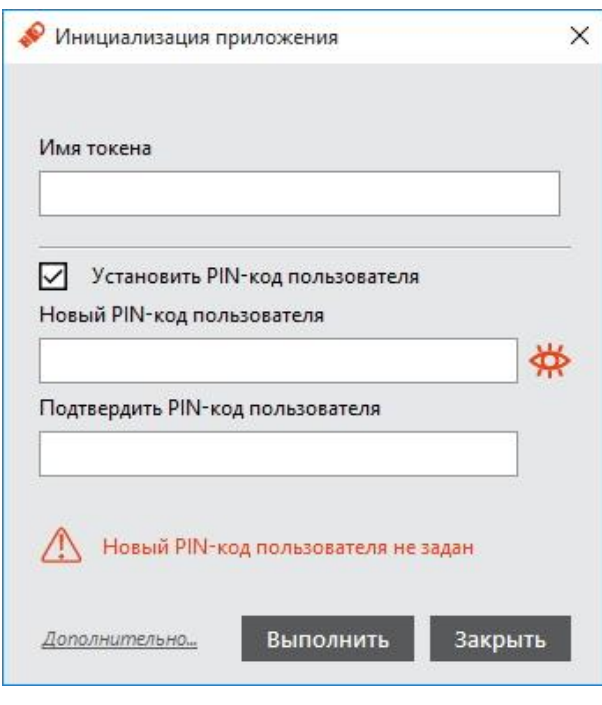

<span id="page-34-0"></span>Рисунок 30

 $\mathbf{A}$ . Выполнить настройку. Описание общих параметров инициализации приведено в таблице 16.

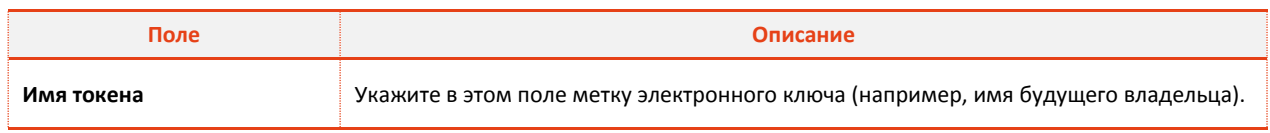

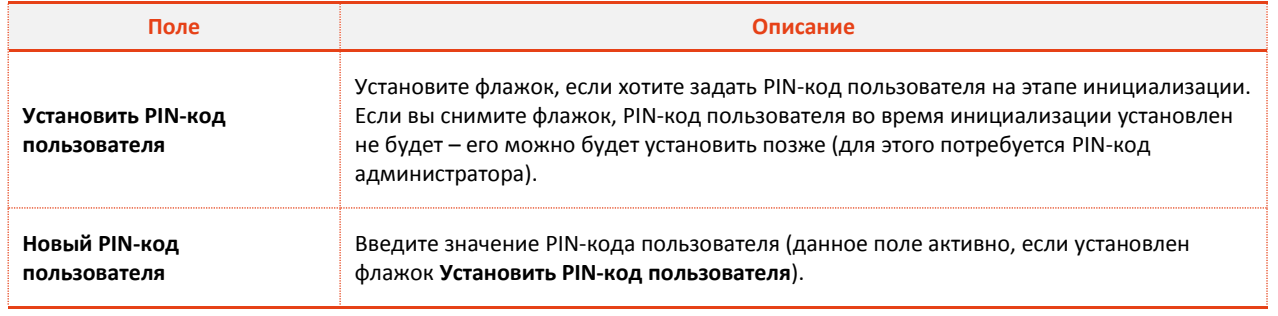

<span id="page-35-0"></span>Таблица 16

5. Если вы хотите настроить дополнительные параметры инициализации, нажмите Дополнительно..., в противном случае переходите к шагу 14 настоящей процедуры. После нажатия Дополнительно... отобразится следующее окно (см. рис. 31).

Окно дополнительных настроек инициализации. Вкладка Параметры.

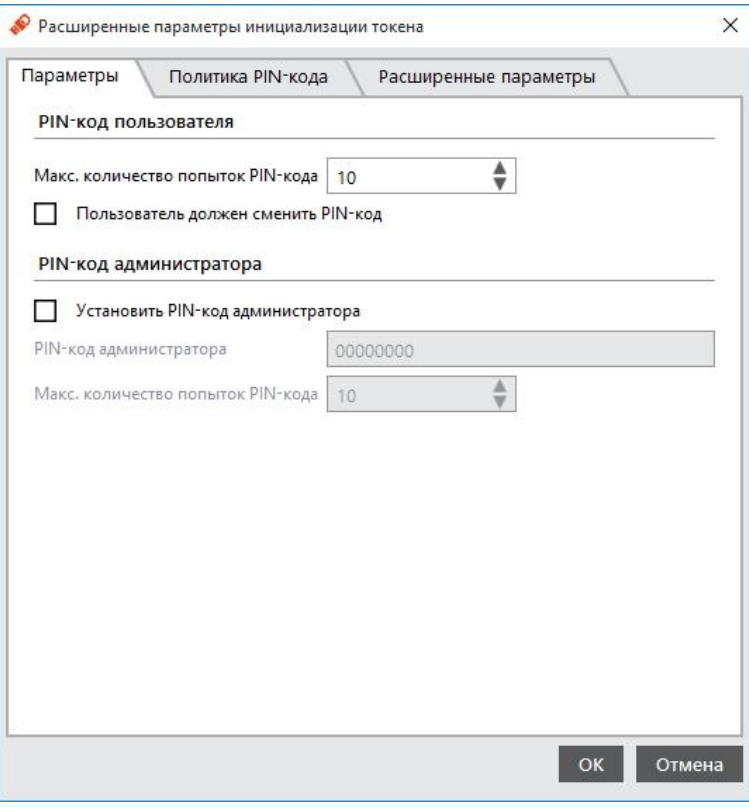

<span id="page-35-1"></span>Рисунок 31

6. Выполнить настройку. Описание дополнительных настроек на вкладке Параметры приведено в таблице 17.

### Таблица 17

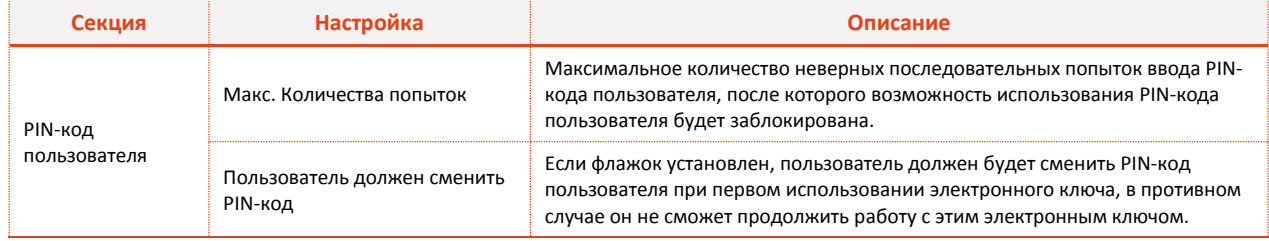

 $1.2$
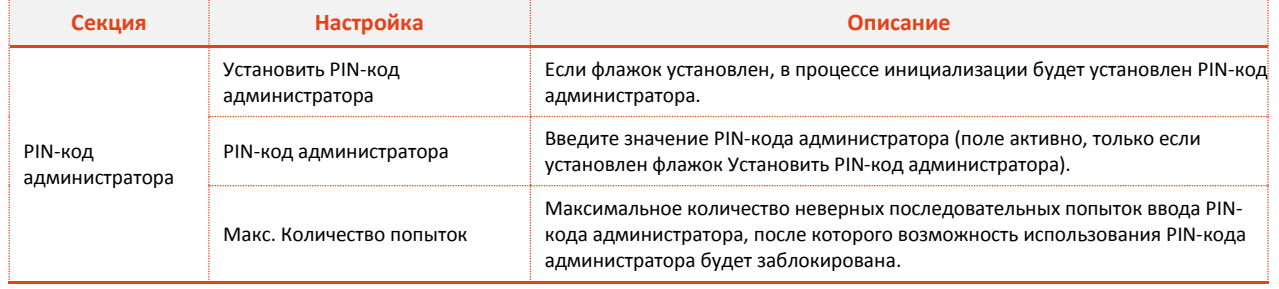

Таблица 17

Перейдите на вкладку Политика РІН-кода. Окно примет следующий вид (см. рис. 32).  $7.$ 

Настройки на этой вкладке относятся только к PIN-коду пользователя.

Окно дополнительных настроек инициализации. Вкладка Политика PIN-кода.

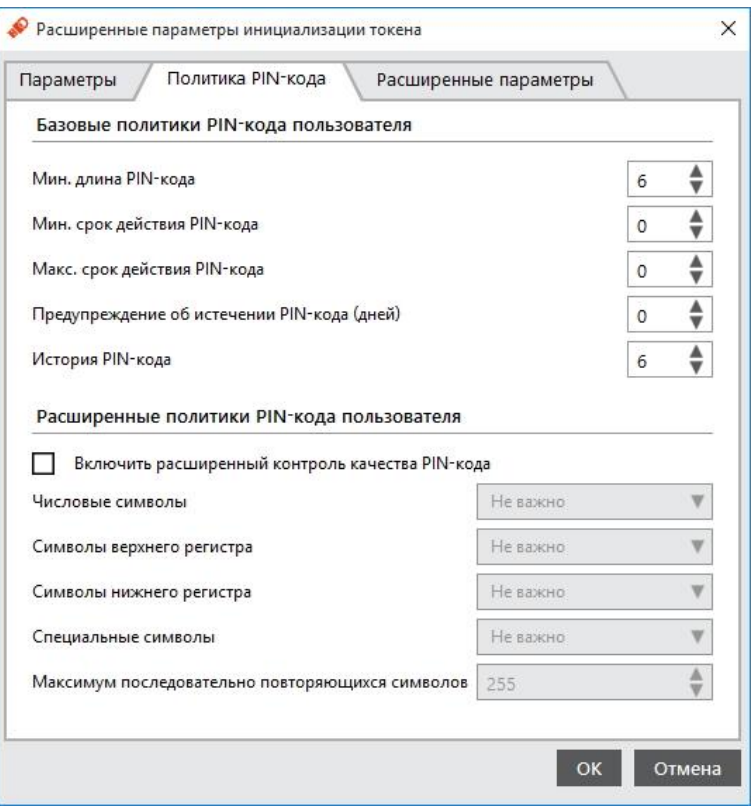

<span id="page-36-0"></span>Рисунок 32

8. Выполнить настройку. Описание дополнительных настроек на вкладке Политика PIN-кода приведено в таблице 18.

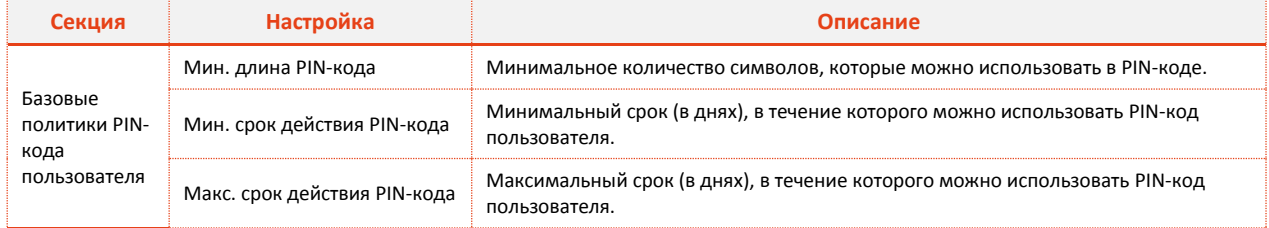

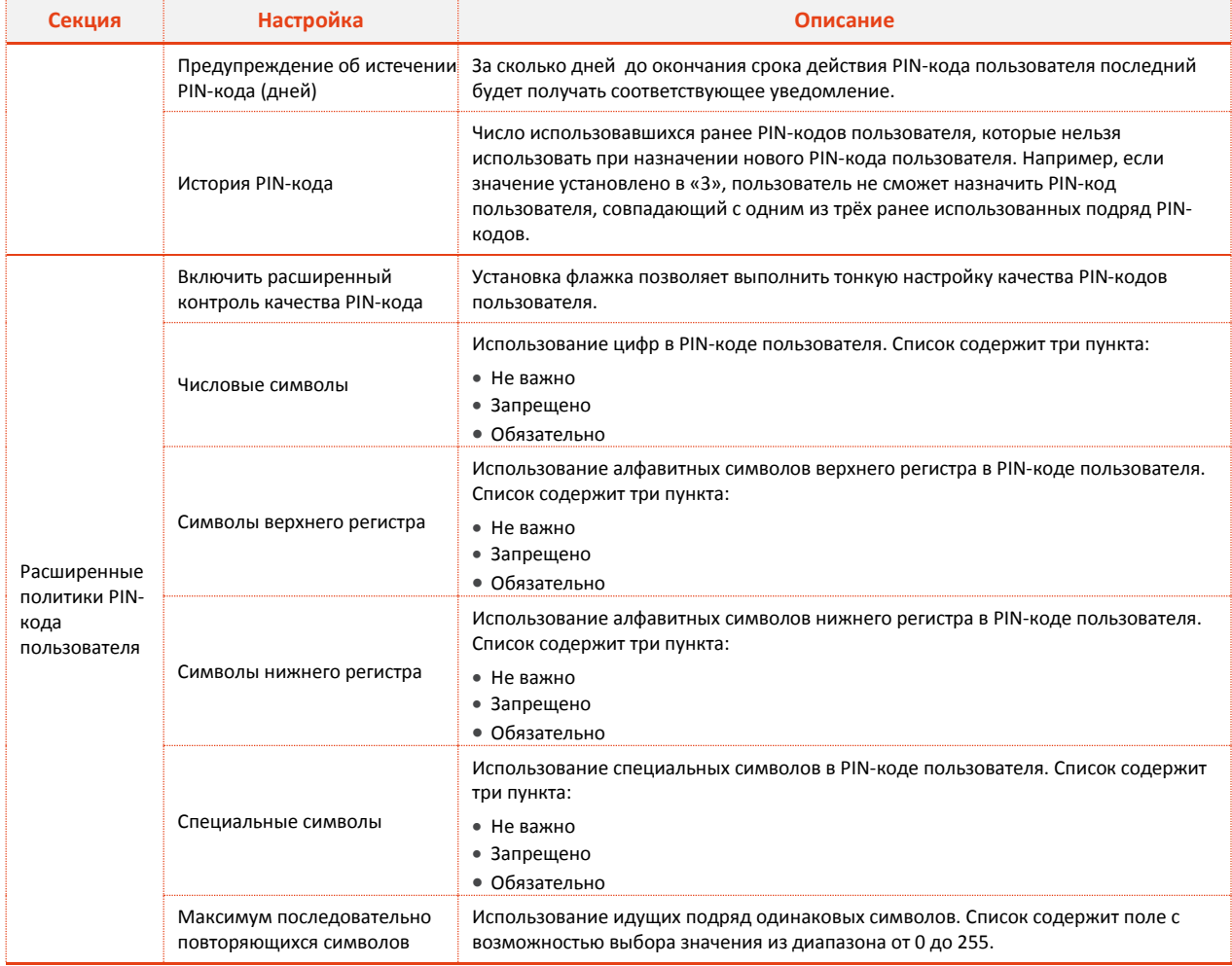

<span id="page-37-0"></span>Таблица 18

Перейдите на вкладку Расширенные параметры. Окно примет следующий вид (см. рис. 33). 9.

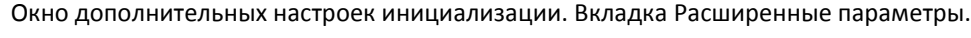

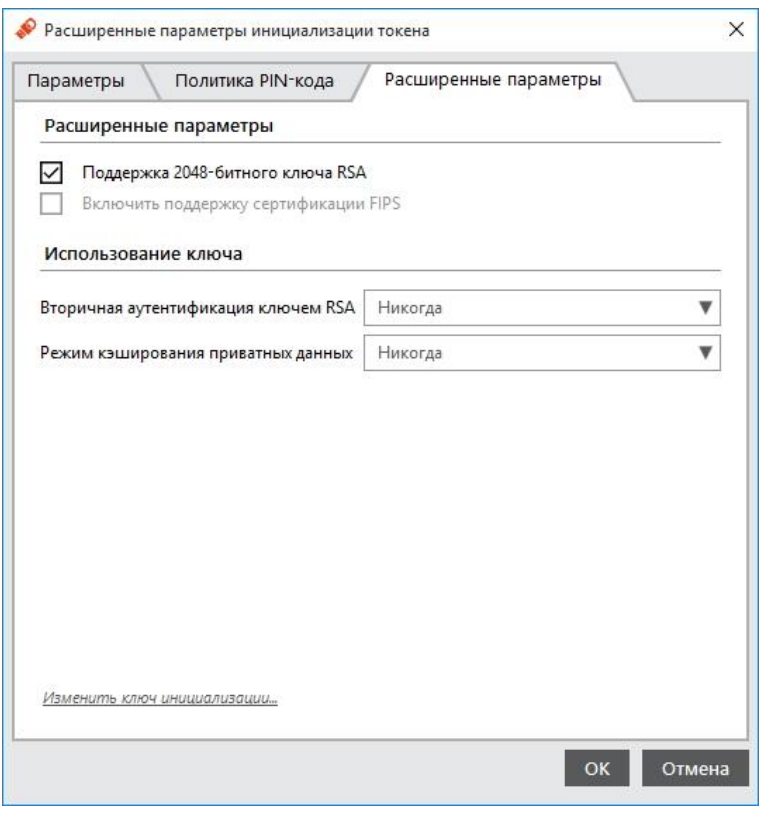

<span id="page-38-0"></span>Рисунок 33

10. Выполнить настройку. Описание дополнительных настроек на вкладке Расширенные параметры приведено в таблице 19.

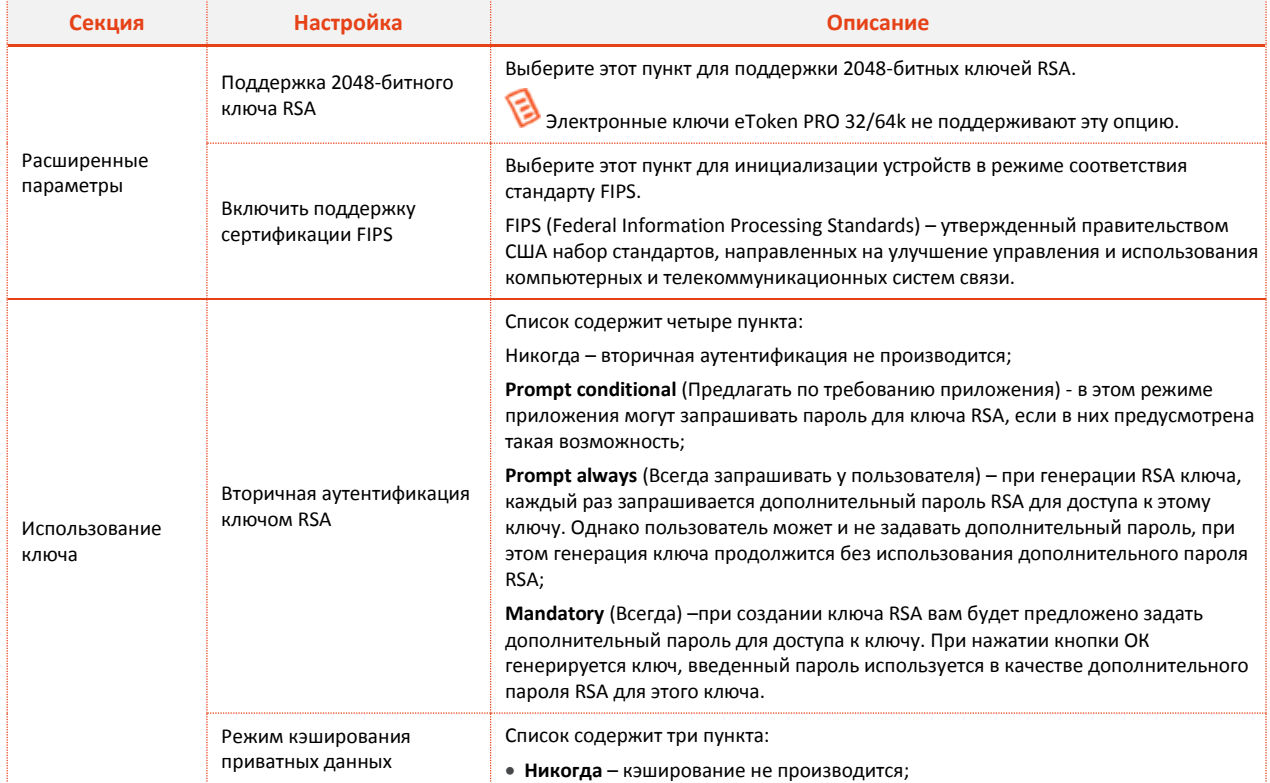

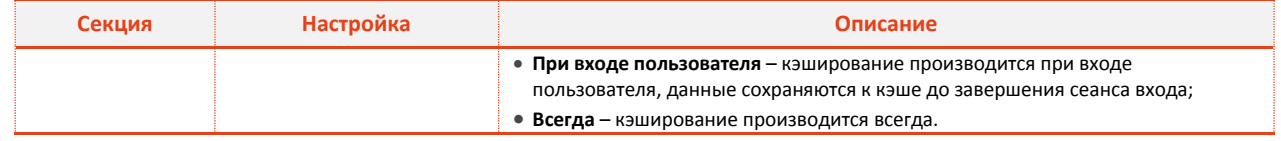

<span id="page-39-0"></span>Таблица 19

11. Если вы хотите изменить ключ инициализации, нажмите на ссылке Изменить ключ инициализации... внизу окна. В противном случае переходите к шагу 13 настоящей процедуры. После нажатия Изменить ключ инициализации... отобразится следующее окно (см. рис. 34).

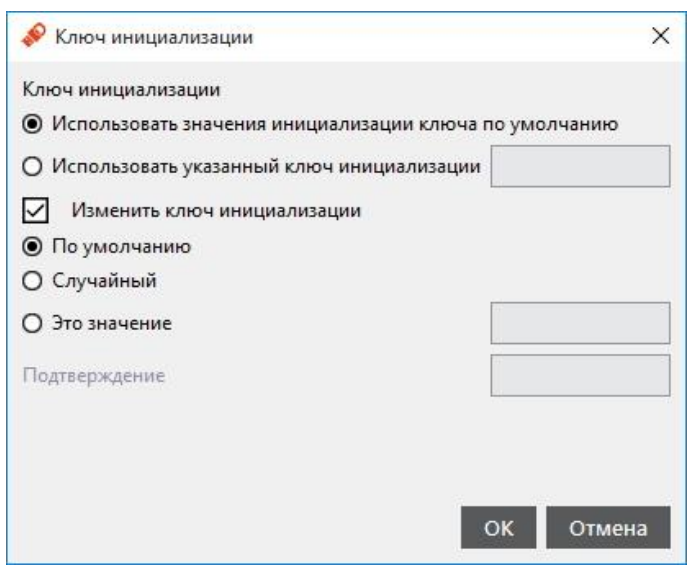

#### Параметры ключа инициализации

<span id="page-39-2"></span><span id="page-39-1"></span>Рисунок 34

Описание настроек в окне Параметры ключа инициализации приведены в таблице 20.

## Таблица 20

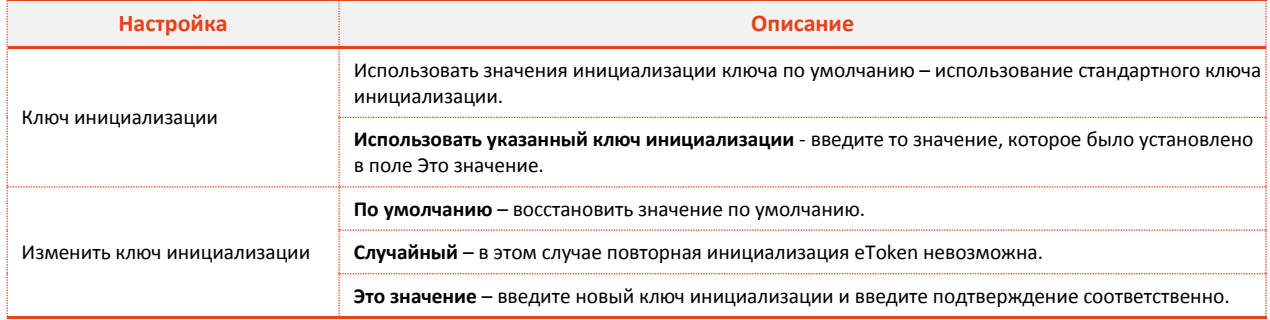

- 1. Нажмите ОК, чтобы закрыть окно параметров ключа инициализации.
- $2.$ Нажмите ОК, чтобы закрыть окно расширенных параметров инициализации электронного ключа.
- $3.$ В окне Инициализация приложения (см. рис. 30) нажмите Выполнить.
- $\overline{4}$ . Подтвердите свой выбор в отобразившемся окне предупреждения.
- $5<sub>1</sub>$ При успешной инициализации отобразится соответствующее сообщение - нажмите ОК, чтобы закрыть его.

## 8.2. Приложение РКІ (электронные ключи JaCarta) и PKI/BIO

### 8.2.1. Настройки инициализации

Чтобы подготовить электронный ключ к работе, выполните следующие действия.

- $1.$ Запустите Единый клиент JaCarta и переключитесь в режим администратора.
- $\overline{2}$ . Подсоедините электронный ключ к компьютеру, выберите его в левой панели интерфейса Единого клиента JaCarta и в центральной части окна выберите вкладку РКІ.
- $\overline{3}$ . Нажмите Инициализировать. Отобразится следующее окно (см. рис. 35).

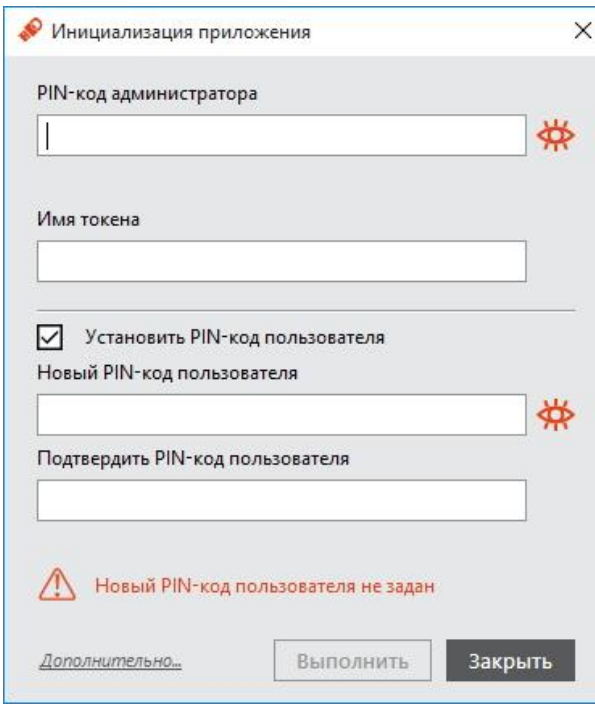

#### Общие параметры инициализации

<span id="page-40-0"></span>Рисунок 35

 $\overline{4}$ . Выполнить настройку. Описание общих параметров инициализации приведено в таблице 21.

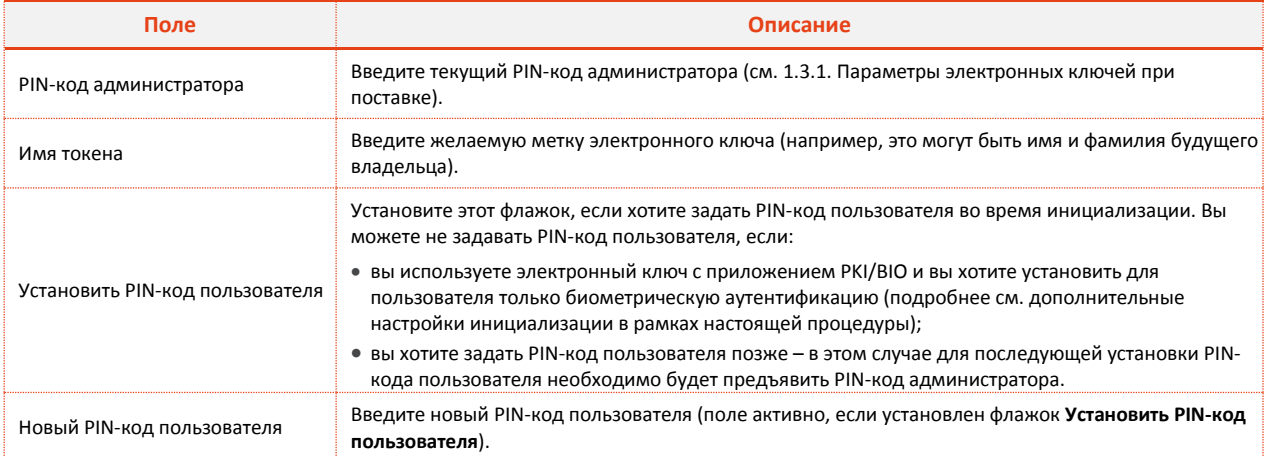

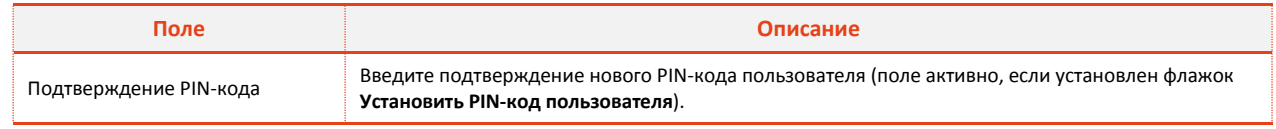

<span id="page-41-1"></span><span id="page-41-0"></span>Таблица 21

5. Если вы хотите настроить дополнительные параметры инициализации, нажмите Дополнительно..., в противном случае переходите к шагу 13 настоящей процедуры. После нажатия Дополнительно... отобразится следующее окно (см. рис. 36).

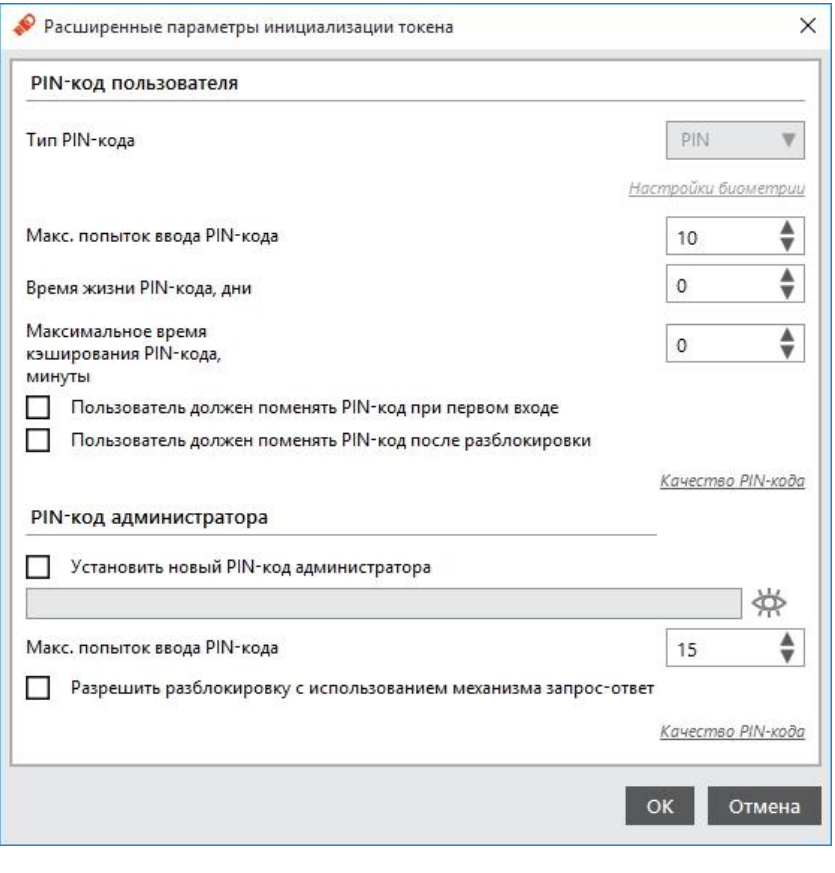

Дополнительные параметры инициализации

6. Выполнить настройку. Описание расширенных параметров инициализации приведено в таблице 22.

## Таблица 22

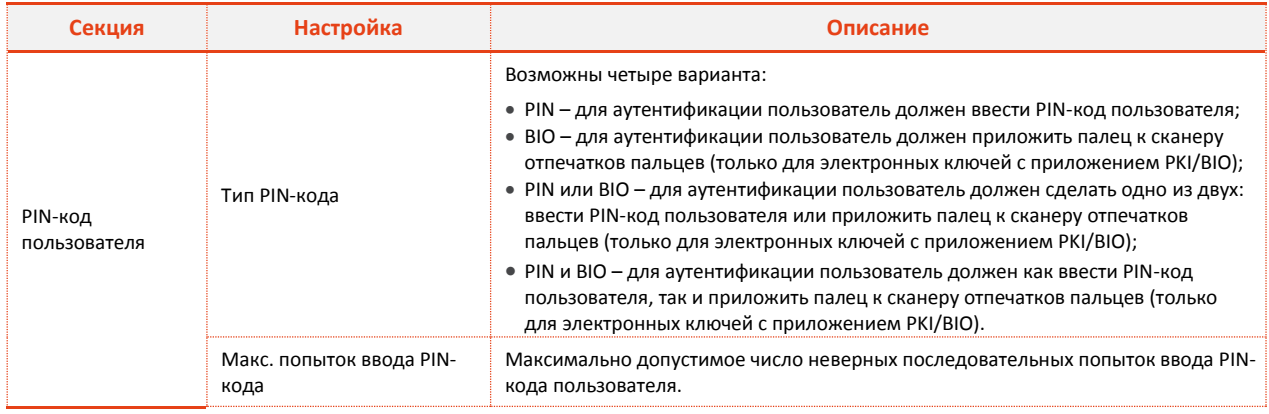

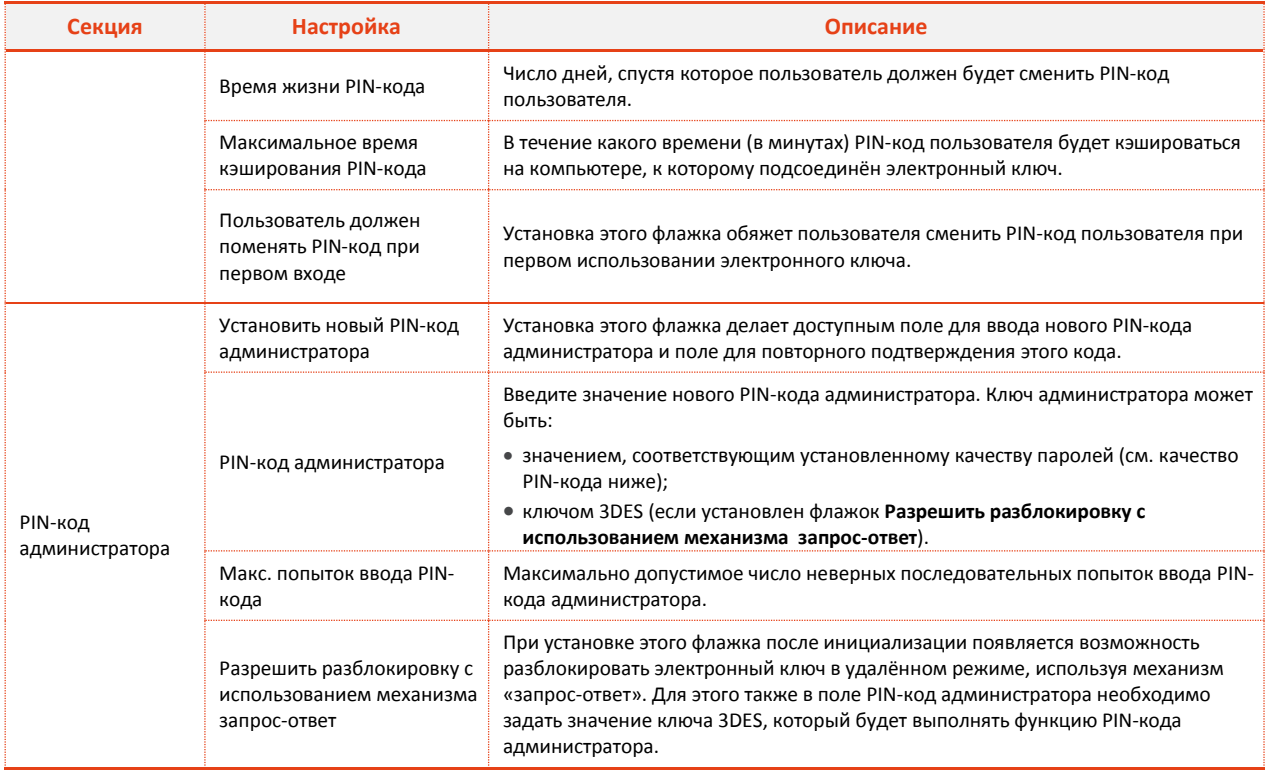

<span id="page-42-0"></span>Таблица 22

 $7.$ Задайте настройки качества PIN-кода пользователя и PIN-кода администратора, нажав на соответствующей ссылке Качество РІN-кода в секции РІN-код пользователя и РІN-код администратора соответственно (см. рис. 36). Окно настроек качества PIN-кода пользователя выглядит следующим образом (см. рис. 37). Описание настроек качества PIN-кода приведено в таблице 23.

При задании настроек к качеству PIN-кода рекомендуется следующее:

- использовать буквы латинского алфавита (abc...z, ABC...Z), цифры (123...0) и спецсимволы (~!@#...);  $\bullet$
- минимальная длина PIN-кода 6 символов.  $\bullet$
- 8. Нажмите ОК, чтобы сохранить настройки.

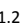

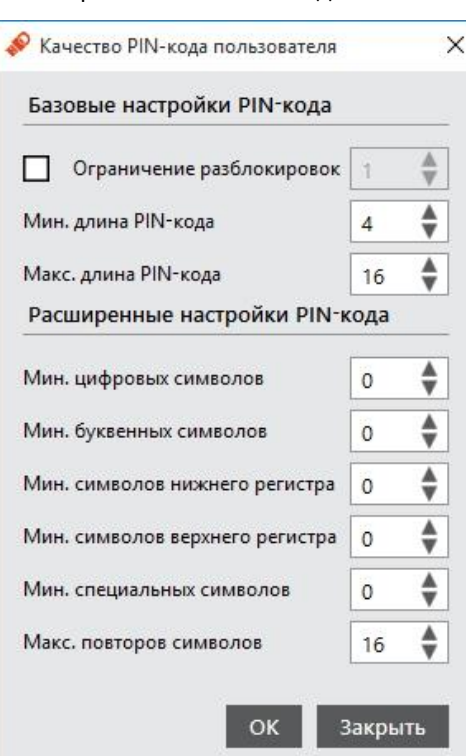

#### Окно настроек качества PIN-кода пользователя

<span id="page-43-1"></span><span id="page-43-0"></span>Рисунок 37

## Таблица 23

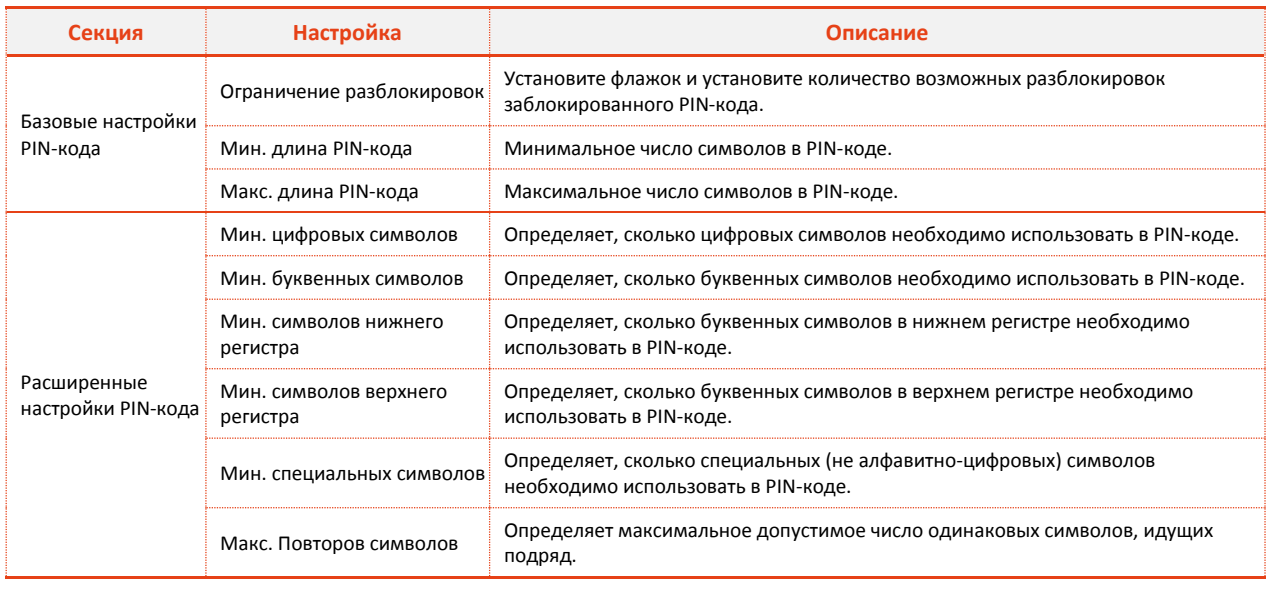

- 9. Выполните следующие действия в зависимости от приложения, установленного на электронном ключе:
- РКІ переходите к шагу 12 настоящей процедуры.
- РКІ/ВІО если в поле Тип РІN-кода выбрано ВІО, РІN или ВІО или РІN и ВІО, нажмите Настройки биометрии. После нажатия Настройки биометрии отобразится следующее окно (см. рис. 38).

#### Окно настроек биометрии

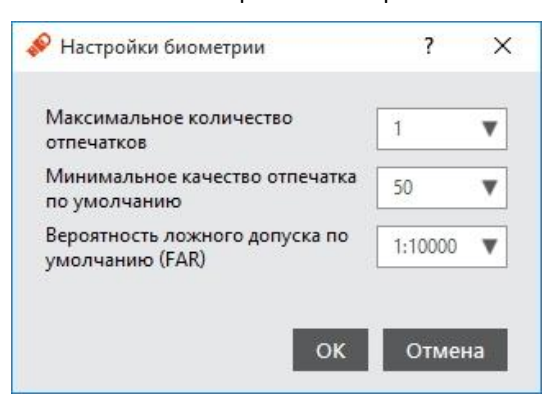

<span id="page-44-0"></span>Рисунок 38

10. Выполнить настройку. Описание настроек биометрии приведено в таблице 24.

### Таблица 24

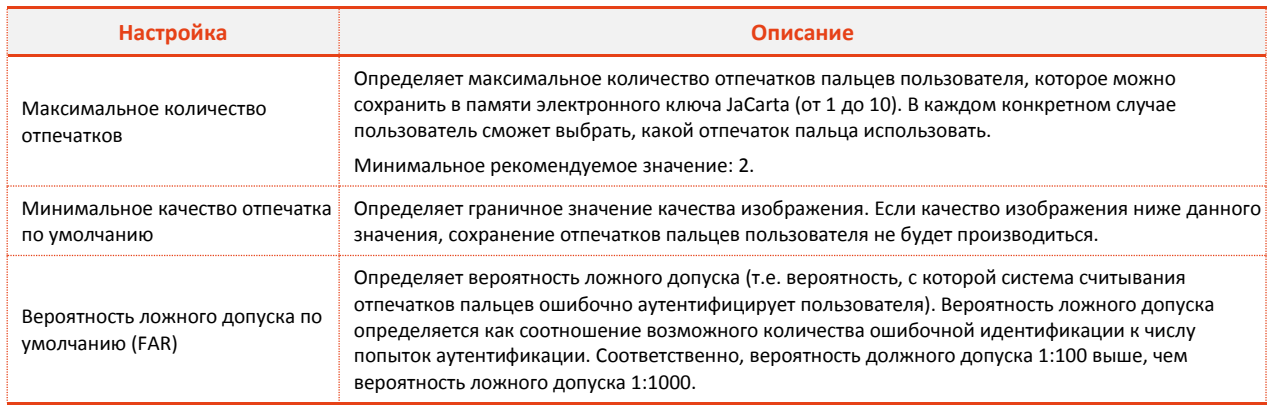

<span id="page-44-1"></span>Таблица 24

- 11. Нажмите ОК, чтобы сохранить изменения настроек биометрии.
- 12. Нажмите ОК, чтобы закрыть окно дополнительных настроек инициализации.
- В окне инициализации электронного ключа нажмите Выполнить и подтвердите свой выбор в 13. отобразившемся окне предупреждения.

Если вы инициализируете электронный ключ с поддержкой биометрии следует руководствоваться п.п. 8.2.2. Инициализация с биометрическими параметрами.

14. В случае успешной инициализации отобразится соответствующее сообщение - нажмите ОК, чтобы закрыть его.

Электронный ключ можно передать пользователю.

### <span id="page-44-2"></span>8.2.2. Инициализация с биометрическими параметрами

Если вы инициализируете электронный ключ с биометрическими настройками, через некоторое время после запуска процесса инициализации отобразится следующее окно (см. рис. 39).

Окно регистрации отпечатков

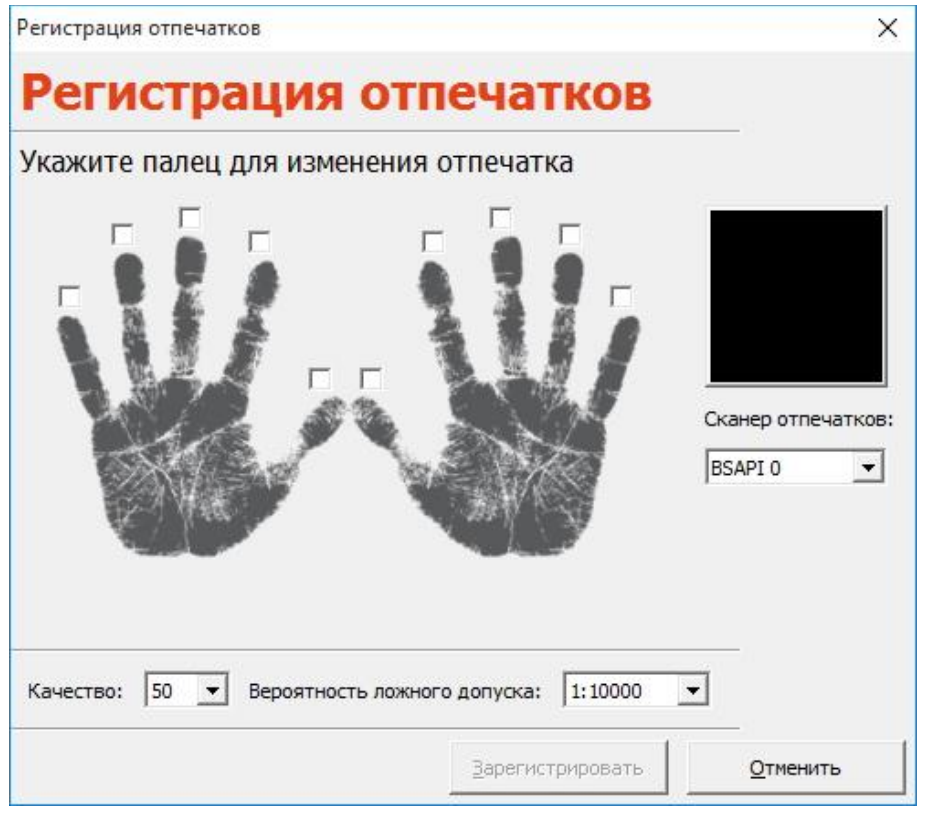

<span id="page-45-1"></span><span id="page-45-0"></span>Рисунок 39

 $1.$ На схематическом изображении ладоней отметьте палец, который будет отсканирован во время инициализации (см. рис. 40).

Окно выбора пальца для сканирования

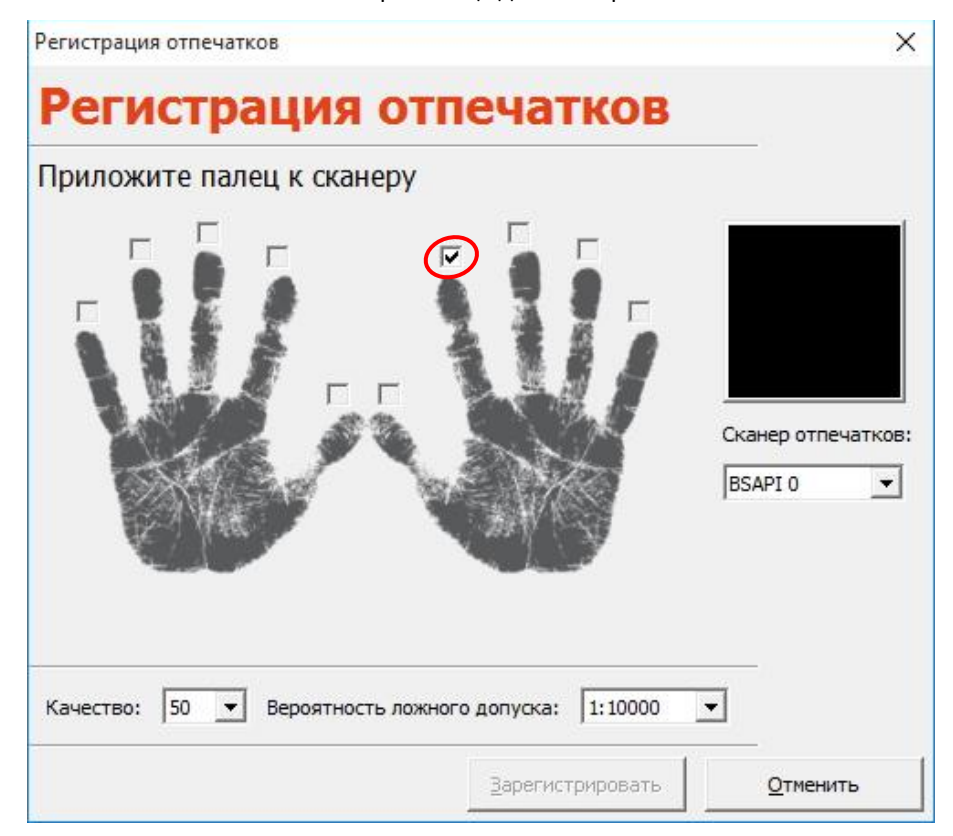

2. При необходимости измените дополнительные параметры сканирования. Описание дополн[ительн](#page-46-0)ых параметров сканирования приведено в таблице [25.](#page-46-0)

# Таблица 25

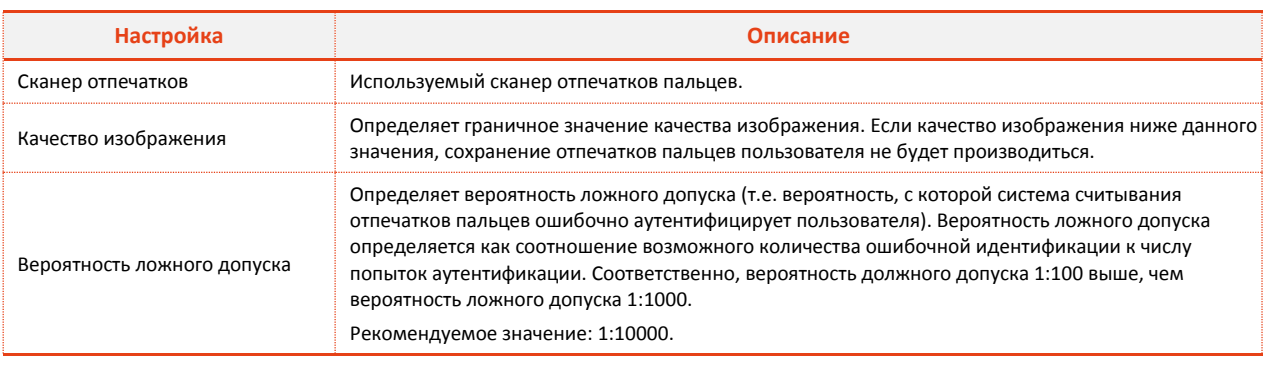

<span id="page-46-0"></span>*Таблица 25*

3. Будущий владелец электронного ключа должен приложить отмеченный палец к сканеру отпечатков пальцев.

После считывания отпечатка пальца отобразится следующее окно (см. рис. [41\)](#page-46-1).

Результат считывания отпечатка пальца

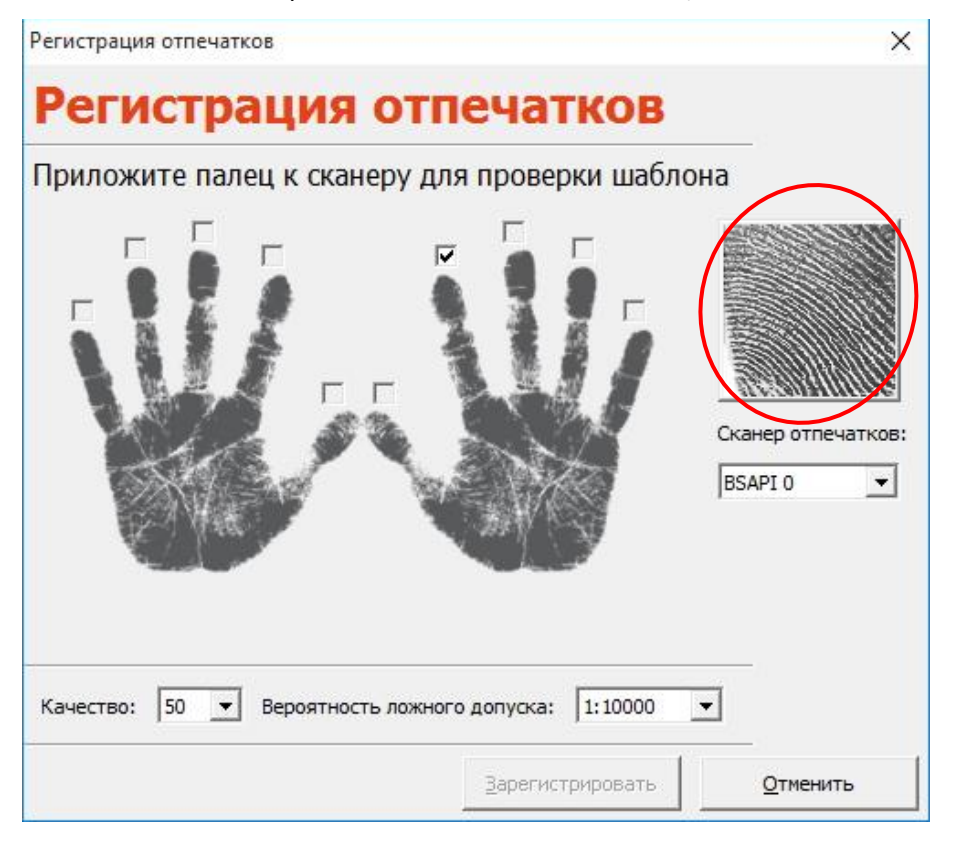

<span id="page-46-1"></span>*Рисунок 41*

4. После того, как приложенный палец будет убран со сканера отпечатков, отобразится следующее окно (см. рис. [42\)](#page-47-0). Нажмите **ОК**.

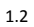

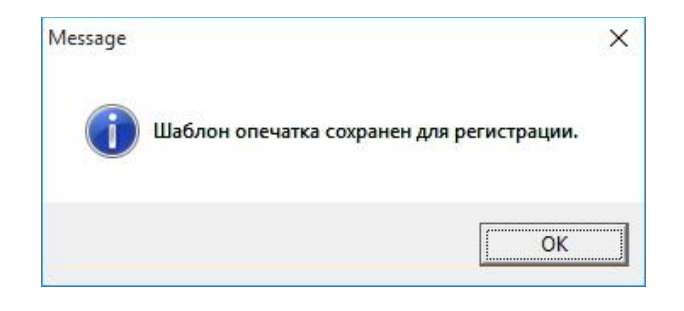

<span id="page-47-0"></span>*Рисунок 42*

В окне регистрации отпечатков станет доступна кнопка **Зарегистрировать** (см. рис. [43\)](#page-47-1).

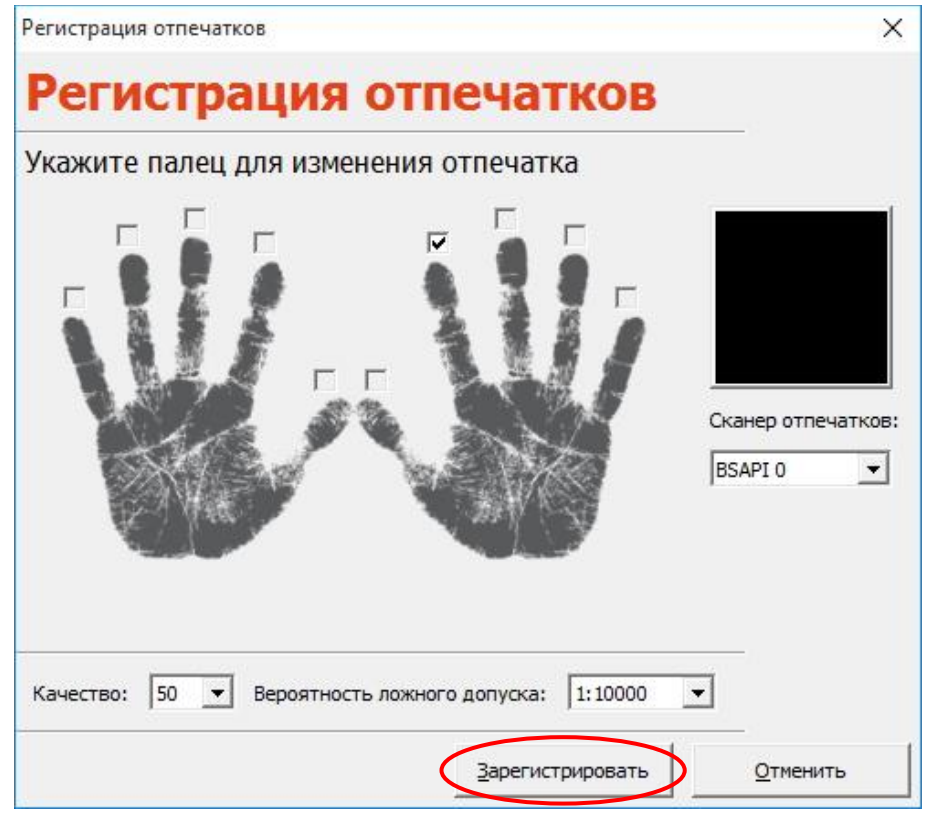

Окно регистрации отпечатков

<span id="page-47-1"></span>*Рисунок 43*

5. Нажмите **Зарегистрировать**. В отобразившемся окне (см. рис. [44](#page-47-2)) нажмите **ОК**.

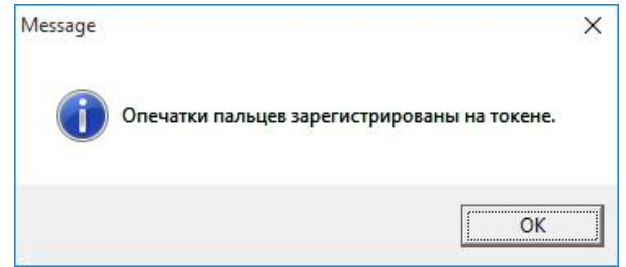

<span id="page-47-2"></span>*Рисунок 44*

6. Если в настройках инициализации было указано, что в памяти электронного ключа нужно сохранить несколько отпечатков пальцев, повторите необходимые шаги настоящей процедуры для сохранения их всех.

7. При успешном завершении инициализации отобразится соответствующее сообщение (см. рис. [45\)](#page-48-0). Нажмите **OK** для его закрытия.

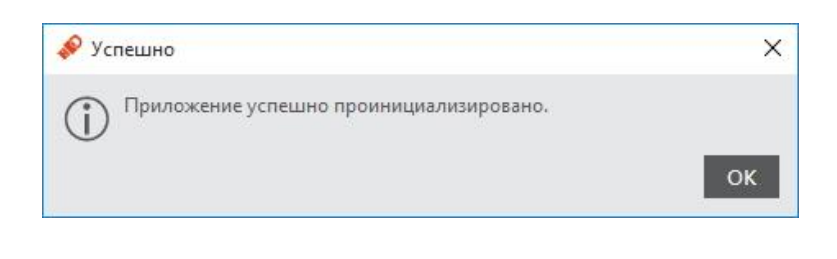

<span id="page-48-0"></span>*Рисунок 45*

Электронный ключ можно передавать пользователю.

## 8.3. Приложения ГОСТ и STORAGE

Чтобы подготовить электронный ключ к работе, выполните следующие действия:

- 1. Запустите Единый клиент JaCarta и переключитесь в режим администратора.
- 2. Подсоедините нужный электронный ключ к компьютеру, выберите его в левой панели интерфейса Единого клиента JaCarta и в центральной части окна в зависимости от того, какое приложение установлено на ключе, выберите вкладку **ГОСТ** или **STORAGE**.
- 3. Нажмите **Инициализировать**. Отобразится следующее окно (см. рис. [46\)](#page-48-1).

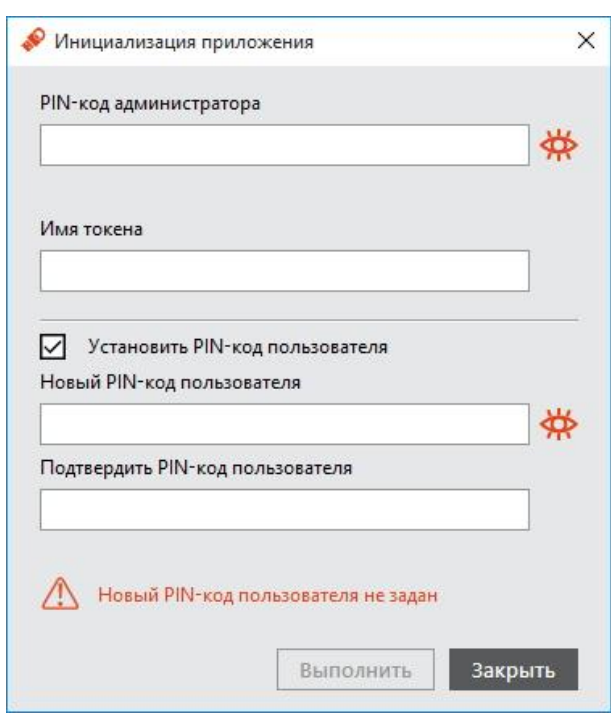

#### Окно инициализации электронного ключа

<span id="page-48-1"></span>*Рисунок 46*

4. Выполнить настройку. Описание настроек инициализации электронного ключа приведено в таблице [26.](#page-49-0)

# Таблица 26

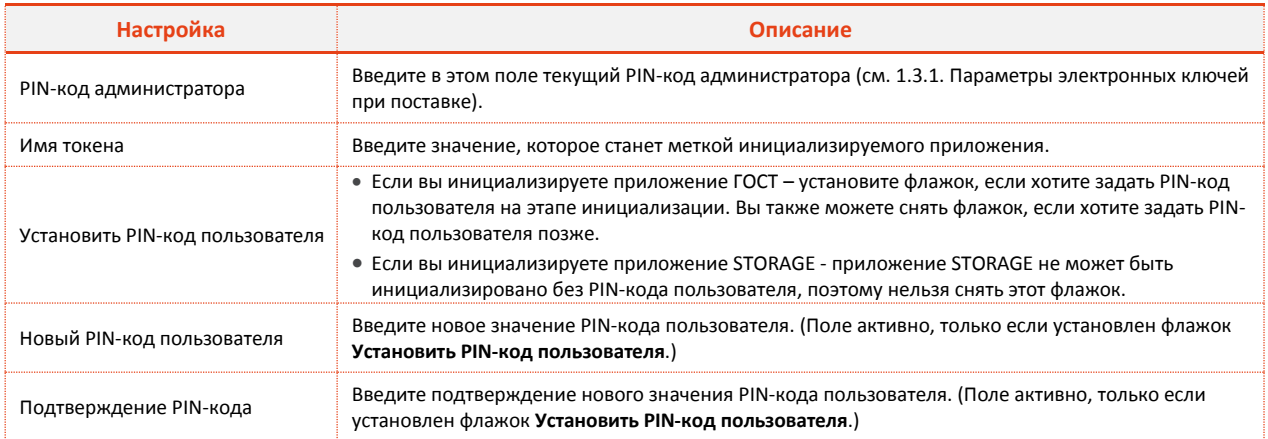

- <span id="page-49-0"></span> $5.$ Нажмите Выполнить и подтвердите свой выбор в окне с предупреждающим сообщением.
- При успешной инициализации отобразится соответствующее сообщение нажмите ОК, чтобы 6. закрыть его.

# 9. Установка (смена) PIN-кода пользователя администратором

Для некоторых приложений администратор может задать PIN-код пользователя, если PIN-код пользователя не был назначен во время инициализации. Также, администратор может сменить текущий PIN-код пользователя. Подробнее см. «1.3.1. Параметры электронных ключей при поставке» и «1.3.2. Операции с электронными ключами».

Для установки или смены PIN-кода пользователя администратором электронного ключа необходимо, чтобы на этом электронном ключе был установлен PIN-код администратора.

#### Внимание!

После введения неправильного PIN-кода администратора несколько раз подряд электронный ключ блокируется. Не допускайте блокировки PIN-кода администратора на электронных ключах JaCarta. PIN-код администратора, в отличие от PIN-кода пользователя, разблокировать невозможно.

В случае блокировки электронного ключа после неправильного введения PIN-кода администратора электронный ключ разблокировать нельзя. В этом случае можно обратиться в службу техподдержки и переинициализировать электронный ключ, но с потерей всех данных, хранящихся на нем. Данная операция доступна не для всех моделей. Подробности следует уточнять в службе техподдержки.

Заданное количество попыток ввода PIN-кода администратора, а также оставшееся количество попыток можно узнать запустив Единый клиент JaCarta перейдя на вкладку Информация о токене и кликнув ссылку Полная информация...

Чтобы сменить PIN-код пользователя, выполните следующие действия:

- $\mathbf{1}$ . Подсоедините электронный ключ, на котором необходимо установить/сменить PIN-код пользователя к компьютеру, запустите Единый клиент JaCarta и перейдите в режим администратора.
- $2.$ В левой панели Единого клиента JaCarta выберите нужный электронный ключ и в центральной части окна выберите вкладку, соответствующую приложению, для которого необходимо назначить (сменить) PIN-код пользователя.
- $3.$ Нажмите Установить PIN-код пользователя. Отобразится следующее окно (см. рис.47).

#### <span id="page-51-0"></span>Окно установки PIN-кода пользователя

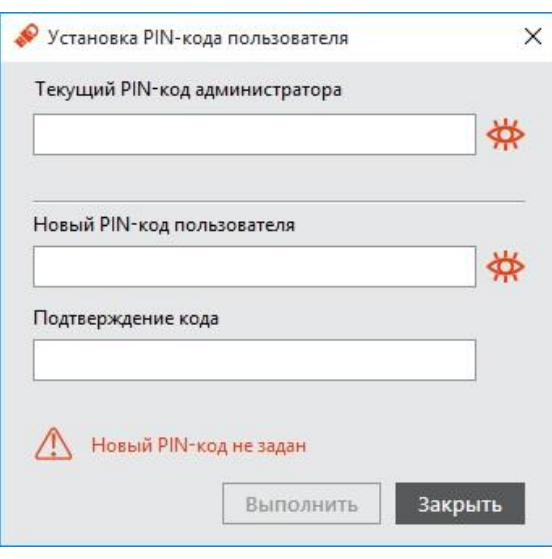

- 4. В поле Текущий PIN-код администратора введите текущий PIN-код администратора.
- В полях Новый PIN-код пользователя и Подтверждение PIN-кода введите новый PIN-код  $5.$ пользователя и подтверждение соответственно.
- Нажмите Выполнить. 6.
- $7.$ При успешной установке нового PIN-кода пользователя отобразится соответствующее сообщение, нажмите ОК, чтобы закрыть его.

# 10. Разблокировка PIN-кода пользователя (в присутствии администратора)

Если пользователь превысил максимальное допустимое число последовательных неверных попыток ввода PIN-кода пользователя, то PIN-код пользователя блокируется. Процедура разблокировки PINкода пользователя различается в зависимости от приложения, установленного в память электронного ключа:

- РКІ и РКІ/ВІО после разблокировки администратор должен установить новый PIN-код пользователя.
- ГОСТ и STORAGE разблокировка обнуляет счётчик неверных попыток доступа, значение PIN-кода пользователя остаётся прежним.

## 10.1. Приложения РКІ и РКІ/ВІО

Чтобы разблокировать PIN-код пользователя, выполните следующие действия:

- $\mathbf{1}$ Подсоедините электронный ключ, на котором необходимо разблокировать PIN-код пользователя, к компьютеру.
- $2.$ Запустите Единый клиент JaCarta и перейдите в режим администратора.
- $\mathbf{R}$ В левой панели Единого клиента JaCarta выберите нужный электронный ключ и в центральной части в зависимости от установленного в памяти электронного ключа приложения окна выберите вкладку РКІ или РКІ/ВІО.
- $\overline{4}$ . Если PIN-код пользователя заблокирован, будет отображаться значок Разблокировать PIN-код пользователя (см. рис. 48).

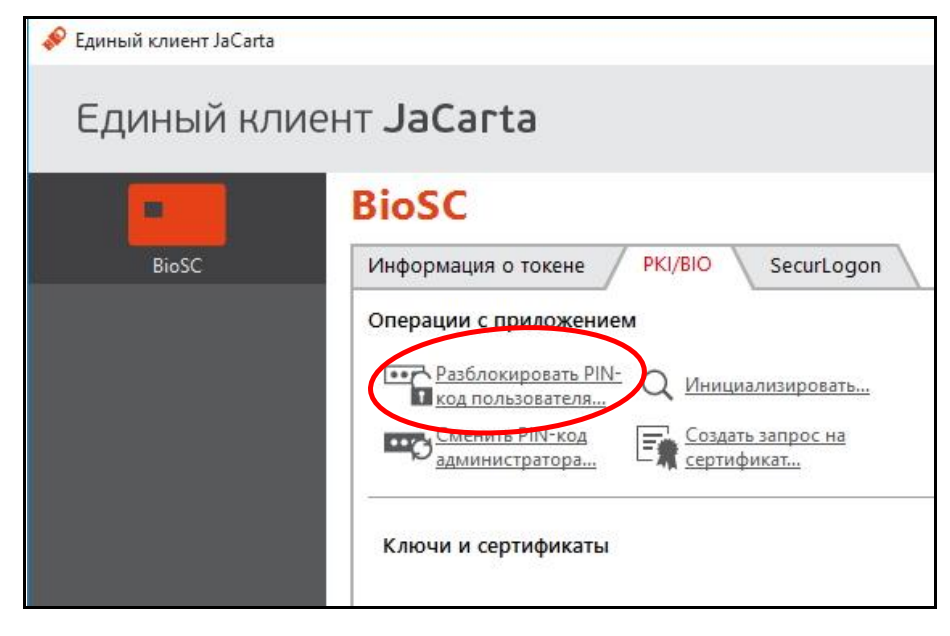

Значок разблокировать PIN-код пользователя

<span id="page-52-0"></span> $P_{IICVHOK}$   $\Delta$ 8

5. Нажмите Разблокировать PIN-код пользователя. Отобразится следующее окно (см. рис. 49).

 $1.2$ 

#### Окно разблокировки PIN-кода пользователя

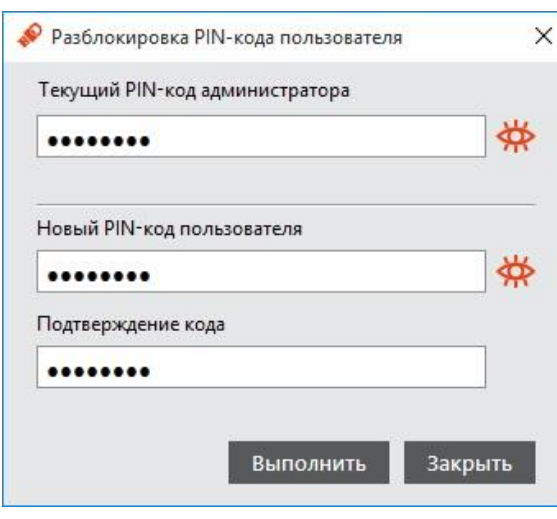

<span id="page-53-0"></span>Рисунок 49

- 6. В поле Текущий PIN-код администратора введите текущий PIN-код администратора.
- $\overline{7}$ . В полях Новый РІN-код пользователя и Подтверждение РІN-кода введите новый РІN-код пользователя и подтверждение соответственно, после чего нажмите Выполнить.
- 8. При успешной разблокировке и назначении нового PIN-кода пользователя отобразится соответствующее сообщение (см. рис. 50)- нажмите ОК, чтобы закрыть его.

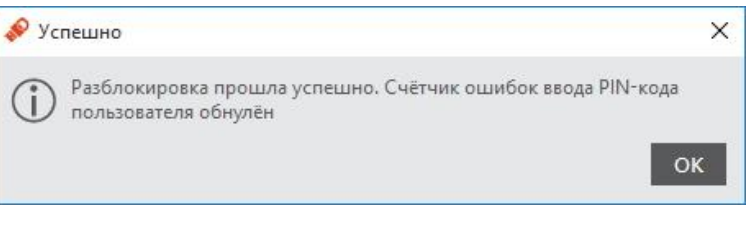

<span id="page-53-1"></span>Рисунок 50

После произведенных действий электронный ключ можно передавать пользователю.

## 10.2. Приложения ГОСТ и STORAGE

Чтобы разблокировать PIN-код пользователя, выполните следующие действия:

- $\mathbf{1}$ Подсоедините электронный ключ, на котором необходимо разблокировать PIN-код пользователя, к компьютеру.
- $2<sup>1</sup>$ Запустите Единый клиент JaCarta и перейдите в режим администратора.
- $\mathbf{R}$ В левой панели Единого клиента JaCarta выберите нужный электронный ключ и в центральной части в зависимости от установленного в памяти электронного ключа приложения окна выберите вкладку ГОСТ или STORAGE.

Если PIN-код пользователя заблокирован, будет отображаться значок Разблокировать PIN-код пользователя (см. рис. 51).

### Значок разблокировки PIN-кода пользователя

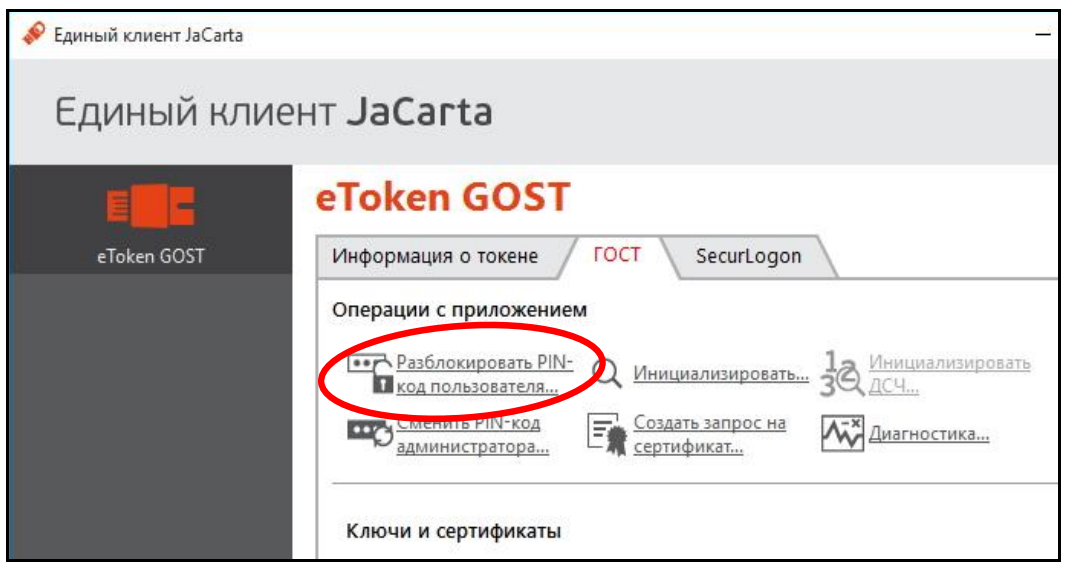

<span id="page-54-0"></span>*Рисунок 51*

4. Нажмите **Разблокировать PIN-код пользователя**. Отобразится следующее окно (см. рис. [52\)](#page-54-1).

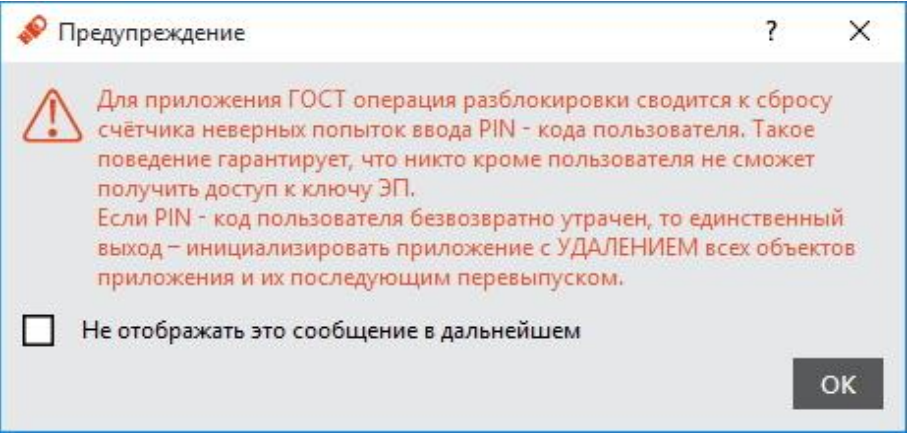

<span id="page-54-1"></span>*Рисунок 52*

5. Нажмите **ОК**. Отобразится следующее окно (см. рис. [53\)](#page-54-2).

Окно разблокировки PIN-кода пользователя

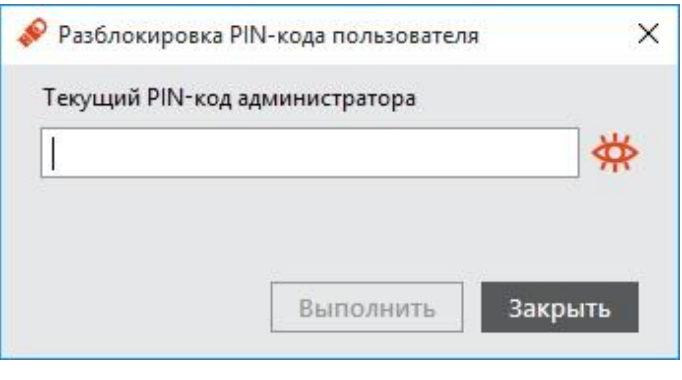

<span id="page-54-2"></span>*Рисунок 53*

6. В поле **Текущий PIN-код администратора** введите текущий PIN-код администратора, после чего нажмите **Выполнить**.

При разблокировке PIN-кода пользователя сбрасывается счётчик неверных попыток ввода PIN-кода пользователя, при этом само значение PIN-кода пользователя остаётся неизменным. При необходимости изменить значение PIN-кода пользователя воспользуйтесь процедурой инициализации.

 $7.$ При успешной разблокировке PIN-кода пользователя отобразится соответствующее сообщение (см. рис. 54). Нажмите ОК, чтобы закрыть его.

<span id="page-55-0"></span>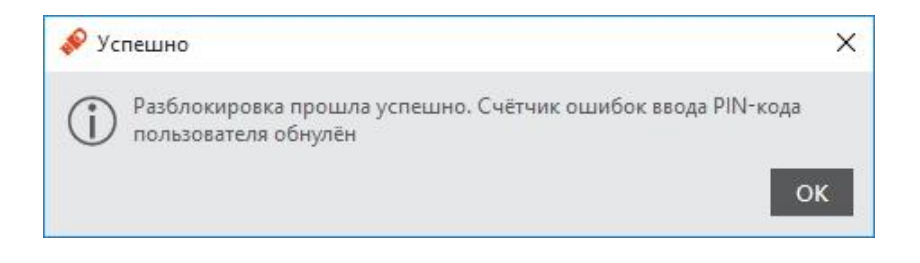

# 11. Разблокировка PIN-кода пользователя (в удалённом режиме)

Разблокировка PIN-кода пользователя в удалённом режиме доступна только для электронных ключей с приложениями РКІ и РКІ/ВІО (подробнее см. 1.3.1. Параметры электронных ключей при поставке).

Для возможности разблокировки электронного ключа в удалённом режиме:

- необходимо, чтобы в организации была установлена система учёта и управления аппаратных  $\bullet$ средств аутентификации; в настоящем документе для примера будет использоваться система JaCarta Management System (подробнее см. документ [JaCarta Management System. Руководство администратора]);
- необходимо, чтобы электронный ключ, подлежащий разблокированию был зарегистрирован в  $\bullet$ системе учёта и управления аппаратных средств аутентификации до момента его блокировки;
- если используются электронные ключи eToken и JaCarta PKI с функцией обратной совместимости с  $\bullet$ продуктами компании Аладдин, необходимо, чтобы они были инициализированы с заданным PIN-кодом администратора;
- если используются электронные ключи JaCarta, необходимо, чтобы в качестве PIN-кода  $\bullet$ администратора при инициализации был задан ключ 3DES (см. раздел 8. Инициализация электронных ключей).

Чтобы разблокировать PIN-код пользователя в удалённом режиме, выполните следующие действия:

Проинструктируйте пользователя (например, по телефону) подключить электронный ключ с  $\mathbf{1}$ заблокированным PIN-кодом пользователя к компьютеру и запустить Единый клиент JaCarta.

Окно Единого клиента JaCarta на экране пользователя будет выглядеть следующим образом (см. рис.55).

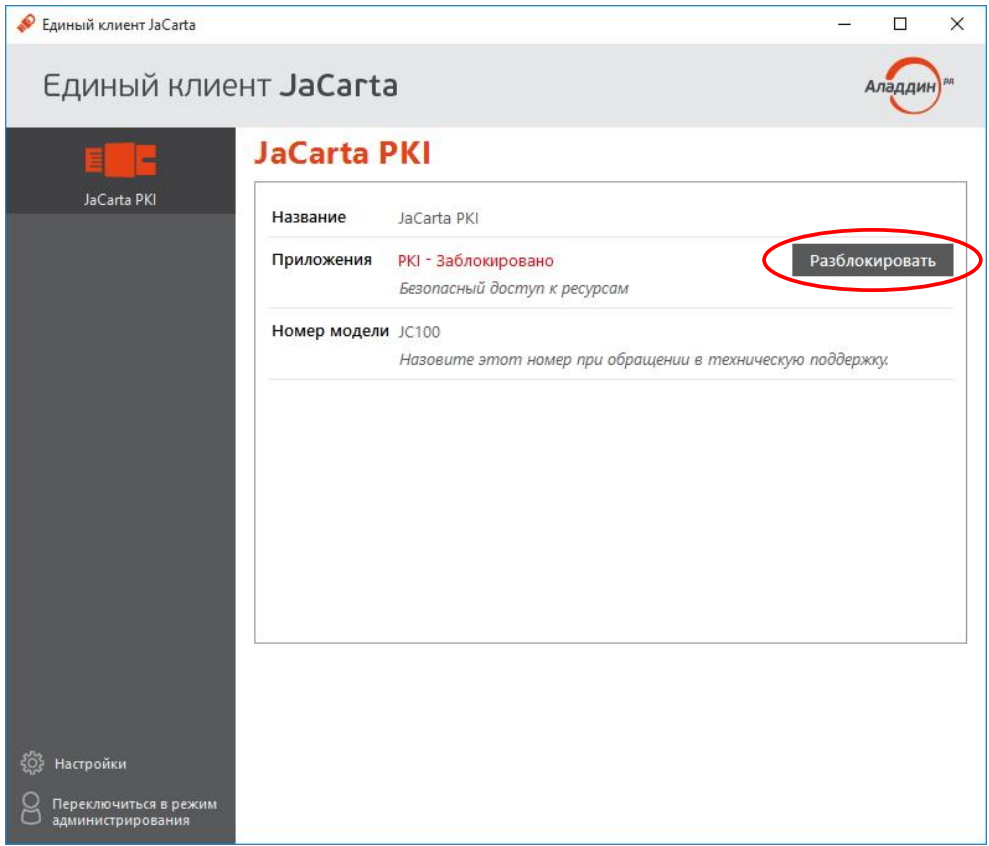

Окно с заблокированным PIN-кодом пользователя в режиме пользователя

<span id="page-57-0"></span>*Рисунок 55*

2. Пользователь должен нажать **Разблокировать**. На экране пользователя отобразится следующее окно (см. рис.[56\)](#page-57-1).

Окно задания нового PIN-кода пользователя

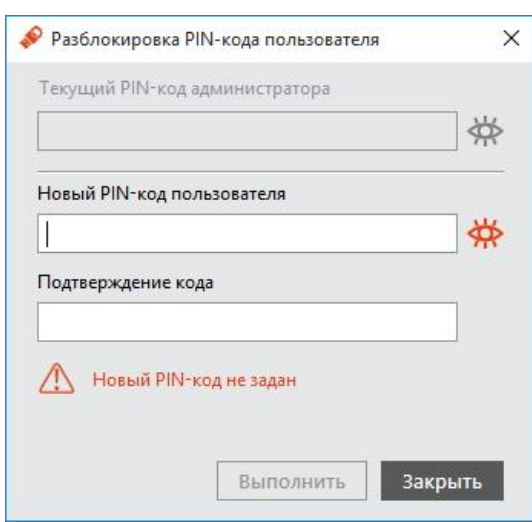

<span id="page-57-1"></span>*Рисунок 56*

3. В полях **Новый PIN-код пользователя** и **Подтверждение PIN-кода** пользователь должен ввести новое значение PIN-кода пользователя и подтверждение соответственно, после чего пользователь должен нажать **Выполнить**. На экране пользователя отобразится следующее окно (см. рис. [57\)](#page-58-0).

#### Окно запрос/ответ

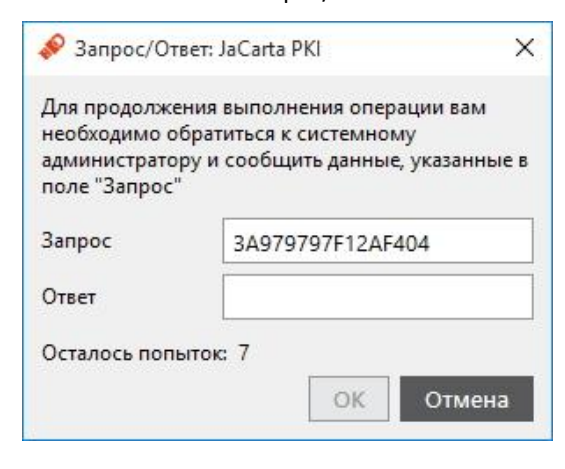

<span id="page-58-1"></span><span id="page-58-0"></span>*Рисунок 57*

- 4. Пользователь должен продиктовать администратору отображающийся код запроса.
- 5. Администратор, используя интерфейс Консоли управления JMS должен открыть окно удалённой разблокировки (см. рис. [58\)](#page-58-1).

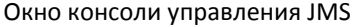

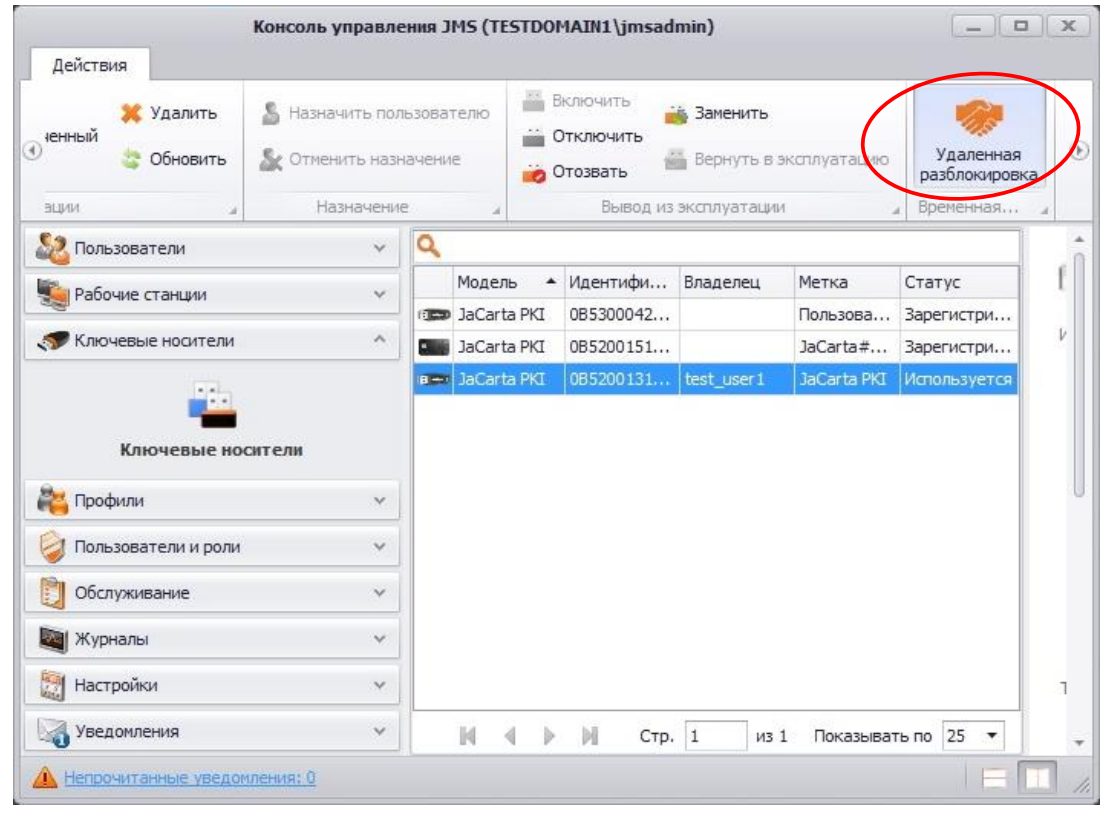

Окно удалённой разблокировки будет выглядеть следующим образом (см. рис. [59\)](#page-59-0).

#### Окно удаленной разблокировки

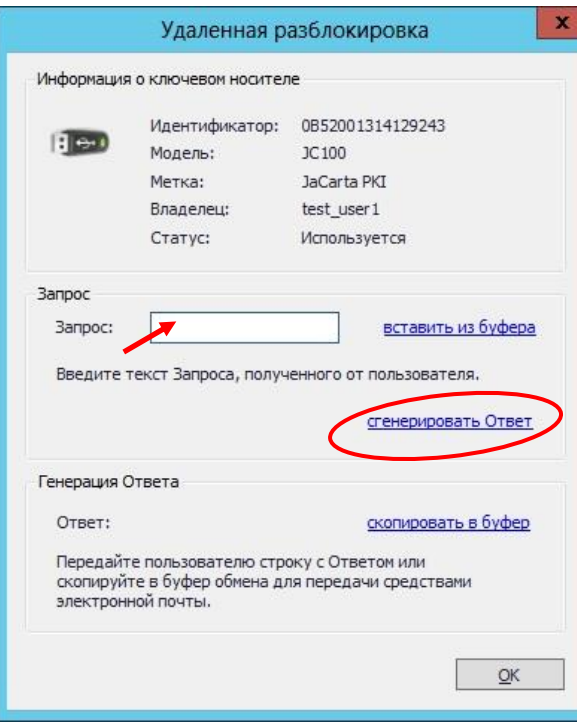

<span id="page-59-1"></span><span id="page-59-0"></span>*Рисунок 59*

6. Администратор должен ввести код запроса, сообщённый пользователем, в поле **Запрос**, после чего нажать **сгенерировать Ответ**.

Код ответа отобразится в соответствующем поле (см. рис. [60\)](#page-59-1).

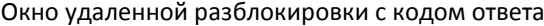

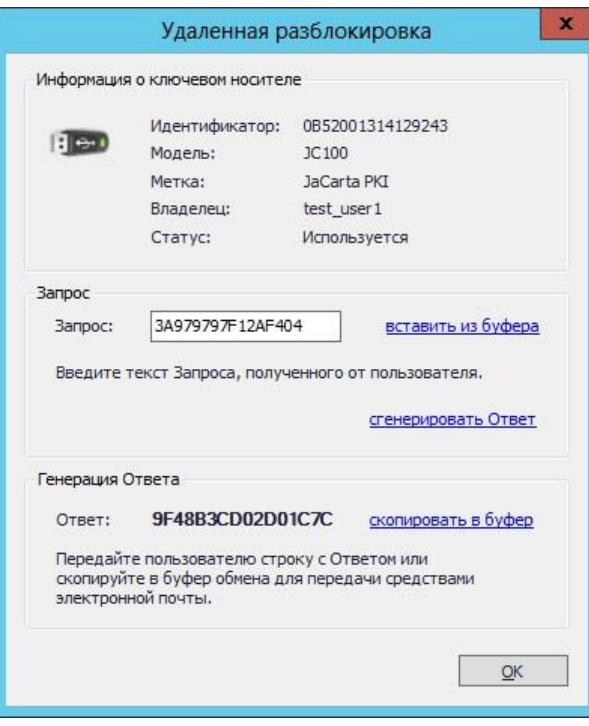

- $7.$ Администратор должен продиктовать пользователю код ответа.
- 8. Пользователь должен ввести код ответа в соответствующем поле (см. рис. 61) и подтвердить ввод нажатием кнопки ОК.

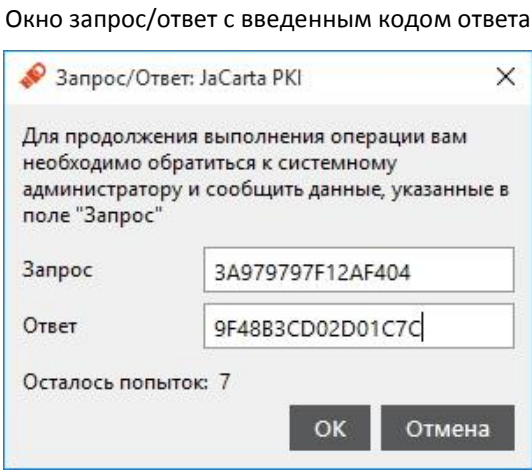

<span id="page-60-1"></span><span id="page-60-0"></span>Рисунок 61

Если код ответа был введён верно, на экране пользователя отобразится следующее сообщение (см. рис. 62).

#### Окно успешно выполненной разблокировки

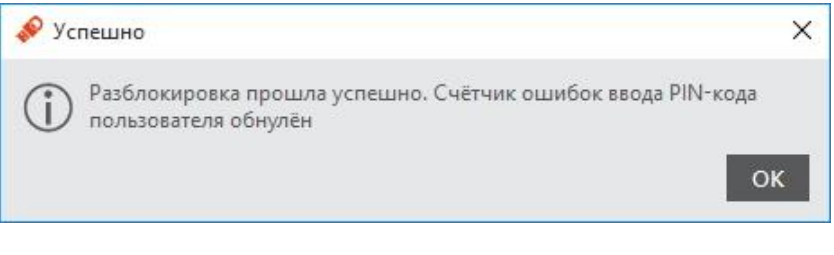

# 12. Смена PIN-кода администратора

PIN-код администратора может быть установлен не во всех приложениях в памяти электронных ключей. Подробнее см. «1.3.1. Параметры электронных ключей при поставке».

### Внимание!

После введения неправильного PIN-кода администратора несколько раз подряд электронный ключ блокируется. Не допускайте блокировки PIN-кода администратора на электронных ключах JaCarta. PIN-код администратора, в отличие от PIN-кода пользователя, разблокировать невозможно.

В случае блокировки электронного ключа после неправильного введения PIN-кода администратора электронный ключ разблокировать нельзя. В этом случае можно обратиться в службу техподдержки и переинициализировать электронный ключ, но с потерей всех данных, хранящихся на нем.

Заданное количество попыток ввода PIN-кода администратора, а также оставшееся количество попыток можно узнать запустив Единый клиент JaCarta перейдя на вкладку Информация о токене и кликнув ссылку Полная информация...

Чтобы сменить PIN-кода администратора, выполните следующие действия:

- $\mathbf{1}$ Подсоедините электронный ключ, на котором необходимо сменить PIN-код администратора, к компьютеру.
- $2.$ Запустите Единый клиент JaCarta и перейдите в режим администратора.
- $\mathbf{R}$ В левой панели Единого клиента JaCarta выберите нужный электронный ключ и в центральной части окна выберите вкладку, соответствующую приложению, для которого необходимо изменить PIN-код администратора.
- $\overline{4}$ . Нажмите Сменить PIN-код администратора. Отобразится следующее окно (см. рис. 63).

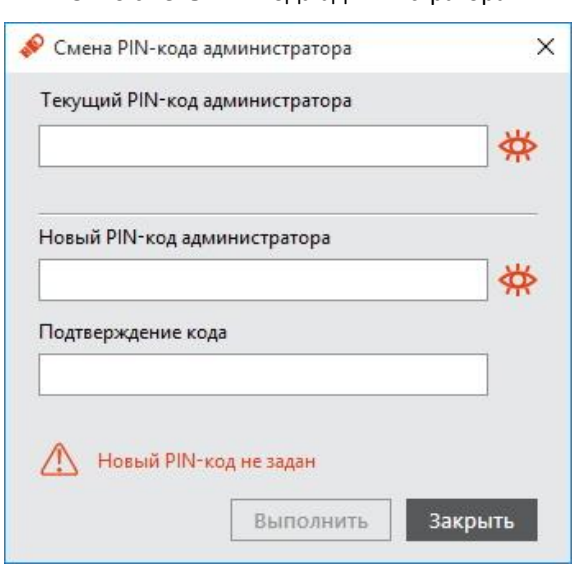

#### Окно смены PIN-кода администратора

<span id="page-61-0"></span>Рисунок 63

 $1.2$ 

- $5.$ В поле Текущий PIN-код администратора введите текущий PIN-код администратора.
- 6. В полях Новый PIN-код администратора и Подтверждение PIN-кода введите новый PIN-код администратора и подтверждение соответственно.
- $7.$ Нажмите Выполнить.
- 8. При успешной смене PIN-кода отобразится соответствующее сообщение - нажмите ОК, чтобы закрыть его.

# 13. Создание запроса на сертификат

Чтобы создать запрос на сертификат, выполните следующие действия:

- $\mathbf{1}$ . Подсоедините электронный ключ к компьютеру.
- $2.$ Запустите Единый клиент JaCarta, в левой панели Единого клиента JaCarta выберите нужный электронный ключ и перейдите в режим администратора.
- $3.$ В центральной части окна выберите вкладку, соответствующую приложению, для которого необходимо создать запрос на сертификат, отобразится следующее окно (см. рис. 64).

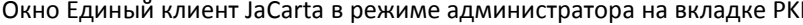

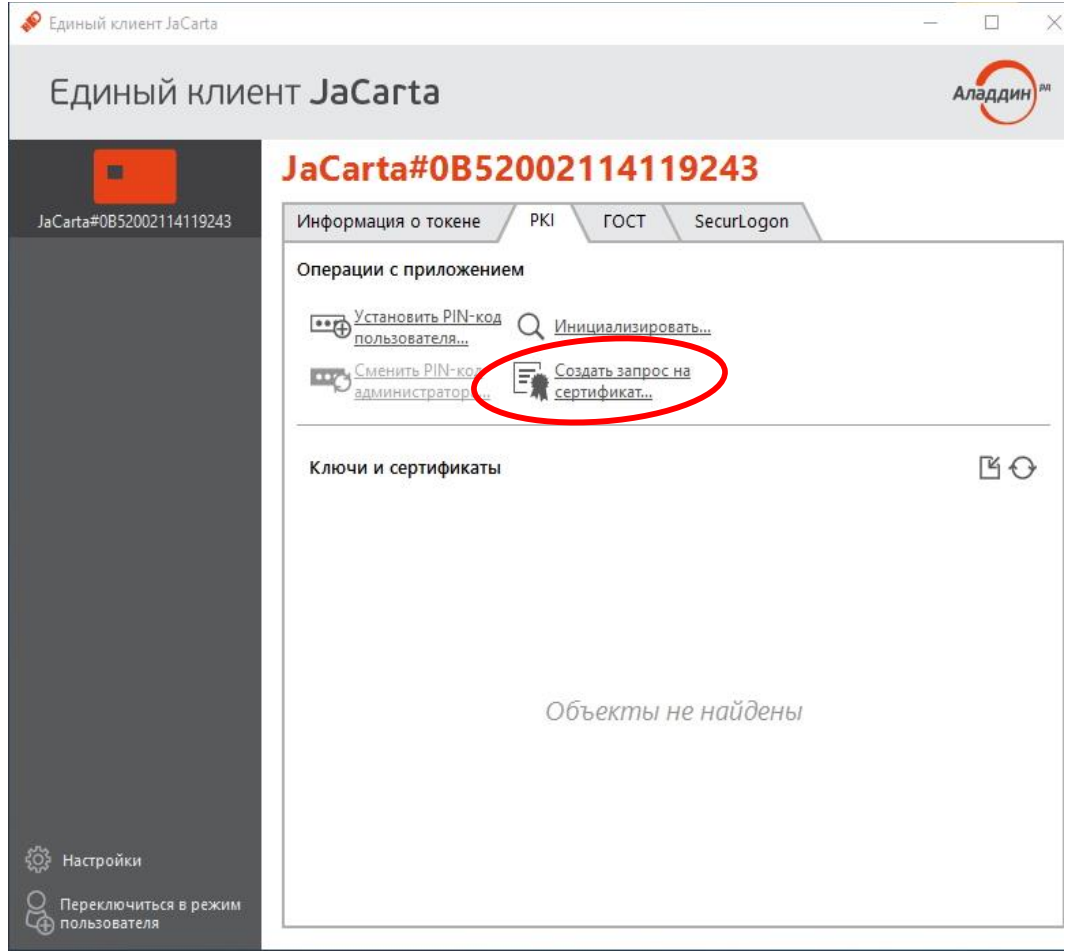

<span id="page-63-1"></span><span id="page-63-0"></span>Рисунок 64

Нажмите Создать запрос на сертификат.... Отобразится следующее окно (см. рис. 65). 4.

#### Окно введите PIN-код пользователя

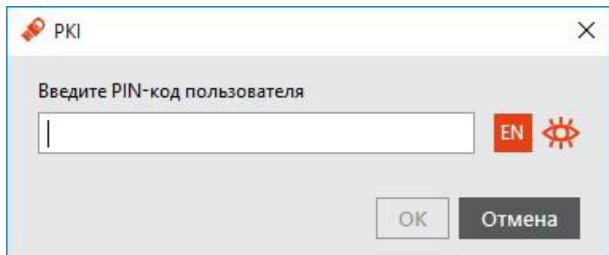

5. Введите PIN-код пользователя и нажмите **ОК**. Отобразится следующее окно (см. рис. [66\)](#page-64-0).

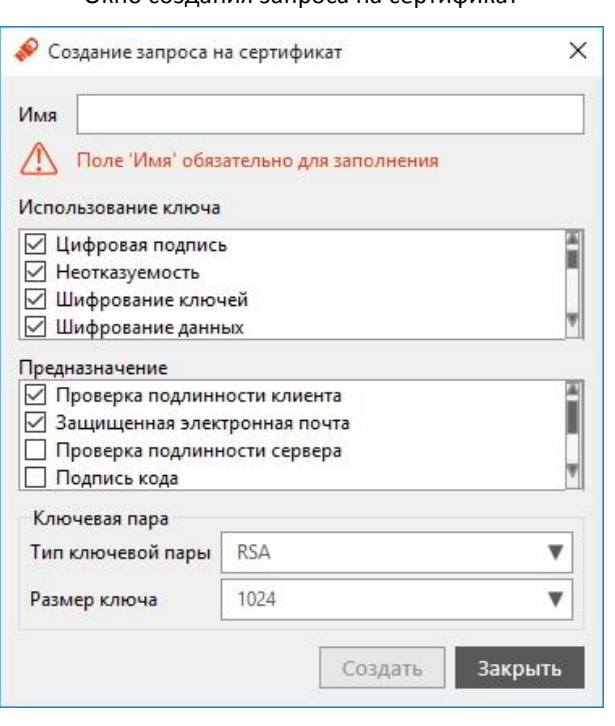

Окно создания запроса на сертификат

- <span id="page-64-1"></span><span id="page-64-0"></span>*Рисунок 66*
- 6. Введите имя запроса, выберите необходимые опции в поле **Использование ключа**, после чего нажмите кнопку **Создать**. Отобразится следующее окно (см. рис. [67\)](#page-64-1).

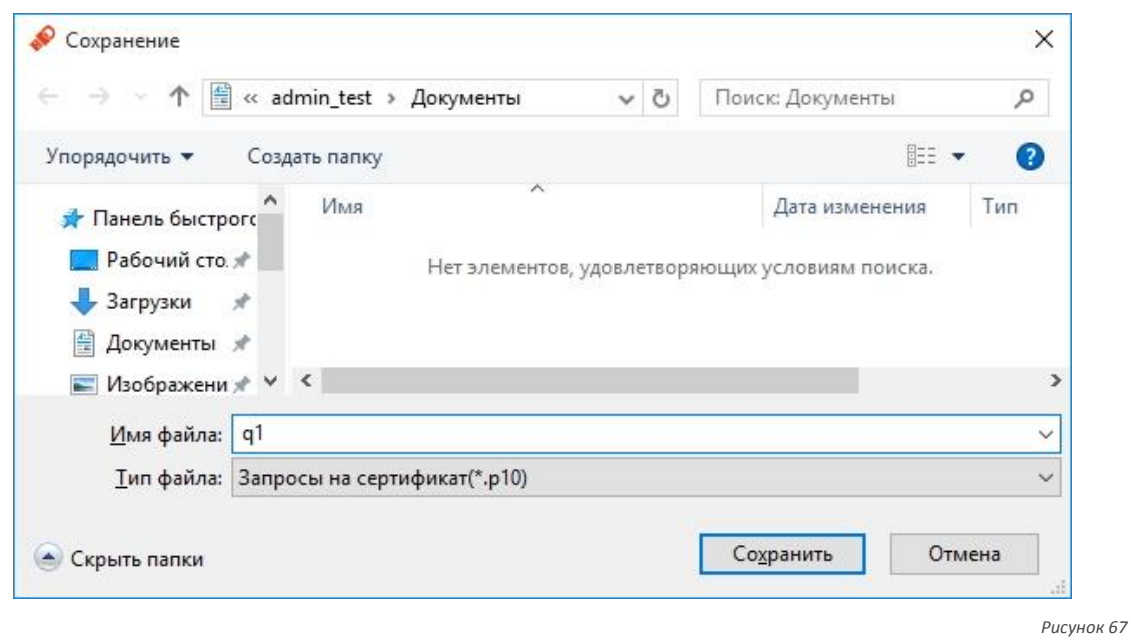

Окно сохранения запроса

7. Введите имя файла для сохранения запроса, выберите формат сохранения из раскрывающегося списка и нажмите **Сохранить**. Отобразится следующее окно (см. рис. [68\)](#page-65-0).

Окно сообщения о созданном запросе на сертификат

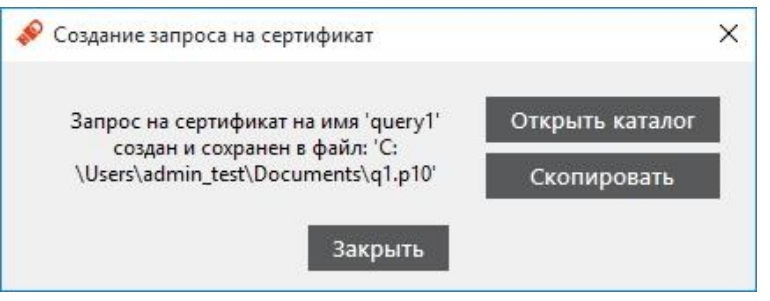

<span id="page-65-0"></span>*Рисунок 68*

- 8. Если хотите убедиться, что запрос на сертификат сохранен в файл и перейти в каталог с сохраненным запросом на сертификат – нажмите **Открыть каталог** .
- 9. Если хотите скопировать содержимое запроса в буфер обмена нажмите **Скопировать**. Запрос копируется в одну строку без тегов.
- 10. Нажмите **Закрыть** для завершения.

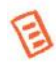

После выпуска сертификата его можно импортировать на токен (подробнее см. документ [*Единый клиент JaCarta. Руководство пользователя*] раздел 5).

# 14. Операции с объектами в памяти электронных ключей

Для выполнения операций с объектами (ключевыми контейнерами, цифровыми сертификатами) в памяти электронных ключей необходимо предъявлять PIN-код пользователя. Исключение составляют электронные ключи с приложением ФКН.

Сведения об операциях с объектами в памяти электронных ключей приведены в документе [*Единый клиент JaCarta. Руководство пользователя*].

# 15. Выпуск электронных ключей на примере удостоверяющего центра **Microsoft Windows**

Процедура выпуска электронного ключа на примере удостоверяющего центра Microsoft Windows предусматривает подготовку шаблонов сертификатов, установку сертификатов и выпуск электронного ключа.

В приведенном ниже описании рассмотрена процедура выпуска электронного ключа с приложением PKI в операционных системах Windows7/Server 2008/Server 2012 с установленными службами Microsoft Windows (AD DS и AD CS).

Процедура включает следующие этапы:

- $\mathbf{1}$ Подготовка шаблонов сертификатов:
- $1.1.$ Шаблон сертификата Агент регистрации - для администратора, который будет отвечать за выпуск электронных ключей.
- $1.2.$ Шаблон сертификата Пользователь со смарт-картой - сертификаты по этому шаблону будут записываться в память электронных ключей во время выпуска.
- $2.$ Установка сертификата Агент регистрации в локальное хранилище на компьютере администратора.
- $\overline{3}$ . Выпуск электронного ключа.

### 15.1. Подготовка шаблонов сертификатов

Намите ПУСК =>Администрирование => Центр сертификации. Разверните узел центра  $\mathbf{1}$ сертификации, затем нажмите правой кнопкой мыши на пункте Шаблоны сертификатов и выберите Управление (см. рис. 69).

<span id="page-67-0"></span>Окно управления шаблонами сертификатов

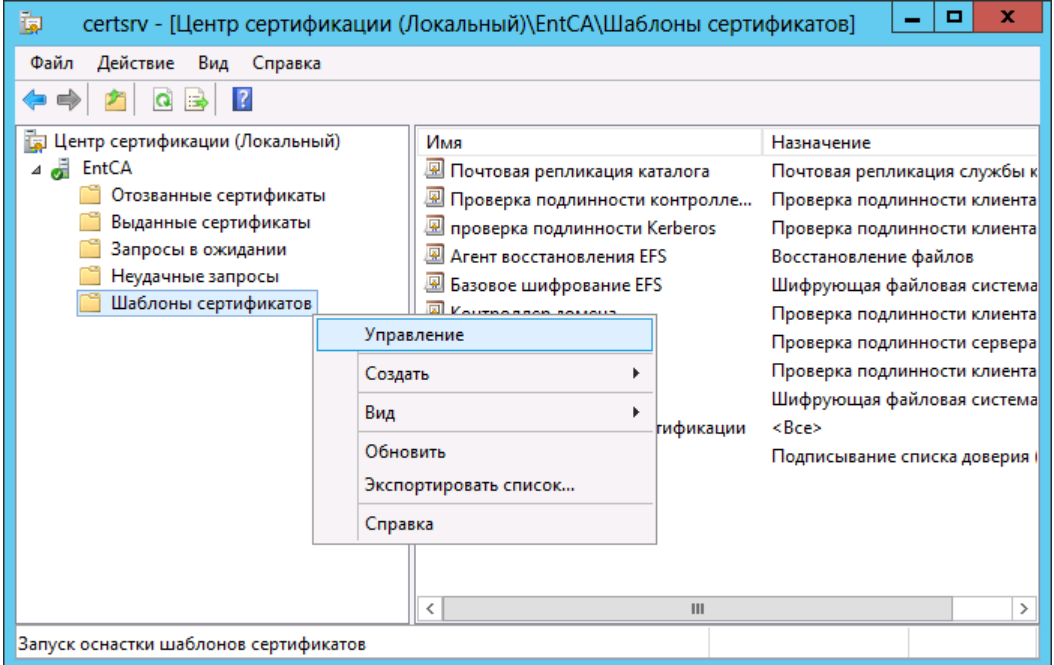

Отобразится следующее окно (см. рис. [70\)](#page-68-0).

Окно консоли шаблонов сертификатов

| x<br>о<br>圛<br>Консоль шаблонов сертификатов |                                          |            |   |                      |
|----------------------------------------------|------------------------------------------|------------|---|----------------------|
| Действие<br>Файл<br><u>В</u> ид<br>Справка   |                                          |            |   |                      |
| 請                                            |                                          |            |   |                      |
| 團<br>Шаблоны сертификатов (Srv1.1            | Отображаемое имя шаблона                 | Ber $\sim$ |   | Действия             |
|                                              | 圆 IPSec<br>图 IPSec (автономный запрос)   |            |   | Шаблоны сертифика    |
|                                              | 图 RAS- и IAS-серверы                     | 2          |   | Дополнительные дей ▶ |
|                                              | R Агент восстановления EFS               |            | Ξ | Агент регистрации    |
|                                              | Агент восстановления ключей              | 2          |   | Дополнительные дей   |
|                                              | Агент регистрации                        |            |   |                      |
|                                              | 图 Агент регистрации (компьютер)          |            |   |                      |
|                                              | 图 Агент регистрации Exchange (автоном    |            |   |                      |
|                                              | ■ Администратор                          |            |   |                      |
|                                              | 图 Базовое шифрование EFS                 |            |   |                      |
|                                              | ⊠ Веб-сервер                             |            |   |                      |
|                                              | <b>E</b> Вход со смарт-картой            |            |   |                      |
|                                              | <u>⊠</u> Компьютер                       |            |   |                      |
|                                              | 图 Контроллер домена                      |            |   |                      |
|                                              | 图 Корневой центр сертификации            |            |   |                      |
|                                              | 图 Маршрутизатор (автономный запрос)      |            |   |                      |
|                                              | <b>• Перекрестный центр сертификации</b> | 2          |   |                      |
| Ш                                            | Ш                                        | ⋋          |   |                      |
| Шаблонов сертификатов: 33                    |                                          |            |   |                      |

<span id="page-68-0"></span>*Рисунок 70*

...................

2. В зависимости от того, какой шаблон вы хотите создать, нажмите правой кнопкой мыши на соответствующем шаблоне и выберите **Скопировать шаблон**.

Если вы используете Windows Server 2008, отобразится окно, в котором вам будет предложено выбрать версию шаблона сертификата: **Windows Server 2003 Enterprise** или **Windows Server 2008 Enterprise**. Выберите первый пункт (**Windows Server 2003 Enterprise**) и нажмите **OK**.

### 15.1.1. Подготовка шаблона сертификата для Агента регистрации -----------------------------------

- 1. В отобразившемся окне перейдите на вкладку **Общие**. Окно примет следующий вид (см. рис. [71\)](#page-69-0).
- 2. В поле **Отображаемое имя шаблона** введите имя создаваемого шаблона, например, **Агент регистрации Единого клиента JaCarta**.
- 3. Перейдите на вкладку **Безопасность**. Окно примет следующий вид (см. рис. [72\)](#page-69-1).

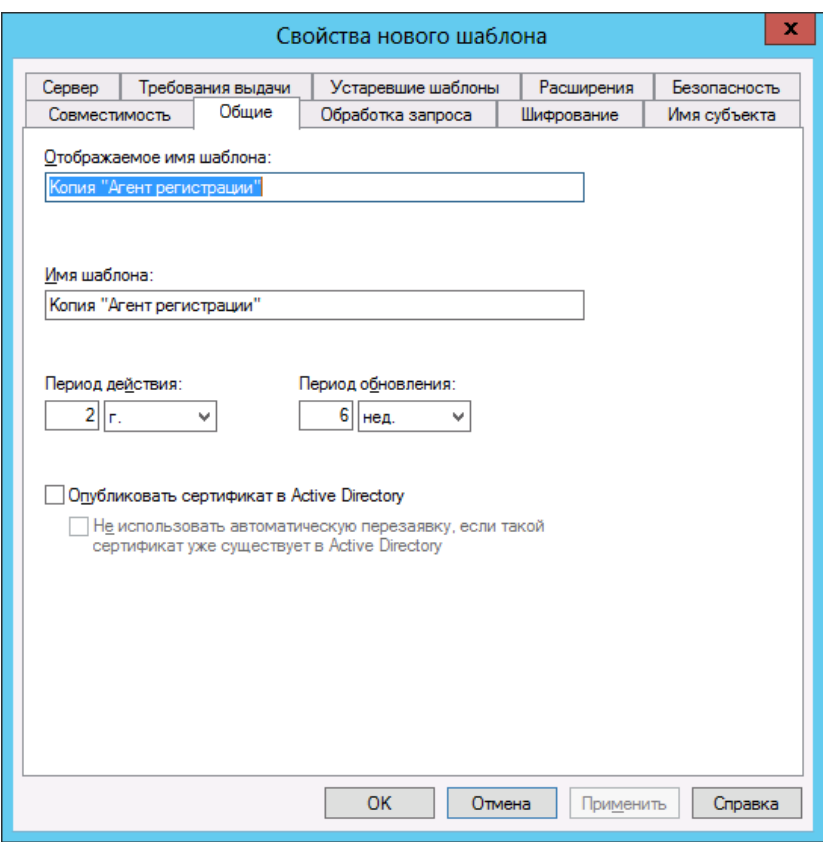

Окно свойств нового шаблона сертификата. Вкладка Общие.

<span id="page-69-1"></span><span id="page-69-0"></span>Рисунок 71

### Окно свойств нового шаблона сертификата. Вкладка Безопасность.

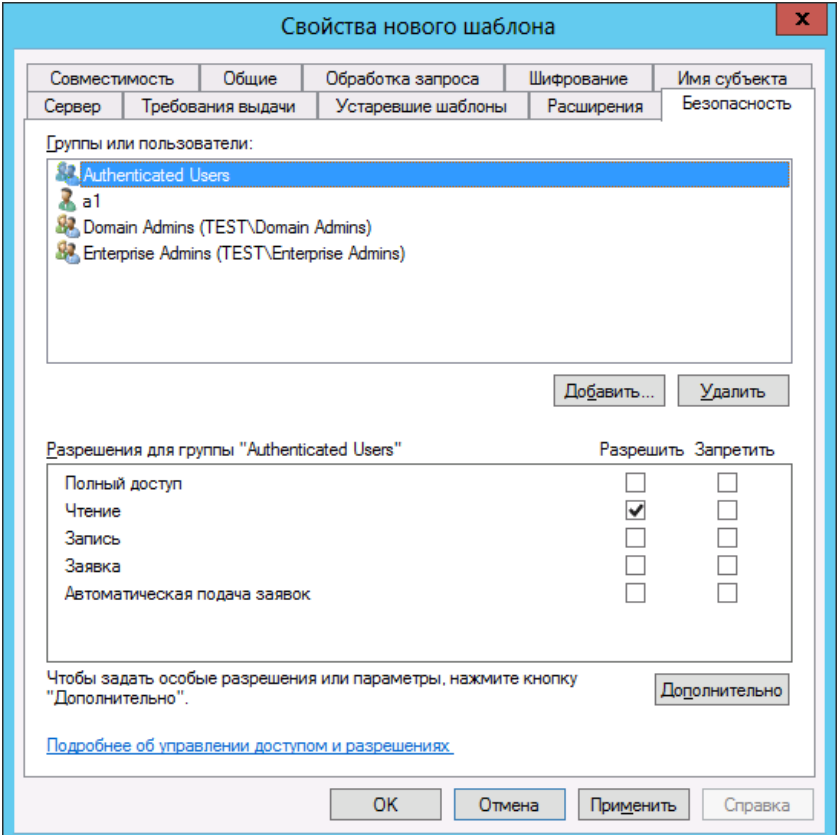

### 15.1.2. Подготовка шаблона сертификата для Пользователя со смарт-картой

Процедура отличается в зависимости от используемой операционной системы:

ОС Windows Server 2008

ИЛИ

● OC Windows Server 2012

### Процедура для ОС Windows Server 2008:

1. Перейдите на вкладку **Общие**. Окно примет следующий вид (см. рис. [73\)](#page-70-0).

Окно свойств нового шаблона сертификата. Вкладка Общие.

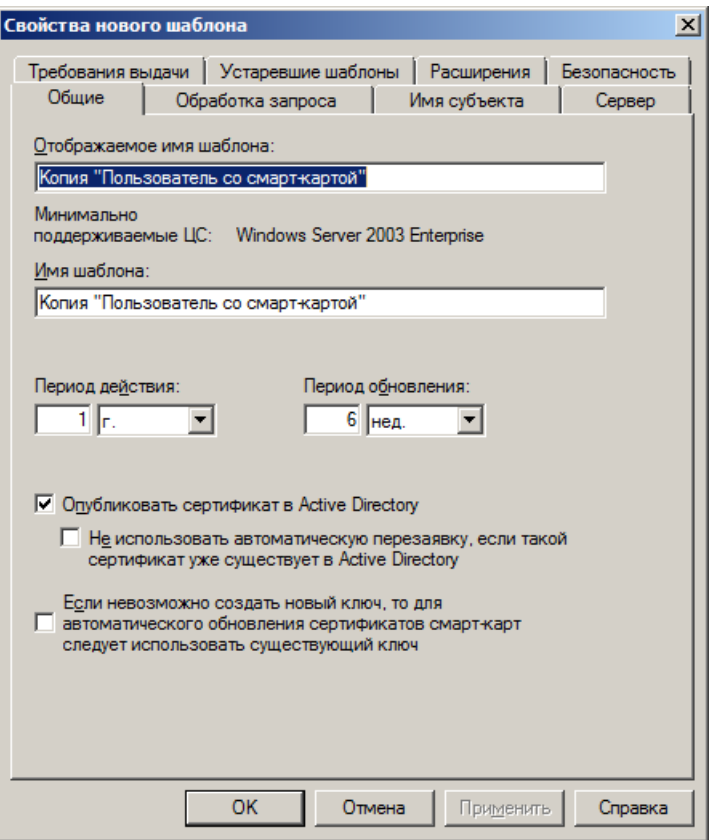

- <span id="page-70-0"></span>2. В поле **Отображаемое имя шаблона** введите имя шаблона сертификата, например, **Пользователь Единого клиента JaCarta**.
- 3. Перейдите на вкладку **Требования выдачи**. Окно примет следующий вид (см. рис. [74\)](#page-71-0).

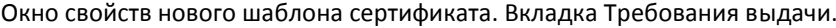

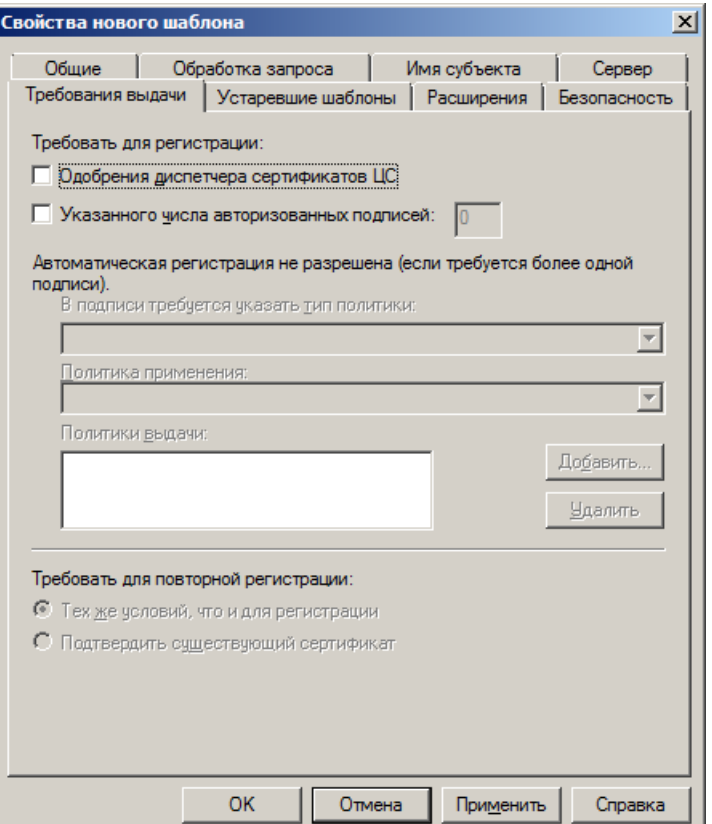

- <span id="page-71-0"></span>4. Выполните следующие настройки:
- 4.1. Установите флажок **Указанного числа авторизованных подписей**.
- 4.2. В списке **В подписи требуется указать тип политики** выберите **Политика применения**.
- 4.3. В списке **Политика применения** выберите **Агент запроса сертификата**. Настройки будут выглядеть следующим образом (см. рис. [75\)](#page-72-0).
Настройки требований выдачи сертификата

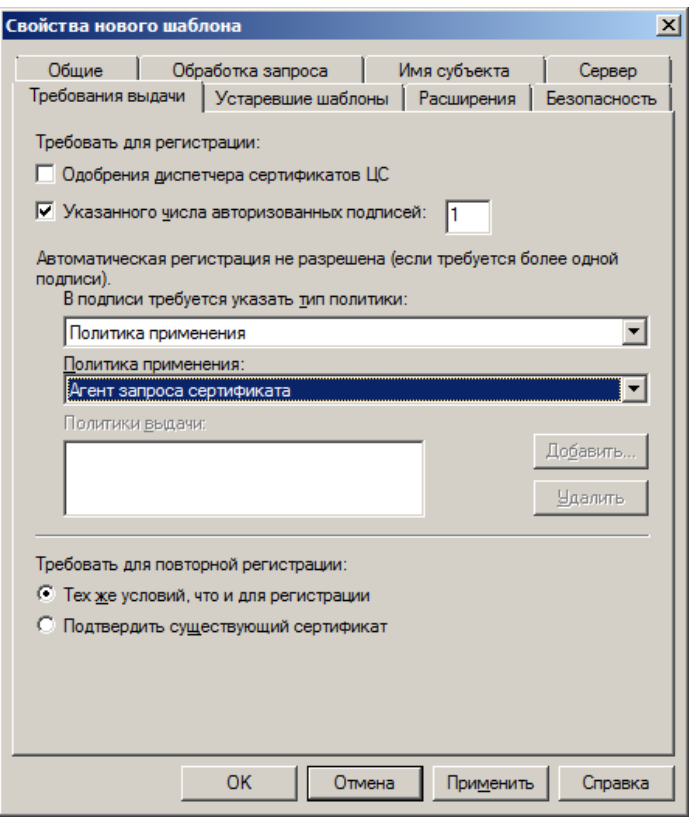

<span id="page-72-0"></span>*Рисунок 75*

5. Перейдите на вкладку **Обработка запроса**. Окно будет выглядеть следующим образом (см. рис. [76\)](#page-72-0).

Окно свойств нового шаблона сертификата. Вкладка Обработка запроса.

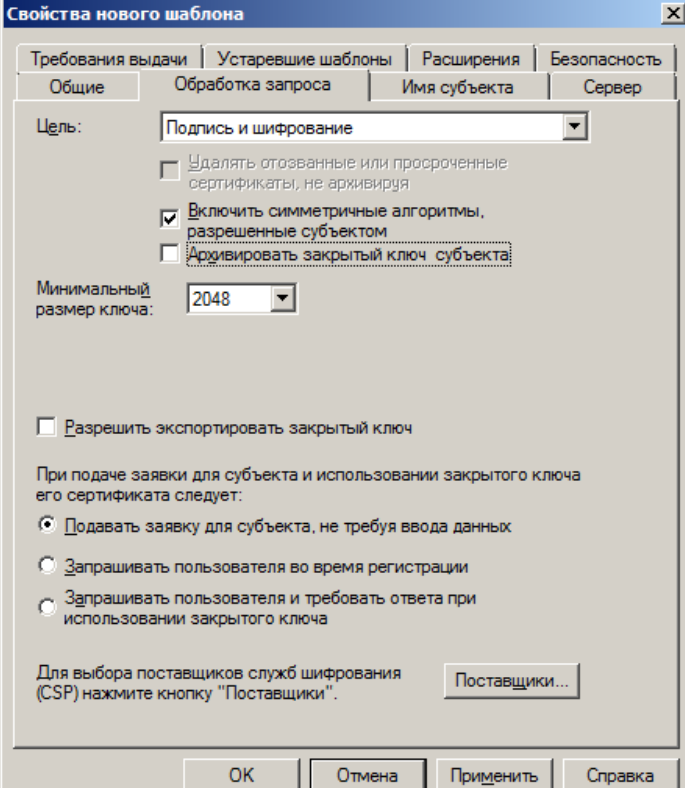

- 6. В поле **Минимальный размер ключа** установите значение не менее 1024.
- 7. Нажмите **Поставщики**. Отобразится следующее окно (см. рис. [77\)](#page-73-0).

### Окно выбора поставщиков

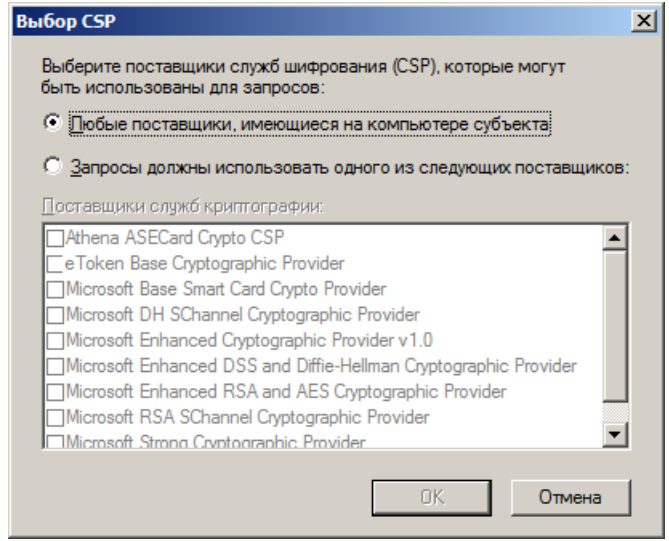

<span id="page-73-0"></span>*Рисунок 77*

- 8. Выполните следующие настройки:
- 8.1. Выберите пункт **Запросы должны использовать одного из следующих поставщиков**.
- 8.2. В списке **Поставщики служб криптографии** отметьте пункт **Microsoft Base Smart Card Crypto Provider**.
- 9. Последовательно нажмите **OK**, чтобы закрыть окно поставщиков служб криптографии и сохранить изменения в шаблоне.

### Процедура для ОС Windows Server 2012:

- 1. Перейдите на вкладку Общие. Окно примет следующий вид (см. рис. [78\)](#page-74-0).
- 2. В поле **Отображаемое имя шаблона** введите имя шаблона сертификата, например, **Пользователь Единого клиента JaCarta**.
- 3. Перейдите на вкладку **Требования выдачи**. Окно примет следующий вид (см. рис. [79\)](#page-74-1).

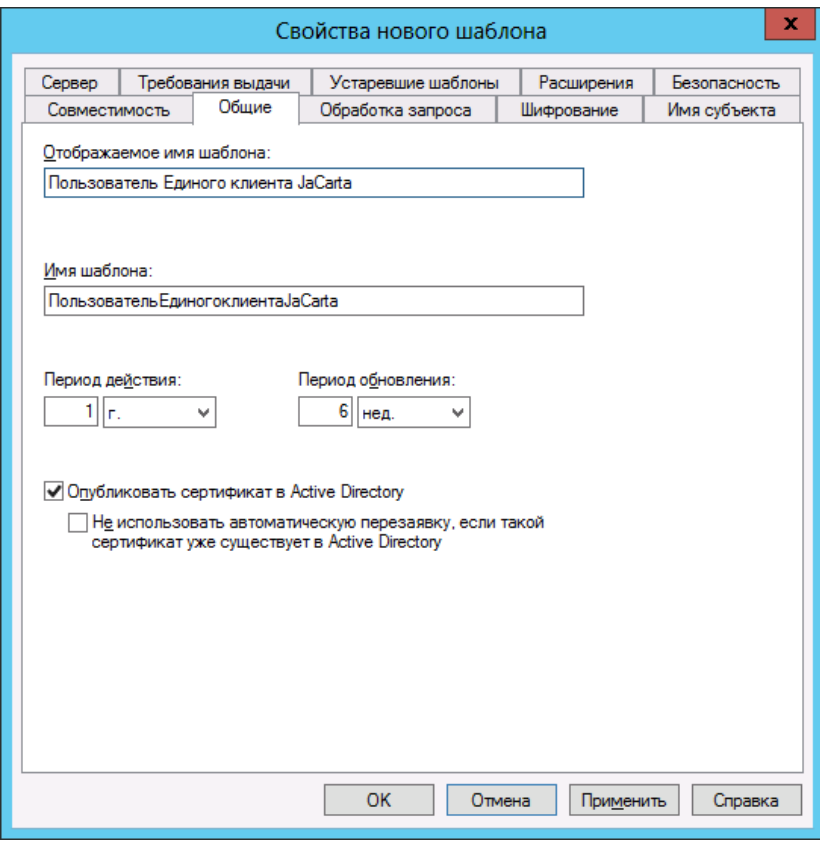

Окно свойств нового шаблона сертификата. Вкладка Общие.

<span id="page-74-1"></span><span id="page-74-0"></span>Рисунок 78

### Окно свойств нового шаблона сертификата. Вкладка Требования выдачи.

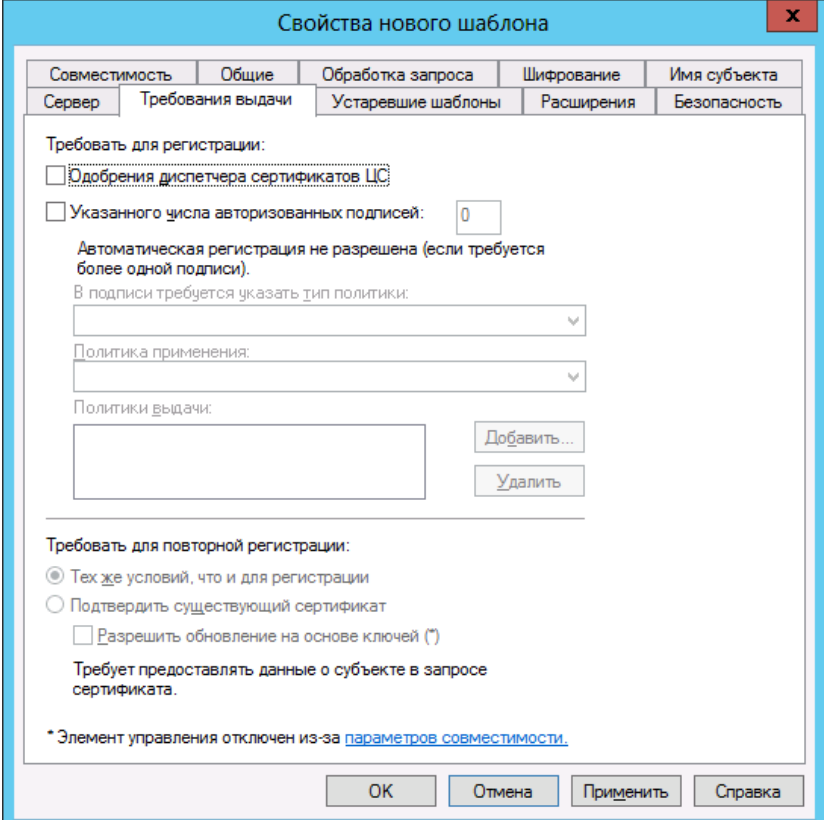

- 4. Выполните следующие настройки:
- 4.1. Установите флажок Указанного числа авторизованных подписей.
- 4.2. В списке В подписи требуется указать тип политики выберите Политика применения.
- 4.3. В списке Политика применения выберите Агент запроса сертификата. Настройки будут выглядеть следующим образом (см. рис. 80).

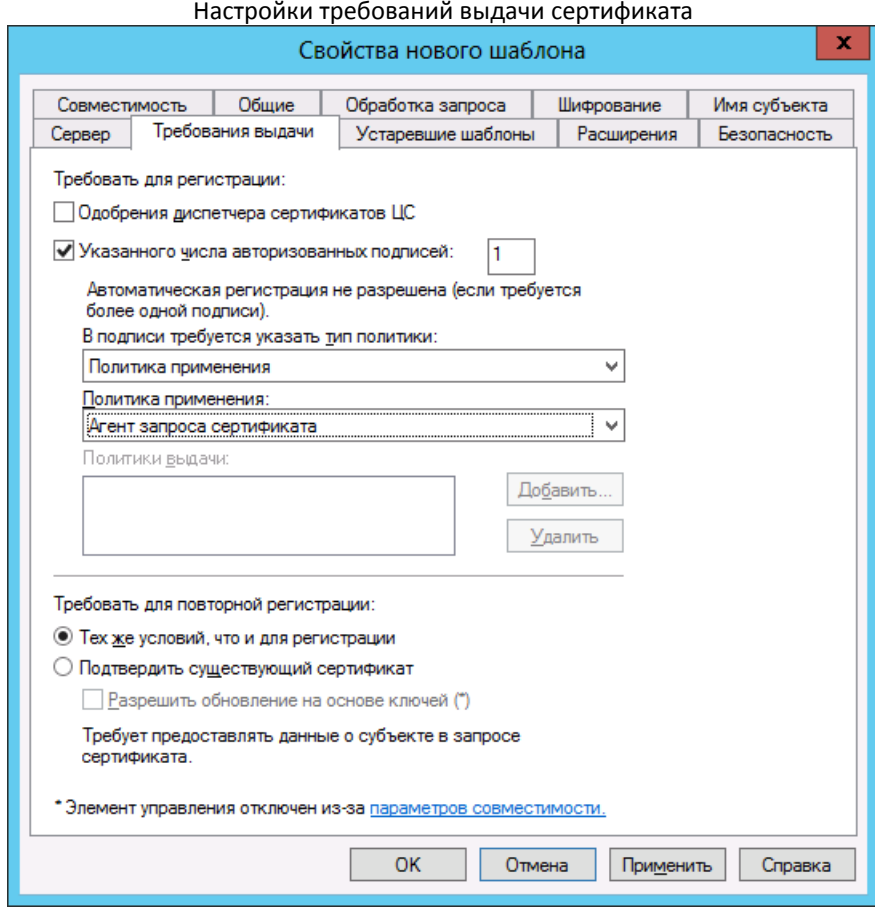

- <span id="page-75-0"></span>5. Перейдите на вкладку Шифрование. Окно будет выглядеть следующим образом (см. рис. 81).
- 6. Выполните следующие настройки:
- 6.1. В поле Минимальный размер ключа установите значение не менее 1024.
- $6.2.$ Выберите пункт В запросах могут использоваться только следующие поставщики.
- $6.3.$ В списке Поставщики отметьте пункт Microsoft Base Smart Card Crypto Provider.
- $7.$ Нажмите ОК, чтобы сохранить изменения.

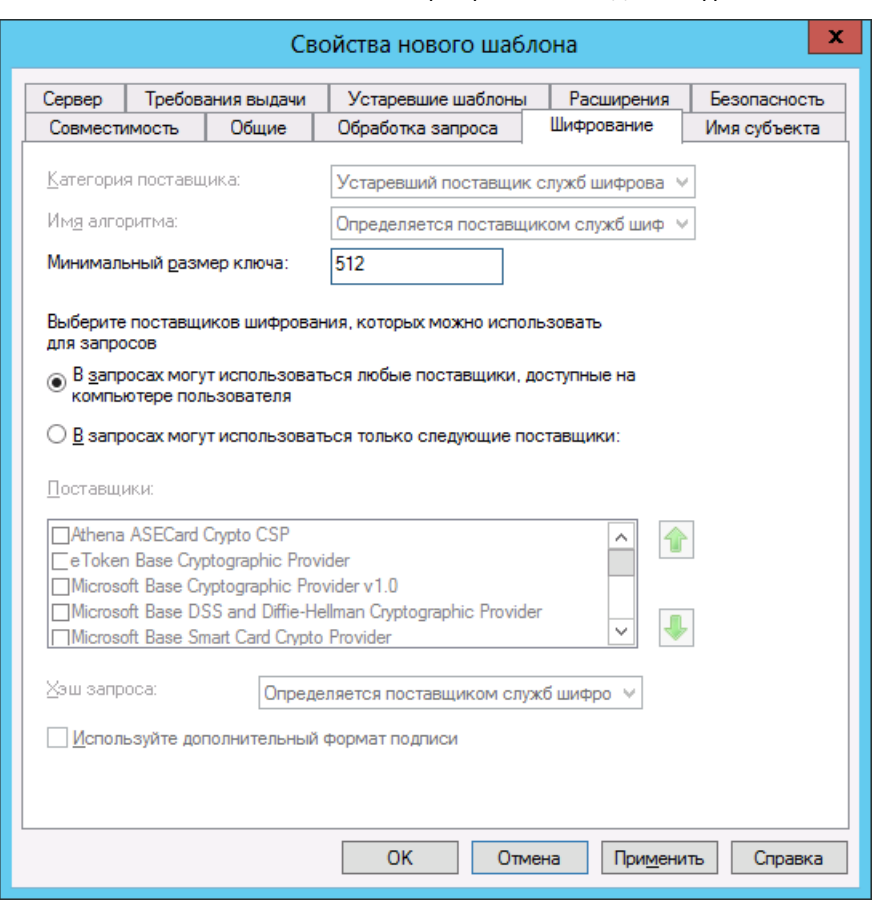

Окно свойств нового шаблона сертификата. Вкладка Шифрование.

<span id="page-76-0"></span>*Рисунок 81*

# 15.2. Публикация созданных шаблонов сертификатов

Чтобы опубликовать настроенные шаблоны сертификатов, выполните следующие действия.

1. В консоли управления центра сертификации разверните узел центра сертификации, нажмите правой кнопкой мыши на пункте **Шаблоны сертификатов** и выберите **Создать > Выдаваемый шаблон сертификата** (см. рис. [82\)](#page-77-0). Отобразится следующее окно (см. рис. [83\)](#page-77-1).

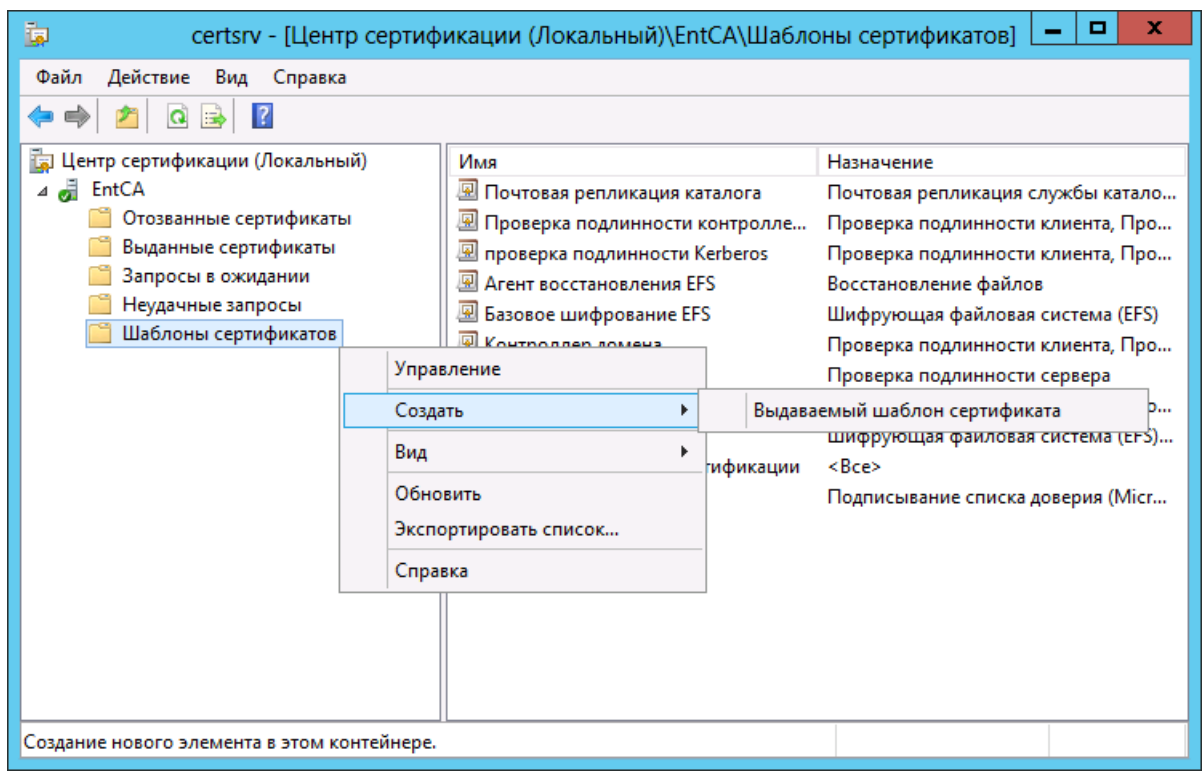

Окно публикации выдаваемого шаблона сертификата

<span id="page-77-0"></span>*Рисунок 82*

#### Окно списка шаблонов сертификатов

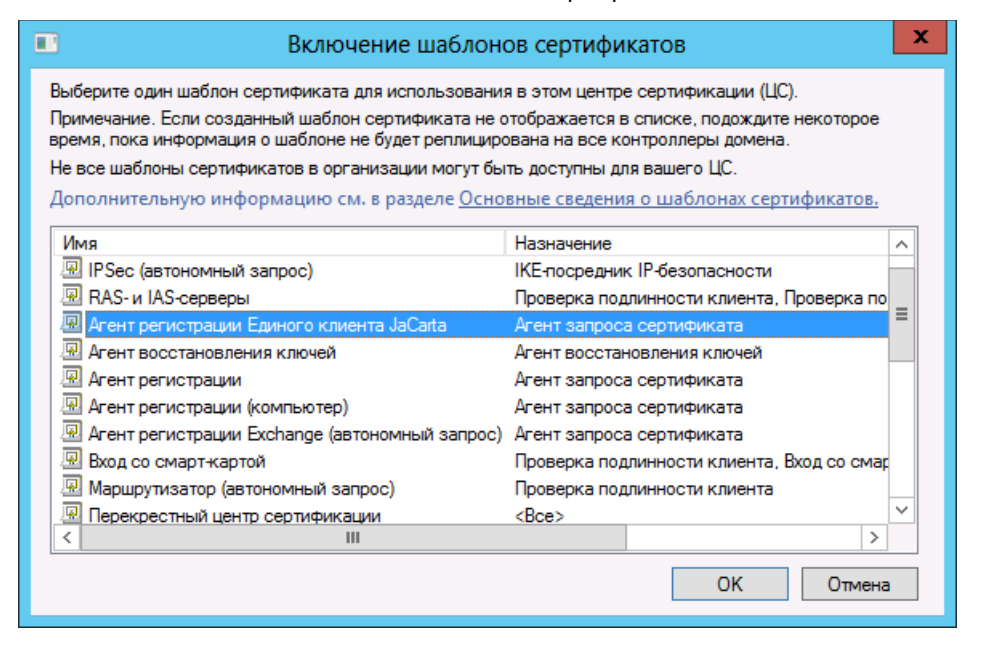

<span id="page-77-1"></span>*Рисунок 83*

2. Отметьте настроенные шаблоны сертификатов и нажмите **OK**. Шаблоны отобразятся в списке выдаваемых шаблонов (см. рис. [84\)](#page-78-0).

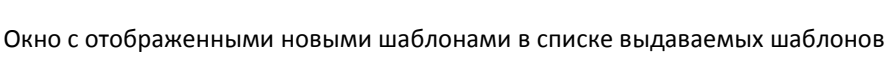

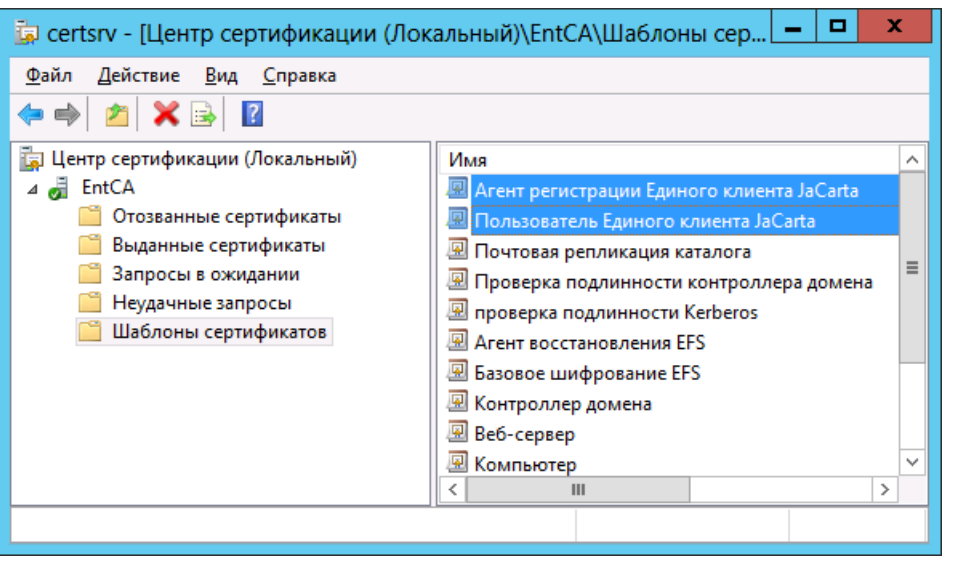

# 15.3. Выпуск сертификата агента регистрации

Чтобы выпустить сертификат агента регистрации, выполните следующие действия на компьютере, который будет станцией выпуска электронных ключей:

1. В окне консоли управления сертификатами пользователя нажмите правой кнопкой мыши на пункте **Личное** и выберите **Все задачи > Запросить новый сертификат** (см. рис. [85\)](#page-78-1). Отобразится следующее окно (см. рис. [86\)](#page-79-0).

Пользователь, от имени которого производится заявка должен иметь разрешения Чтение и Заявка для запрашиваемого сертификата.

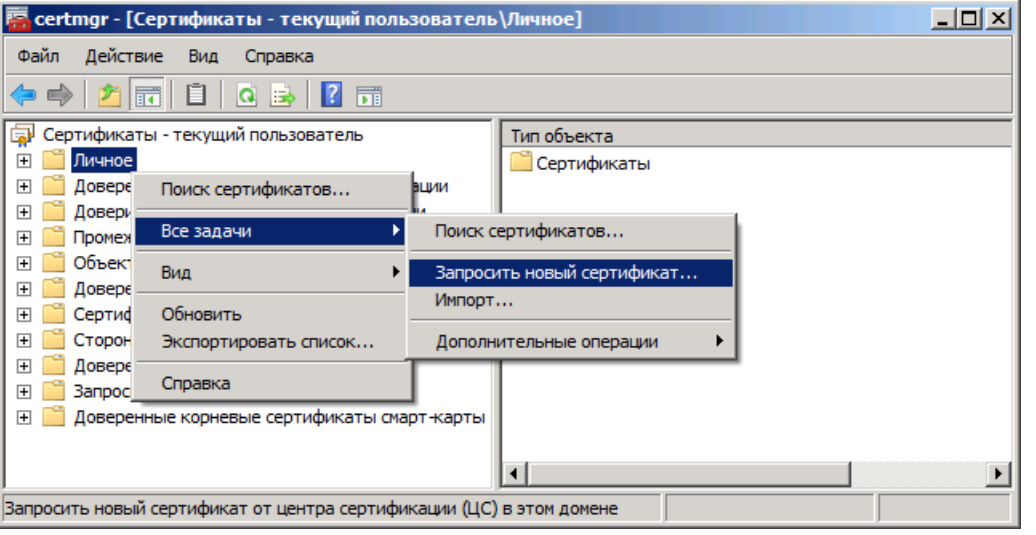

<span id="page-78-1"></span><span id="page-78-0"></span>Окно запроса сертификата агента регистрации

Окно мастера приветствия запроса сертификата

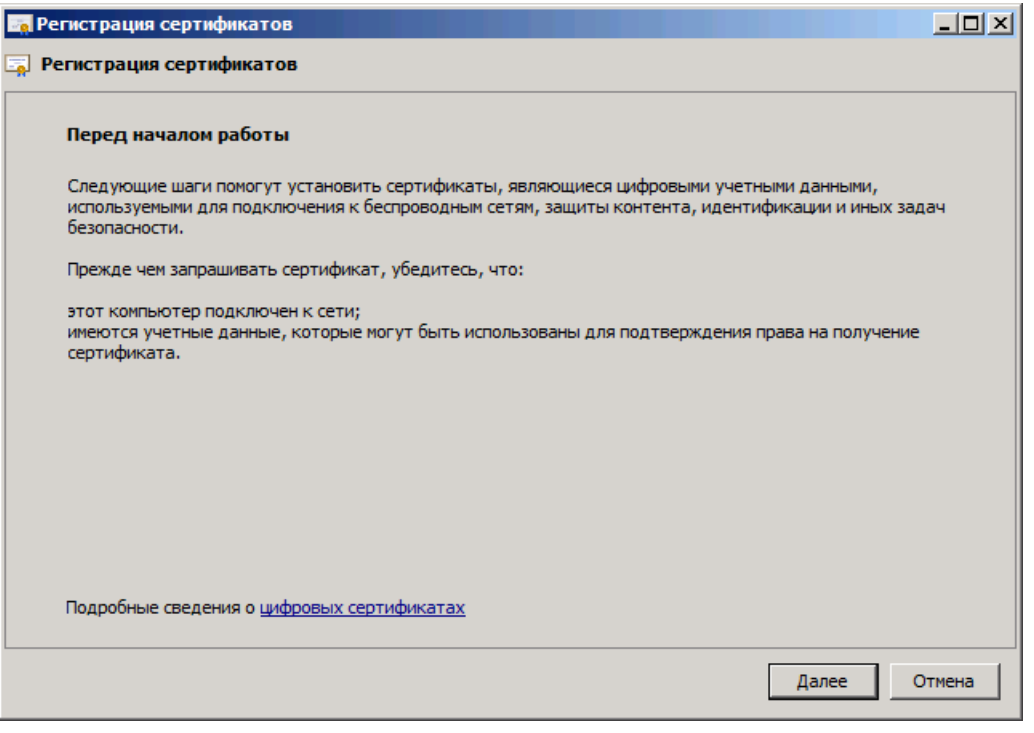

<span id="page-79-1"></span><span id="page-79-0"></span>Рисунок 86

Нажмите Далее. Отобразится следующее окно (см. рис. 87).  $2.$ 

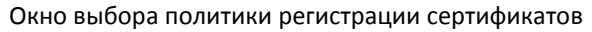

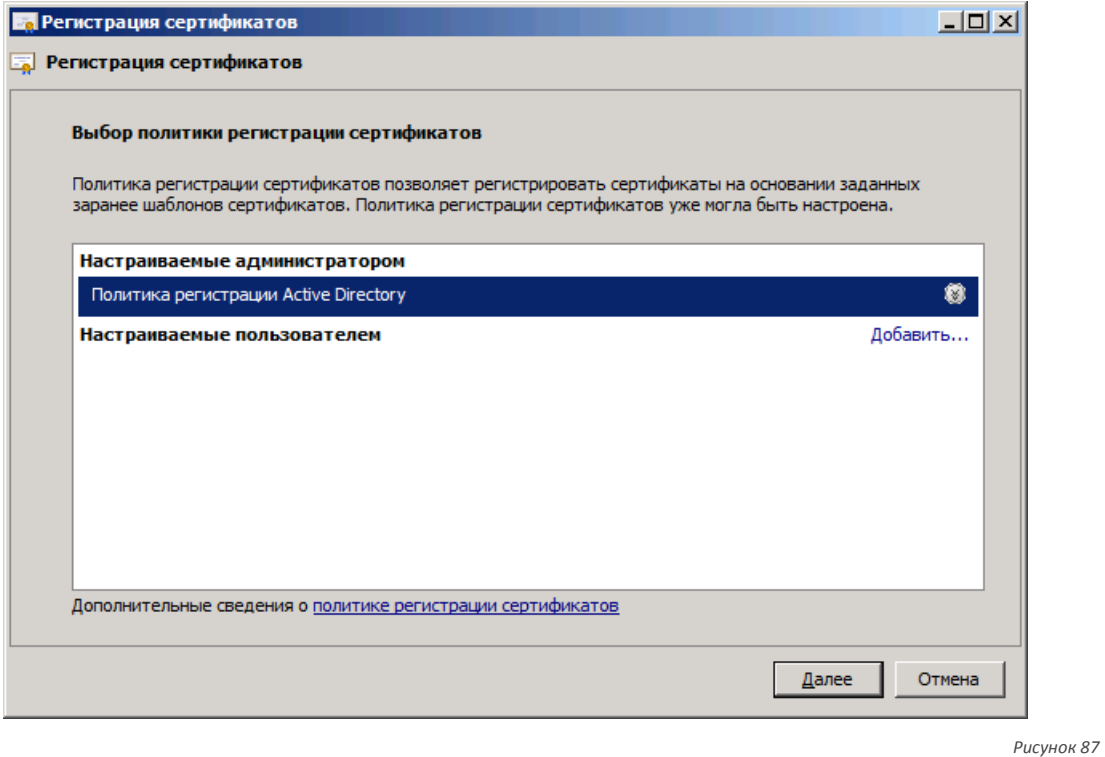

 $3.$ Нажмите Далее. Отобразится следующее окно (см. рис. 88). Окно выбора шаблона сертификата

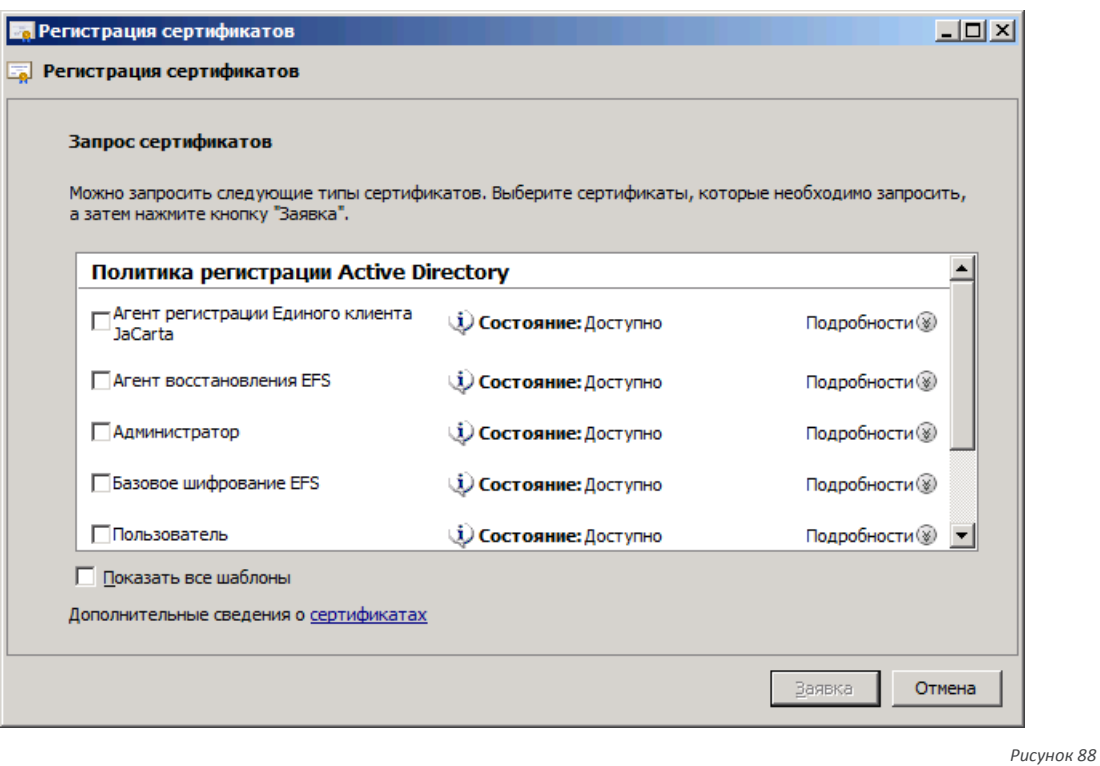

4. Отметьте шаблон, по которому будет выдан шаблон, после чего нажмите **Заявка**. При успешном выпуске отобразится следующее окно (см. рис. [89\)](#page-80-1).

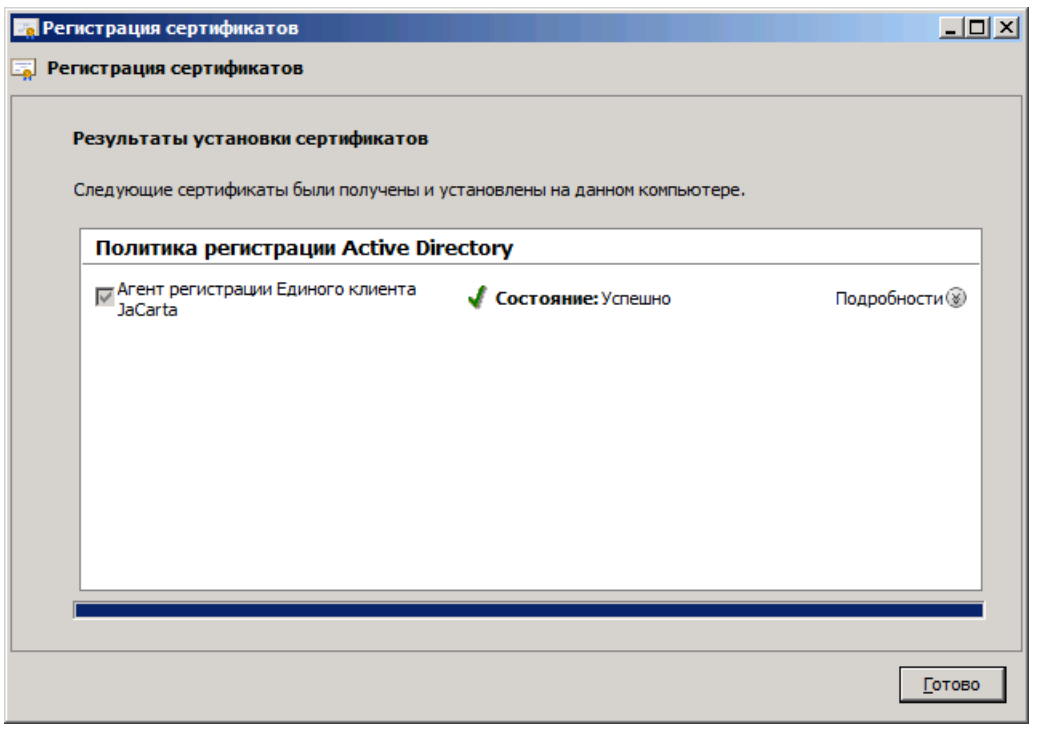

<span id="page-80-0"></span>Окно сообщения об успешном выпуске сертификата

<span id="page-80-1"></span>*Рисунок 89*

### 5. Нажмите **Готово**, чтобы закрыть окно.

Выпущенный сертификат отобразится в окне консоли управления сертификатами текущего пользователя (см. рис. [90\)](#page-81-0).

Окно сертификата агента запроса сертификатов в личном хранилище сертификатов пользователя

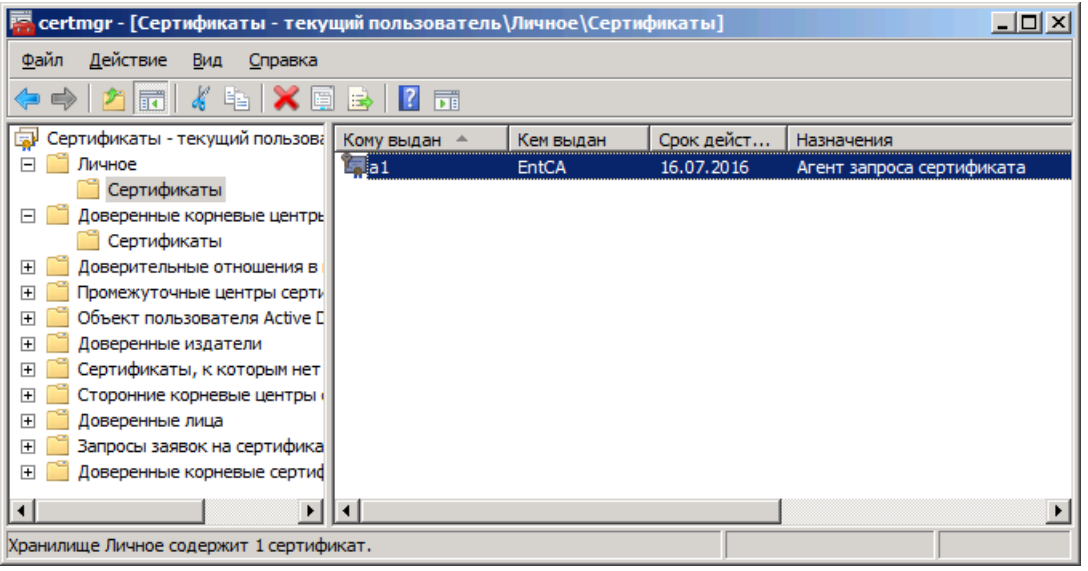

<span id="page-81-0"></span>Рисунок 90

### 15.4. Выпуск электронного ключа с сертификатом пользователя со смарт-картой

Чтобы выпустить электронный ключ на имя пользователя, на компьютере, который является станцией выпуска электронных ключей, выполните следующие действия:

В консоли управления сертификатами пользователя нажмите правой кнопкой мыши на пункте  $\mathbf{1}$ . Личное и выберите Все задачи > Дополнительные операции > Зарегистрироваться от имени (см. рис. 91). Отобразится следующее окно (см. рис. 92).

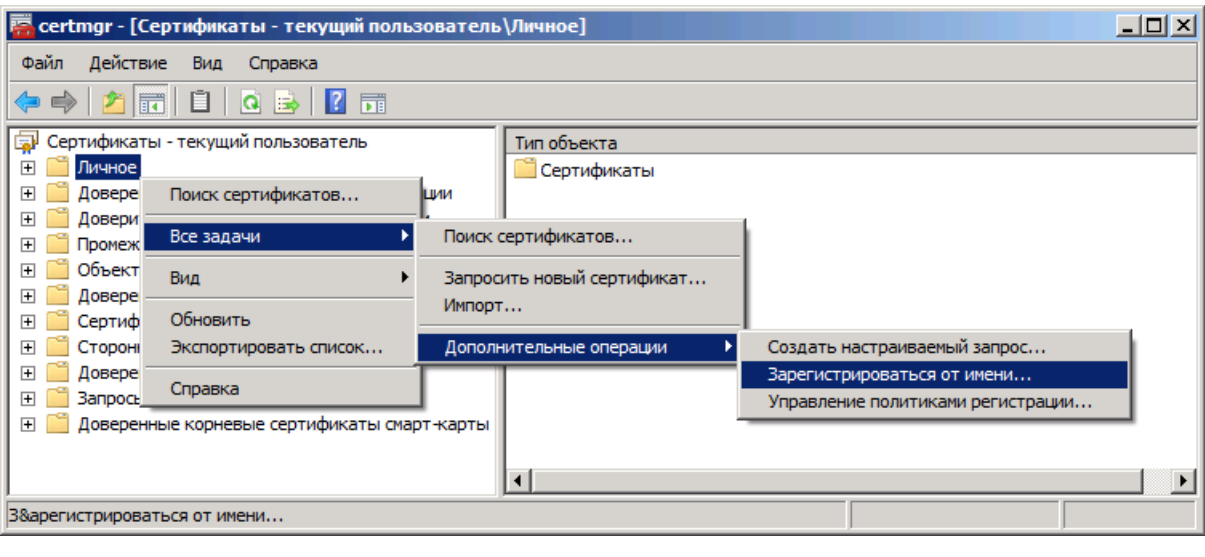

<span id="page-81-1"></span>Окно выпуска сертификата от имени пользователя

Окно приветствия мастера запроса сертификатов

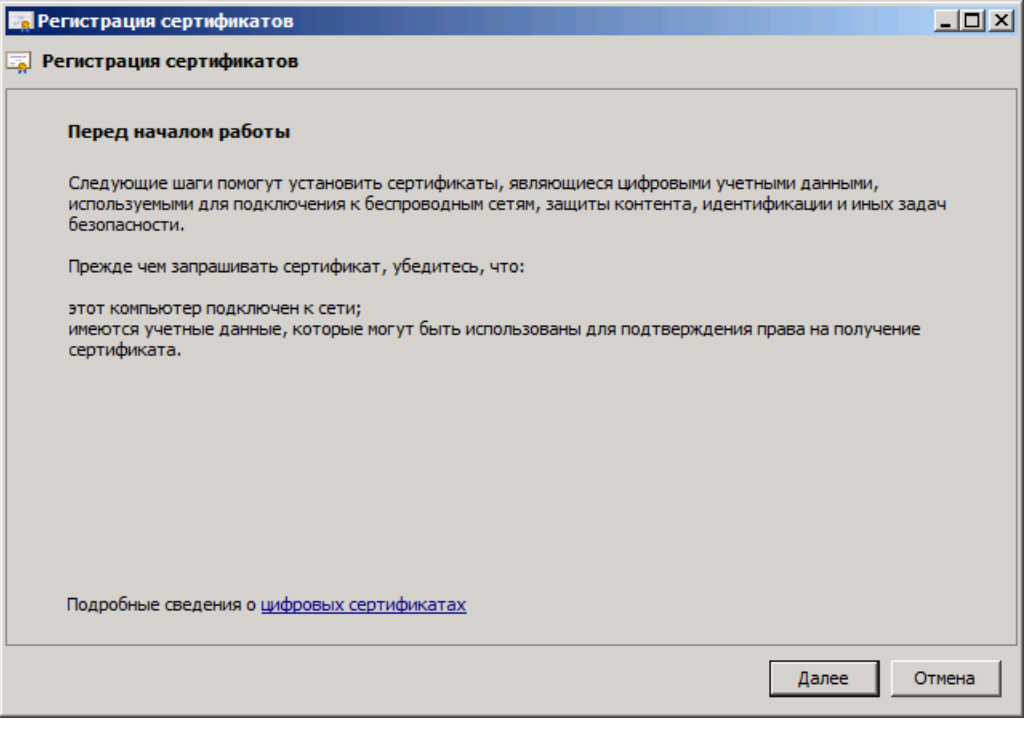

<span id="page-82-1"></span><span id="page-82-0"></span>*Рисунок 92*

2. Нажмите **Далее**. Отобразится следующее окно (см. рис. [93\)](#page-82-1).

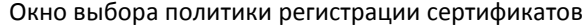

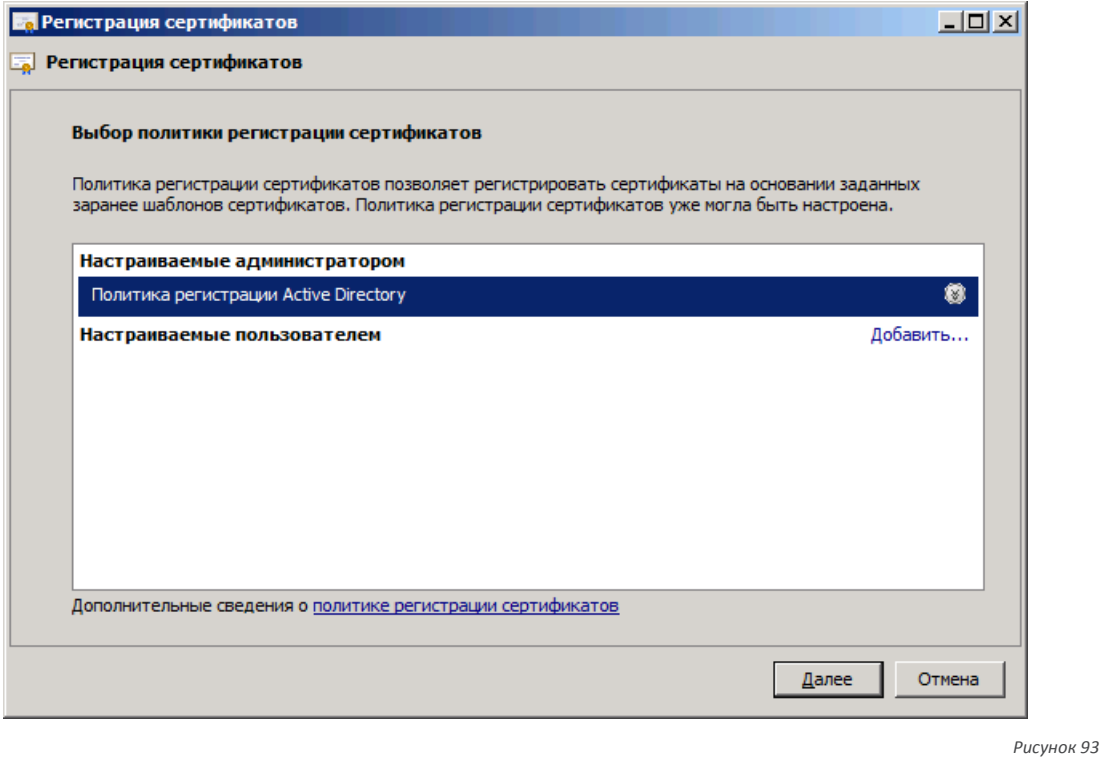

3. Нажмите **Далее**. Отобразится следующее окно (см. рис. [94\)](#page-83-0).

Окно выбора сертификата агента регистрации

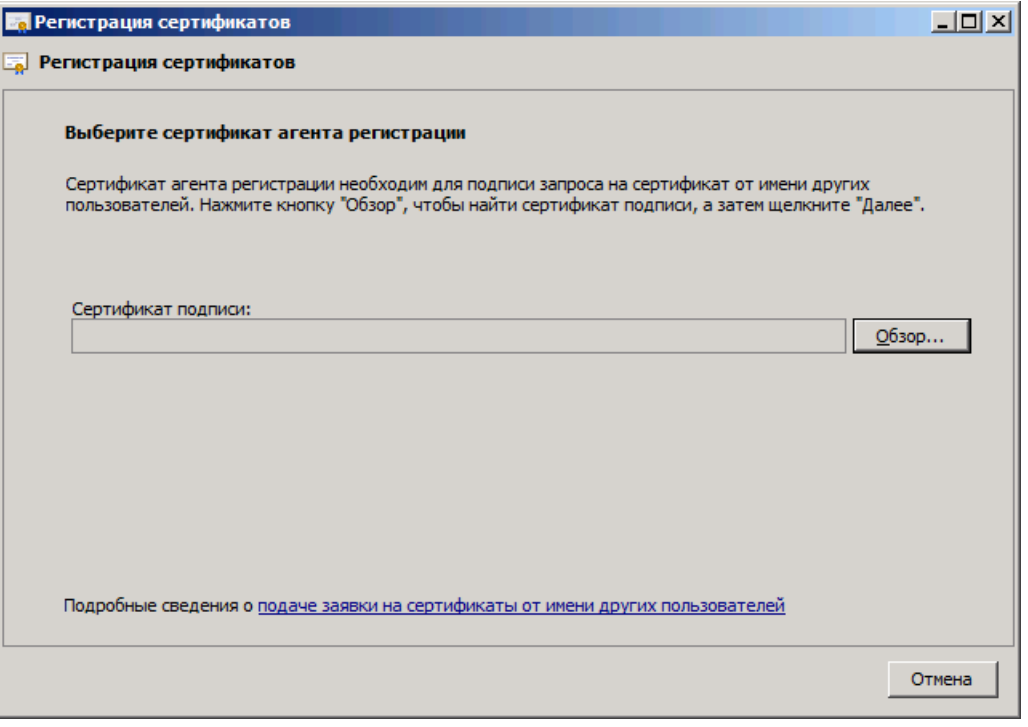

4. Воспользуйтесь кнопкой **Обзор**, чтобы выбрать сертификат агента регистрации, установленный в локальное хранилище пользователей на данном компьютере, после чего нажмите **Далее**. Отобразится следующее окно (см. рис. [95\)](#page-83-1).

### Окно выбора шаблона сертификата

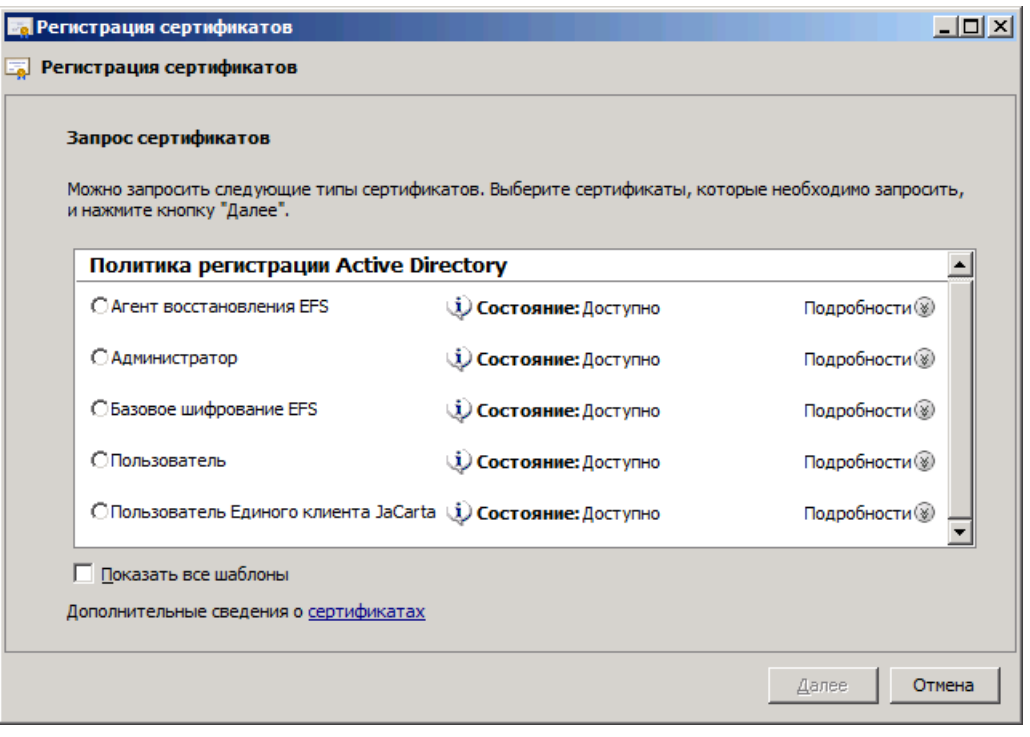

<span id="page-83-1"></span>*Рисунок 95*

<span id="page-83-0"></span>*Рисунок 94*

5. Отметьте подготовленный для пользователей шаблон, после чего нажмите **Далее**. Отобразится следующее окно (см. рис. [96\)](#page-84-0).

### Окно выбора пользователя

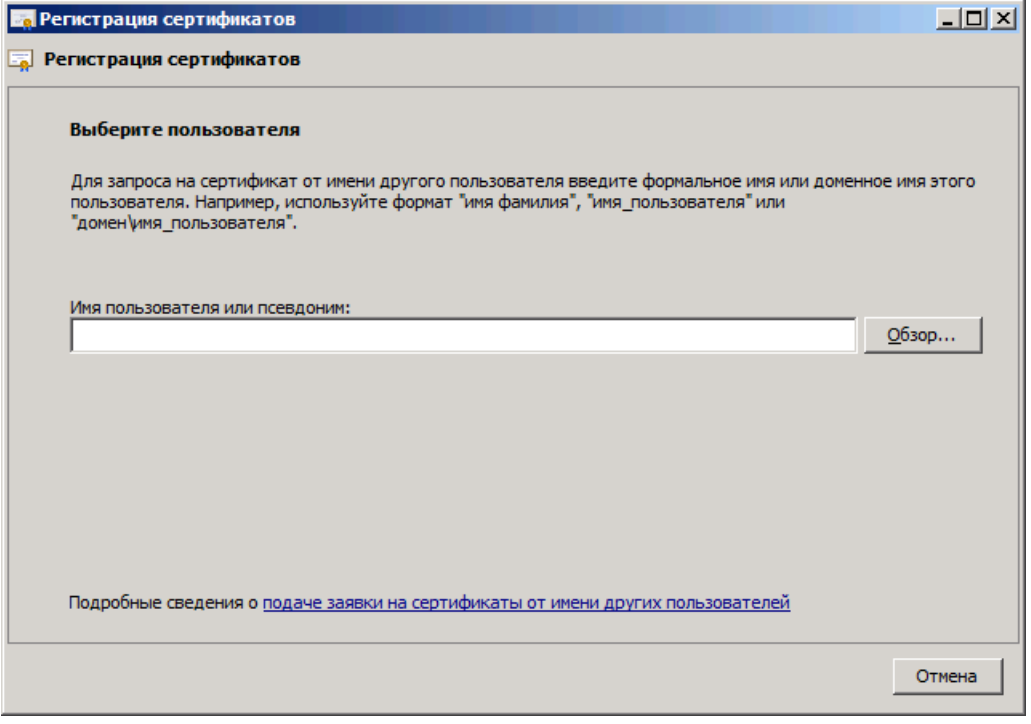

<span id="page-84-0"></span>*Рисунок 96*

6. Воспользуйтесь кнопкой **Обзор**, чтобы выбрать пользователя, на имя которого будет выпущен сертификат и электронный ключ, после чего нажмите **Далее**. Отобразится следующее окно (см. рис. [97\)](#page-84-1).

### Окно ввода PIN-кода пользователя

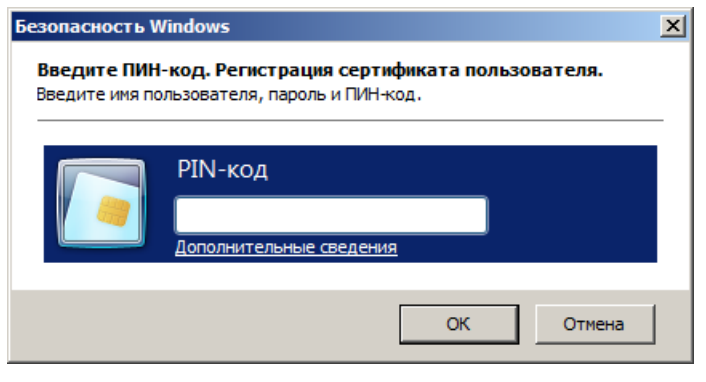

<span id="page-84-1"></span>*Рисунок 97*

7. В поле **PIN-код** введите PIN-код пользователя электронного ключа, после чего нажмите **OK**.

При успешном выпуске отобразится следующее окно (см. рис. [98\)](#page-85-0).

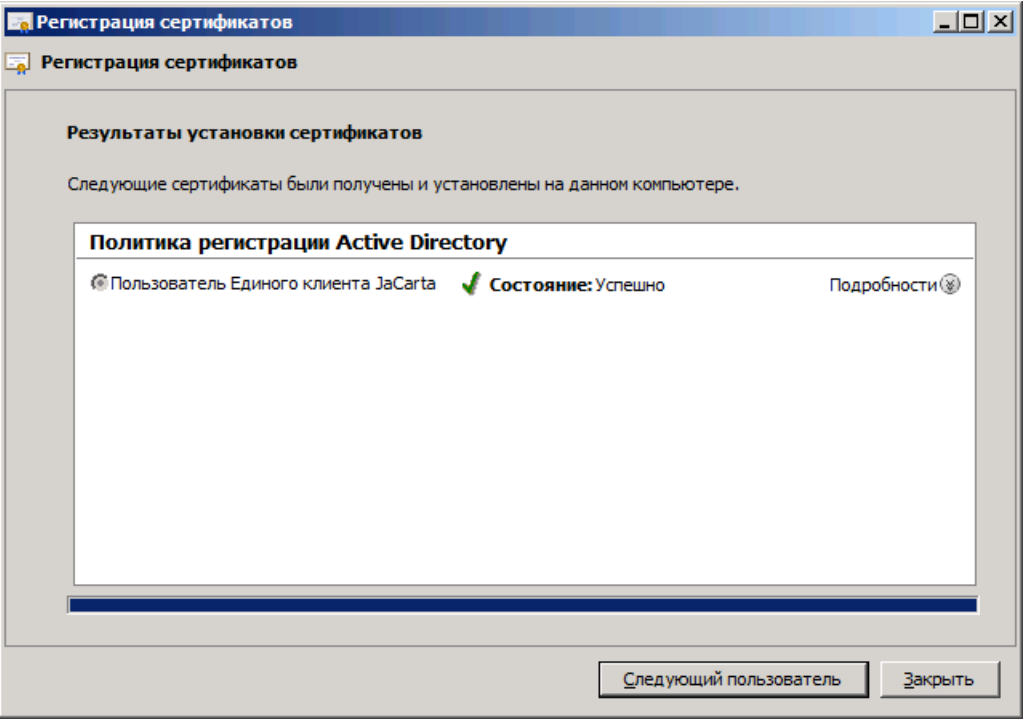

Окно сообщения об успешном выпуске сертификата

<span id="page-85-0"></span>Рисунок 98

8. Нажмите Закрыть для завершения процедуры.

# 16. Мастер техподдержки

В Едином клиенте JaCarta существует возможность сбора диагностической информации об аварийных ситуациях, случившихся у пользователей с последующей отправкой собранной информации в службу технической поддержки компании Aladdin R.D.

Мастер техподдержки позволяет сформировать архив с диагностический информацией о текущем состоянии ПО Единый клиент JaCarta и конфигурации компьютера, на котором установлен Единый клиент JaCarta, а также по выбору пользователя позволяет: или сохранить этот архив на диск – или отправить в службу технической поддержки компании Aladdin R.D.

Внимание! Подробнее о настройках логирования см. раздел 7. Настройка работы [Единого клиента](#page-30-0) [JaCarta](#page-30-0) в описании вкладки Логирование (см. рис. [29](#page-33-0) и табл. [15\)](#page-33-1).

Чтобы запустить Мастер техподдержки выполните следующие действия:

1. Нажмите Пуск –> Все программы –> Аладдин Р.Д. –> Мастер техподдержки Аладдин Р.Д. (см. рис. [99\)](#page-86-0).

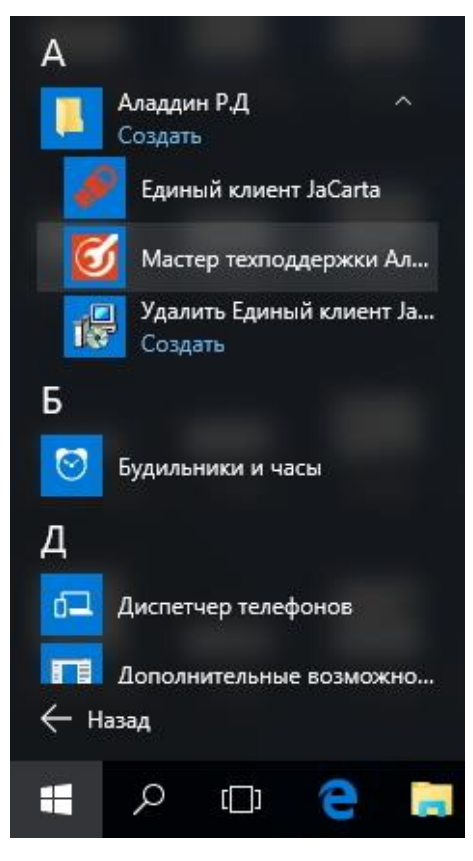

Запуск Мастера техподдержки

<span id="page-86-0"></span>*Рисунок 99*

2. В появившемся окне (см. рис. [100\)](#page-87-0) нажмите **Далее>**.

### Приветствие Мастера техподдержки

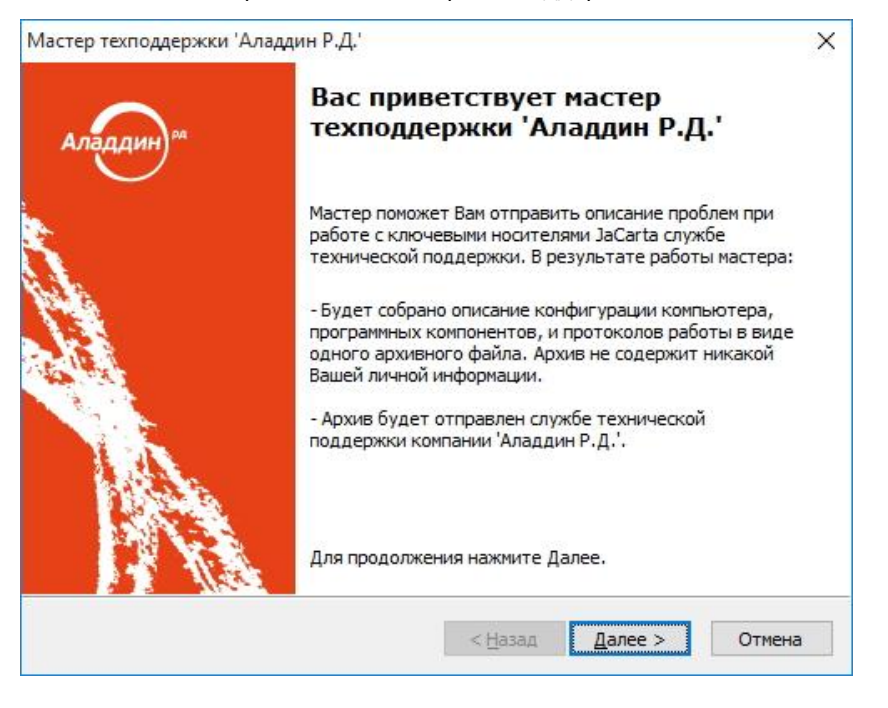

<span id="page-87-0"></span>Рисунок 100

3. В появившемся окне (см. рис. 101) для выбора места сохранения файла с диагностической информацией нажмите кнопку Изменить..., после чего нажмите Далее>.

Окно выбора места расположения для сохранения файла с диагностической информацией

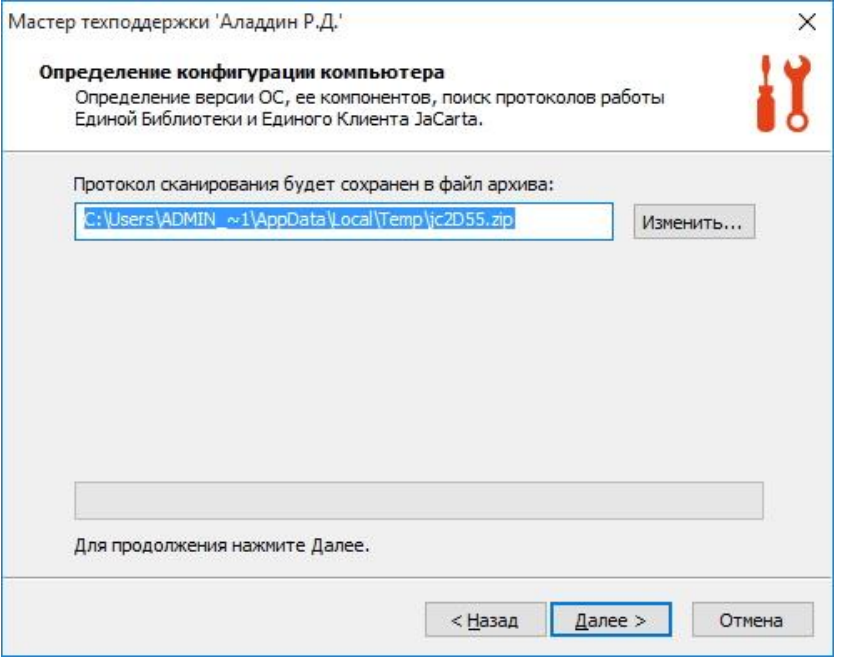

<span id="page-87-1"></span>Рисунок 101

Мастер техподдерки начнет процесс сбора диагностической информации (см. рис. 102).

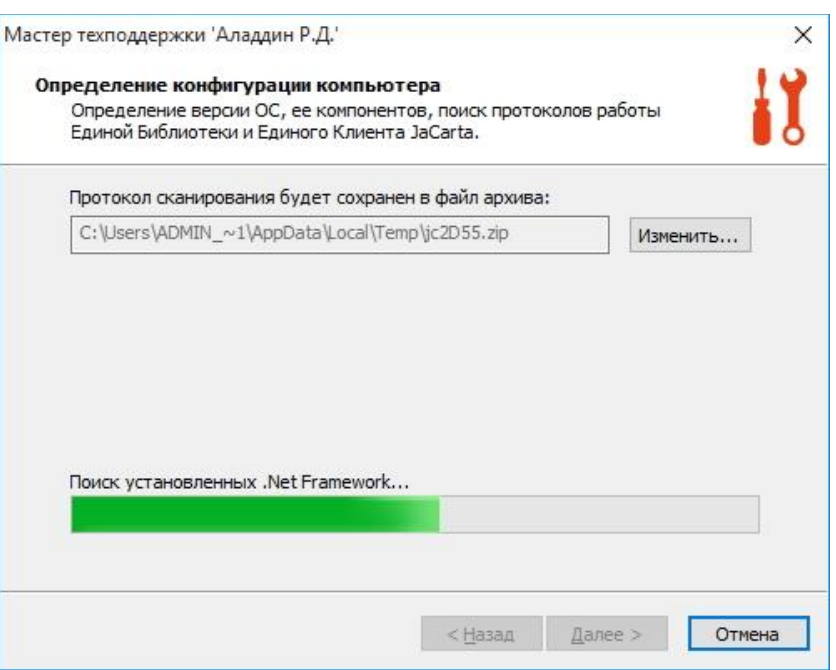

4. В появившемся окне (см. рис. [103](#page-88-1)) заполните поле **Описание проблемы**, а в поле E-mail адрес укажите свой адрес электронной почты, после чего нажмите **Далее>**.

<span id="page-88-0"></span>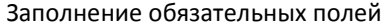

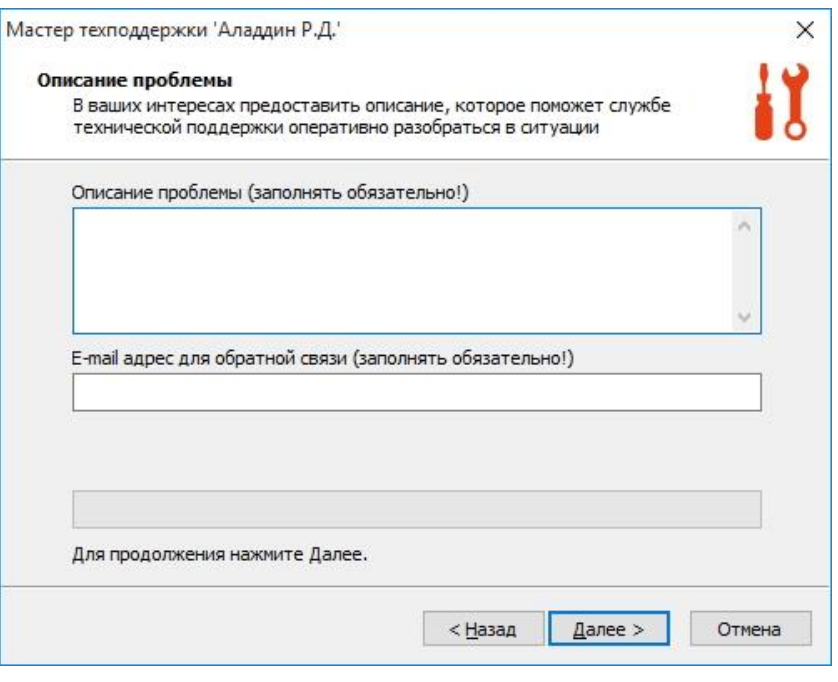

<span id="page-88-1"></span>*Рисунок 103*

5. В появившемся окне (см. рис. [104](#page-89-0)) выберите способ отправки результатов сбора диагностической информации в службу технической поддержки компании Aladdin R.D., после чего нажмите **Далее>**.

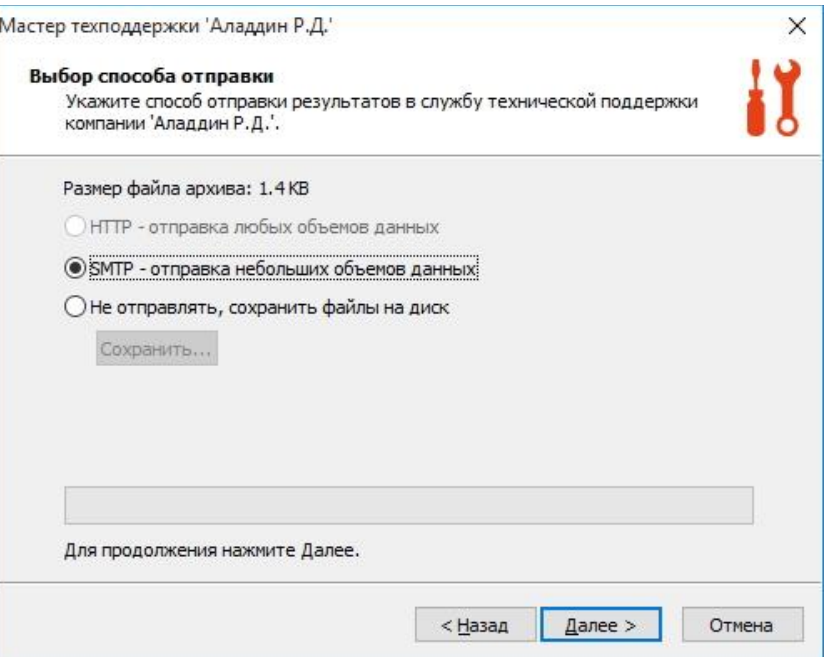

5.1. Если был выбран способ **Не отправлять, сохранить файлы на диск** (см. рис. [105\)](#page-89-1), то станет доступной кнопка **Сохранить…**, после нажатия на которую отобразится следующее окно (см. рис. [106\)](#page-90-0).

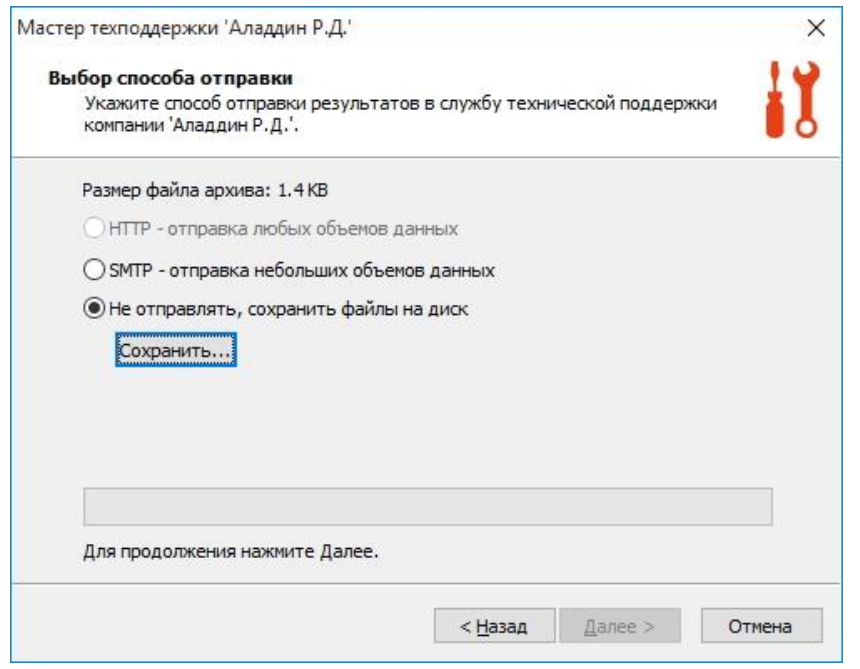

<span id="page-89-1"></span><span id="page-89-0"></span>*Рисунок 105*

Укажите место сохранения, после чего сохраните файл с логами JaCarta, нажав кнопку **Сохранить** (см. рис. [106](#page-90-0)). Эту же процедуру выполните для сохранения файла Сопроводительного письма (см. рис. [107\)](#page-90-1).

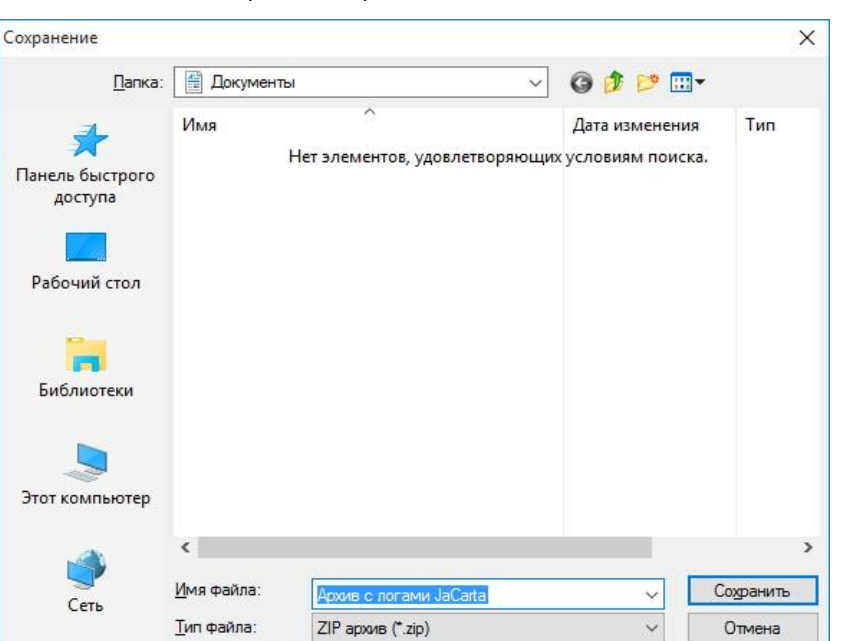

Сохранение архива с логами JaCarta

<span id="page-90-0"></span>*Рисунок 106*

### Сохранение сопроводительного письма

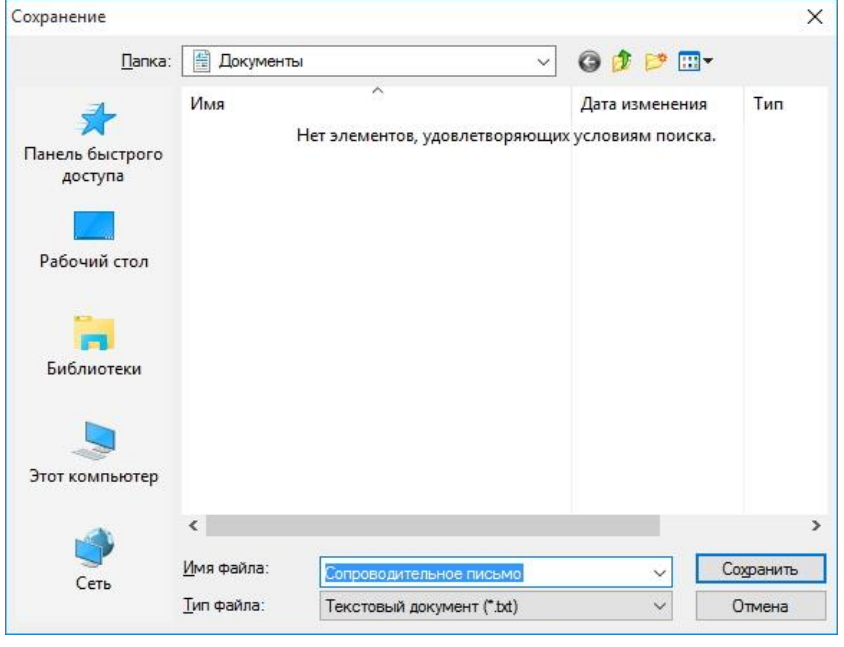

<span id="page-90-1"></span>*Рисунок 107*

5.2. Если был выбран способ отправки: **SMTP – отправка небольших объемов данных**, то после нажатия кнопки **Далее>** отобразится следующее окно (см. рис. [108\)](#page-91-0).

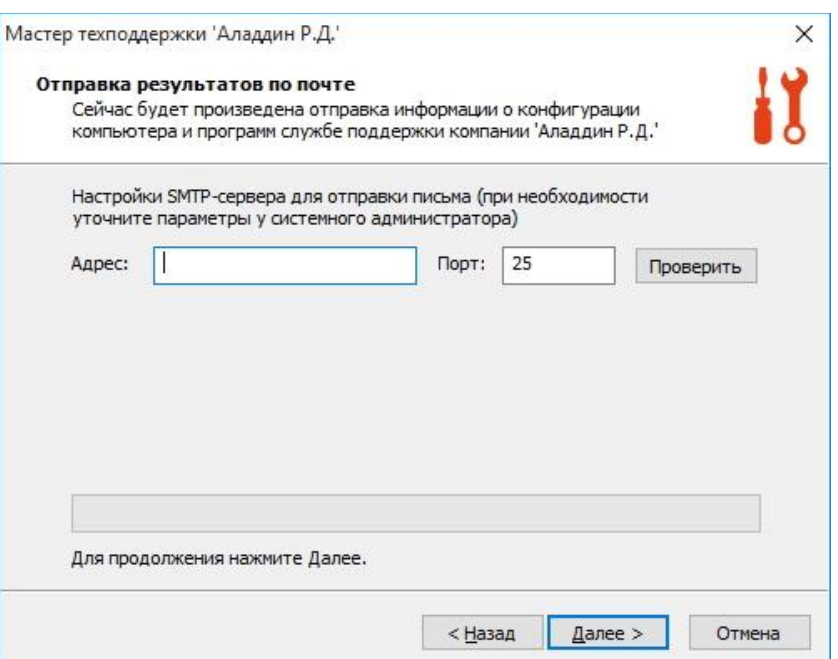

<span id="page-91-0"></span>В поле **Адрес:** введите адрес SMTP-сервера для отправки письма с диагностической информацией в службу технической поддержки компании Aladdin R.D., после чего в поле **Порт:** укажите номер порта и нажмите кнопку **Проверить** для проверки возможности отправки письма по указанному адресу и порту.

После нажатия кнопки **Далее>** письмо с диагностическими данными будет отправлено указанному адресату.

# Сокращения и аббревиатуры

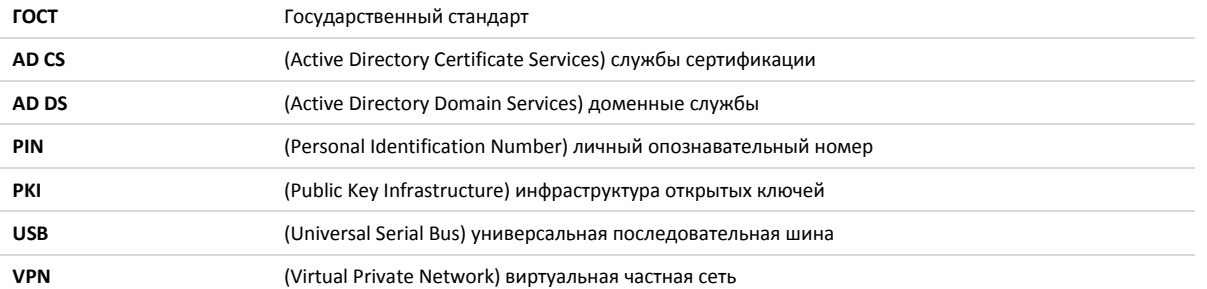

# Контакты, техническая поддержка

### Офис (общие вопросы)

Адрес: 129226, Москва, ул. Докукина, д. 16, стр. 1, компания "Аладдин Р.Д."

Телефоны: +7 (495) 223-00-01 (многоканальный), +7 (495) 988-46-40

Факс: +7 (495) 646-08-82

E-mail: [aladdin@aladdin-rd.ru](mailto:aladdin@aladdin-rd.ru) (общий)

Web: [www.aladdin-rd.ru](http://www.aladdin-rd.ru/)

Время работы: ежедневно с 10:00 до 19:00, кроме выходных и праздничных дней.

### Техподдержка

Служба техподдержки принимает запросы только в письменном виде через Web-сайт:

[www.aladdin-rd.ru/support/index.php](http://www.aladdin-rd.ru/support/index.php)

Для оперативного решения вашей проблемы укажите используемый Вами продукт, его версию, подробно опишите условия и сценарии применения, по возможности, снабдите сообщение снимками экрана, примерами исходного кода.

# Регистрация изменений

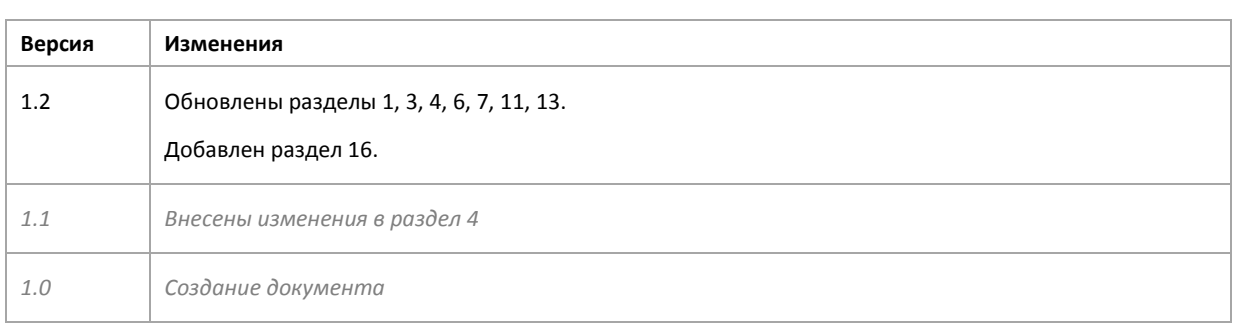

# Предметный указатель

### P

**PIN, 81** PIN-код администратора, 4 PIN-код администратора по умолчанию, 5 РІ - код пользователя, 4 PIN-код пользователя по умолчанию, 5 **PKI, 81** 

### U

**USB, 81** 

### $\mathbf v$

**VPN. 81** 

### $\mathbf{A}$

Агент регистрации, 62 Администратор, 4

### $\Gamma$

**FOCT, 81** 

### Д

Дистрибутив Единого клиента JaCarta, 9

### $\overline{\mathbf{3}}$

Запросить новый сертификат, 73

### И

Инициализация, 4 Инициализация с биометрическими параметрами, 41 Инициализация электронных ключей, 31 Информация о токене, 24

### Л

Лицензионное соглашение, 13

### M

Меню быстрого запуска, 21

### $\mathbf 0$

Операции с электронными ключами, 6 Основное окно пользовательского интерфейса,  $22$ 

### $\mathsf{\Pi}$

Параметры ключа инициализации, 36 Параметры электронных ключей при поставке,  $\overline{5}$ Пользователь, 4 Пользователь со смарт-картой, 62 Приложение, 4

### P

Разблокировка PIN-кода пользователя, 51 Режим администратора, 5 Режим пользователя, 4

### $\mathbf C$

Системные требования, 10, 12 Смена PIN-кода администратора, 56

### Ш

Шаблоны сертификатов, 62

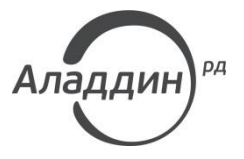

Лицензии ФСТЭК России № 0037 и № 0054 от 18.02.03, № 2874 от 18.05.12 Лицензии ФСБ России № 12632 Н от 20.12.12, № 24530 от 25.02.14 Система менеджмента качества компании соответствует требованиям стандарта ISO/ИСО 9001-2011 Сертификат СМК ГОСТ Р ИСО 9001-2011 № РОСС RU.ИС72.К00073 от 20.08.13 Microsoft Silver OEM Hardware Partner, Apple Developer, Oracle Gold Partner

© 1995-2015, ЗАО "Аладдин Р.Д." Все права защищены.

Тел. +7 (495) 223-00-01 Email: [aladdin@aladdin-rd.ru](mailto:aladdin@aladdin-rd.ru) Web: [www.aladdin-rd.ru](http://www.aladdin-rd.ru/)